# **人人通空间 APP (操作手册)**

**梅州教育云支撑中心**

**2021 年 3 月**

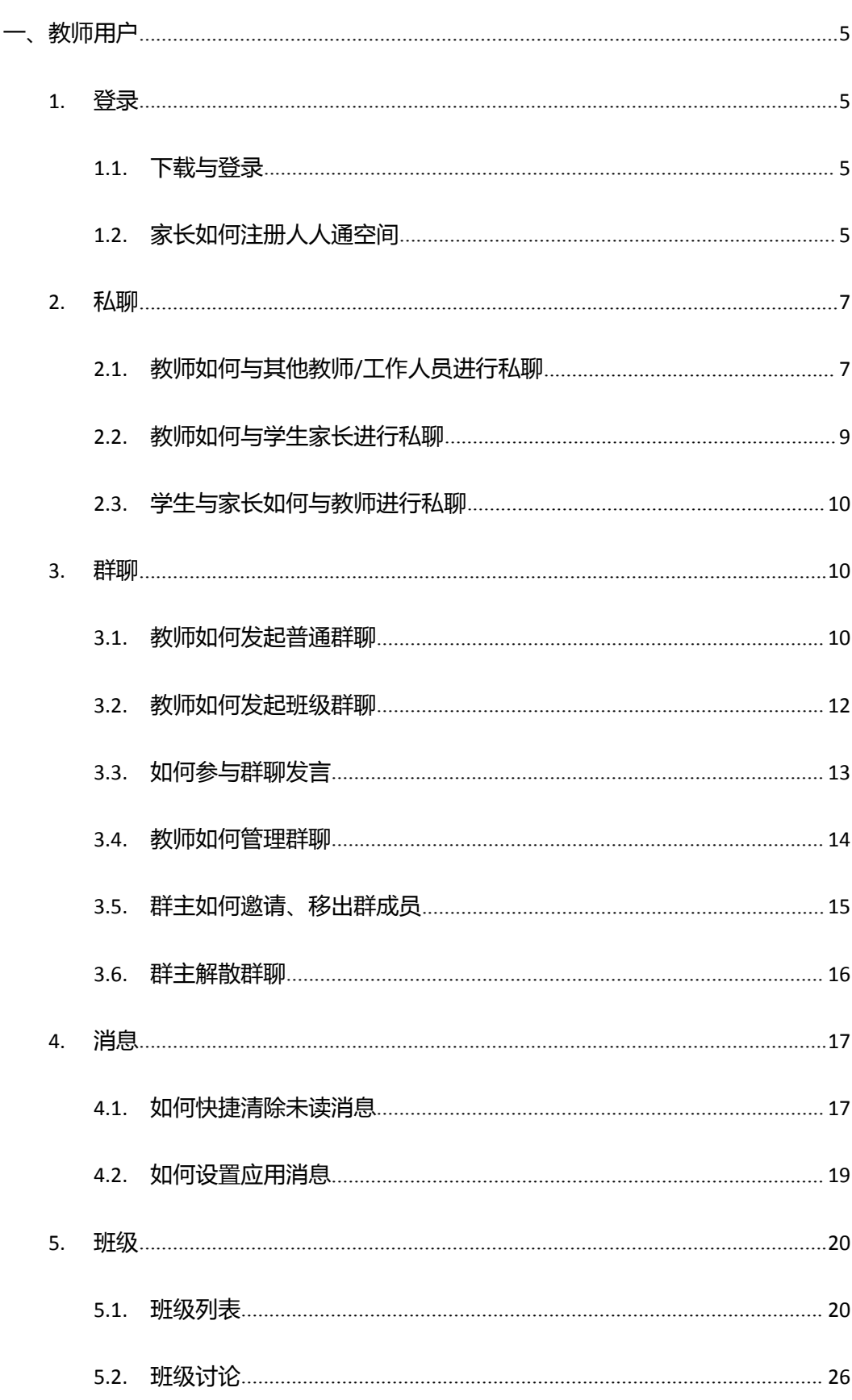

## 目录

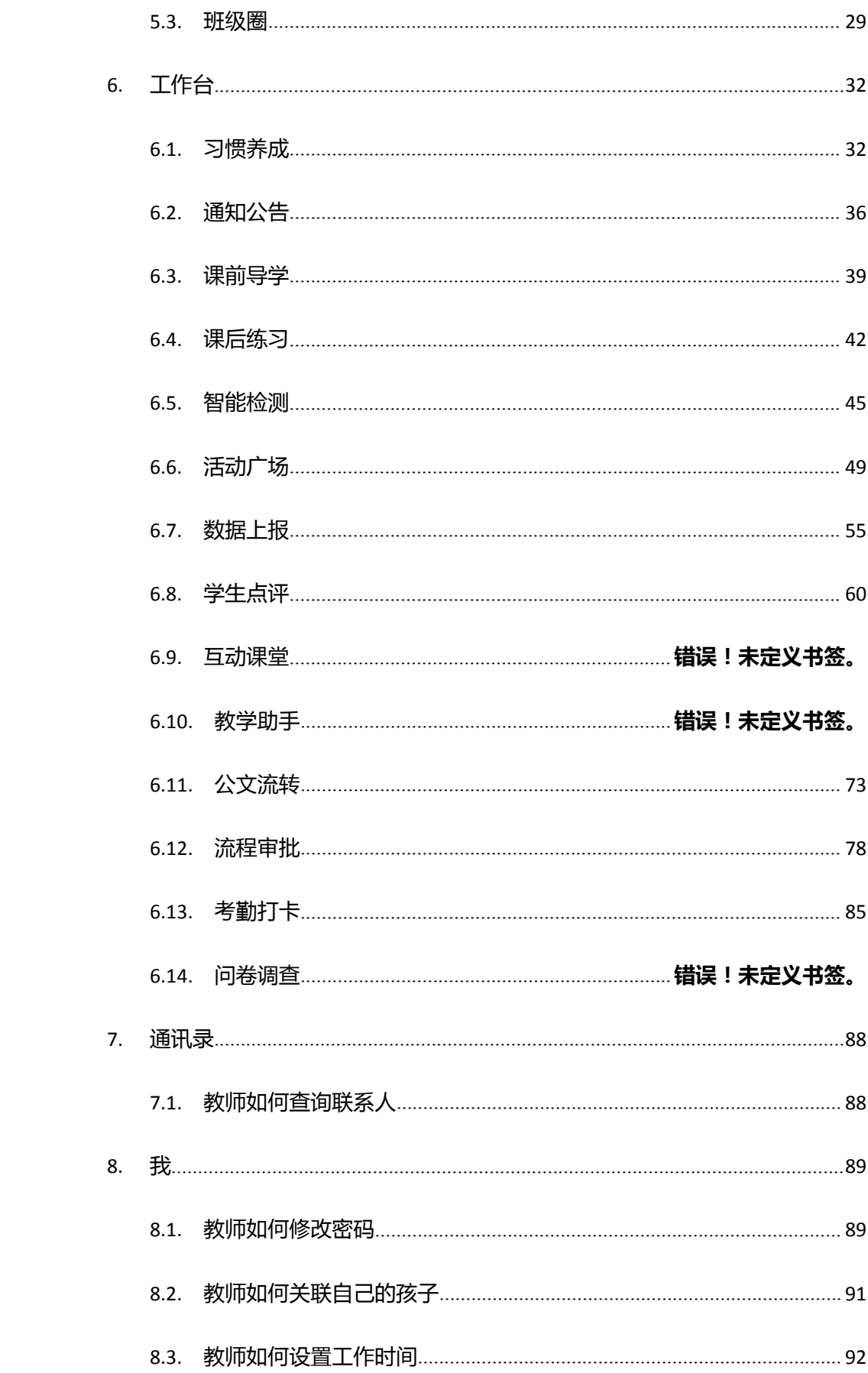

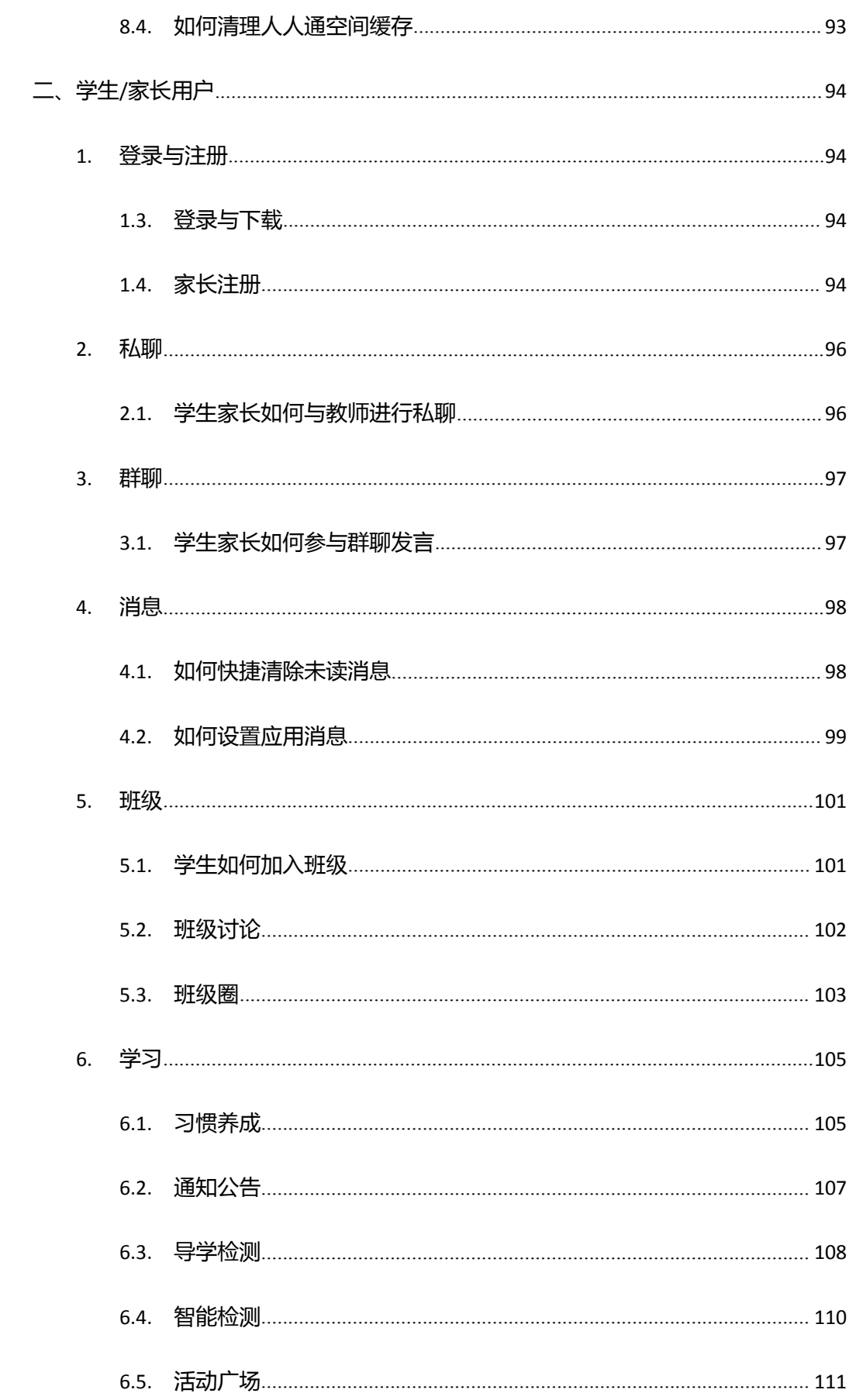

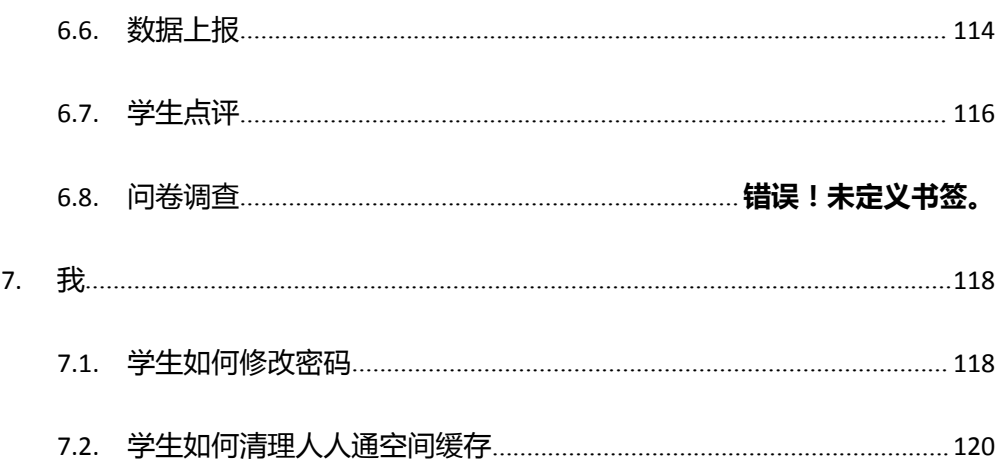

## <span id="page-4-0"></span>一、教师用户

## <span id="page-4-1"></span>1. 登录

## <span id="page-4-2"></span>1.1. 下载与登录

1) 扫描二维码下载人人通空间 APP

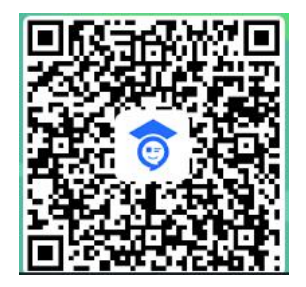

2)使用教育云平台账号及密码登录

## <span id="page-4-3"></span>1.2. 家长如何注册人人通空间

1) 打开人人通 APP, 点击【家长注册】入口, 输入孩子所在班级的班主任手机号或点

击【扫一扫班级二维码】查找班级。

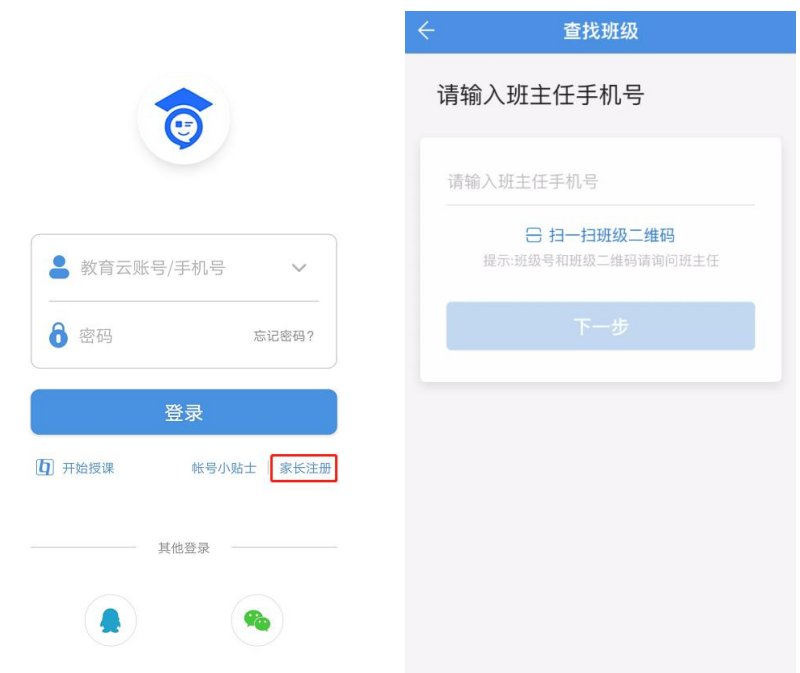

2)找到孩子班级后,输入孩子真实姓名,选择与孩子的关系,点击【下一步】

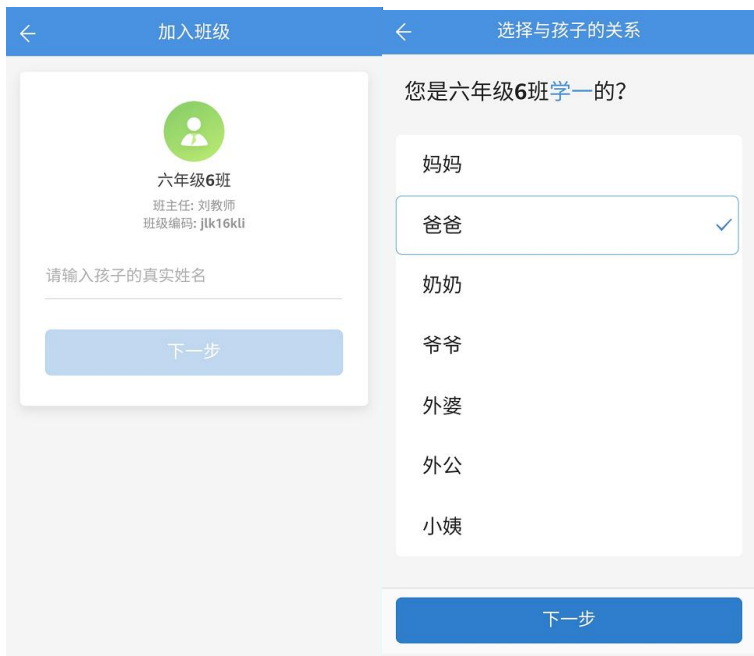

)按照页面提示输入手机号、密码等相关信息后,即可注册成功,并与孩子关联成功。

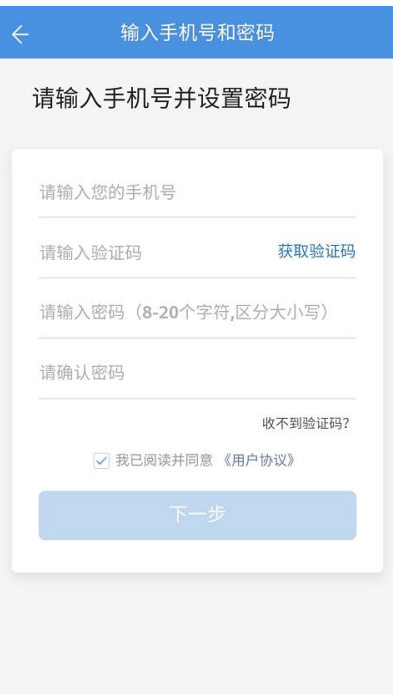

## <span id="page-6-0"></span>2. **私聊**

## <span id="page-6-1"></span>**2.1. 教师如何与其他教师/工作人员进行私聊**

1) 在通讯录频道选择具体教师或工作人员,点击进入该用户的个人信息页面

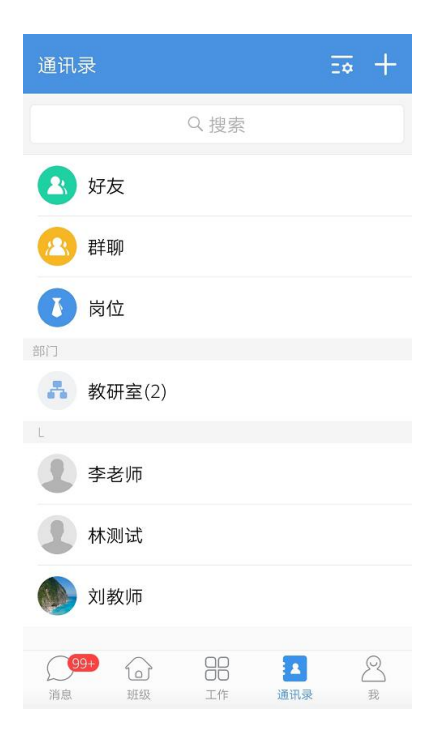

)在个人信息页面,点击【发消息】按钮即可发起私聊。

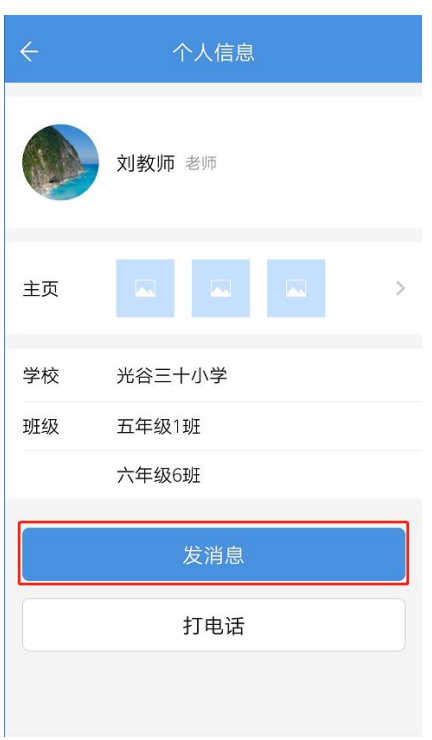

)在消息频道-聊天页面可以查看所有的私聊、群聊会话记录

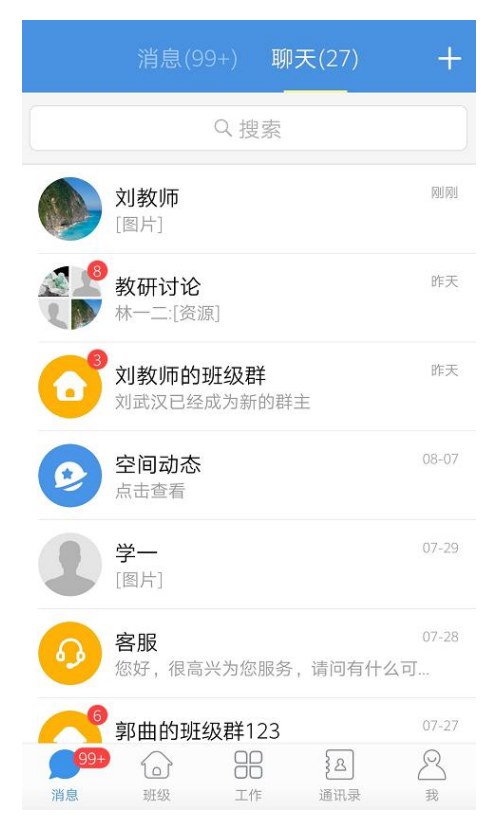

#### <span id="page-8-0"></span>**2.2. 教师如何与学生家长进行私聊**

1)在班级频道点击某一班级进入该班级详情页。

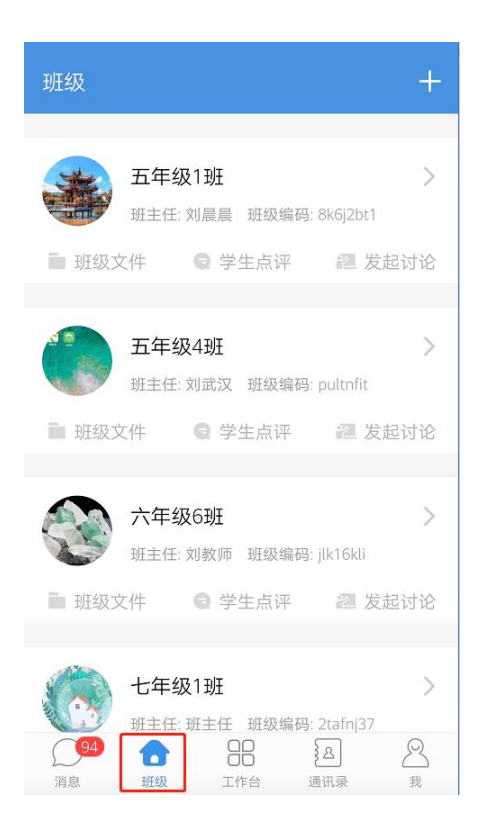

3)在班级详情页,点击【成员】,即可进入该班级老师、学生、家长成员列表页,选 择想要私聊对象,进入个人信息页后,点击底部【发消息】,即可与该成员进行私聊。

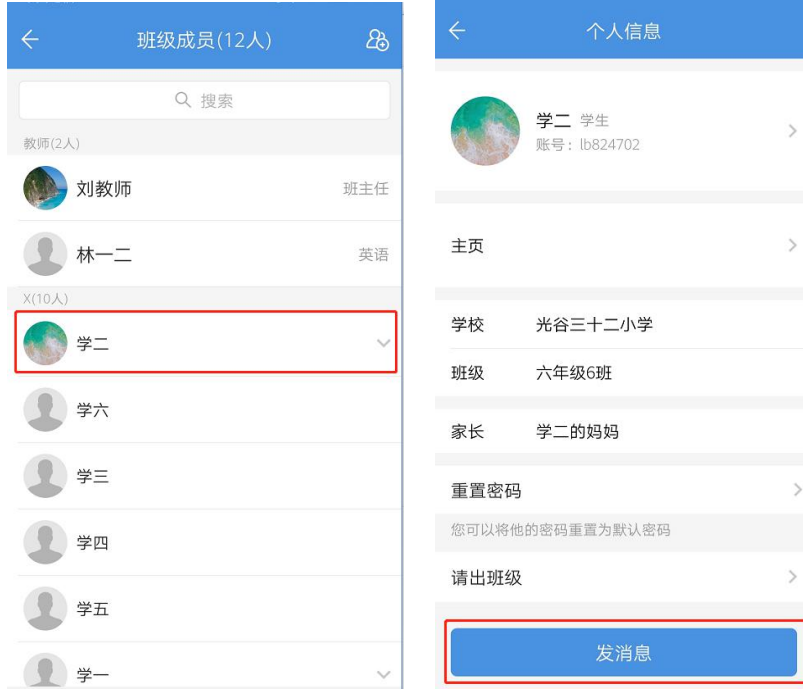

## <span id="page-9-0"></span>**2.3. 学生与家长如何与教师进行私聊**

1) 学生或家长登录 APP, 在消息频道-聊天页面下, 系统会初始化展示班级任课教师的 会话入口,点击即可进入私聊界面进行沟通联系。若删除了会话记录,点击右上角"+", 也可以选择任课教师进行私聊。

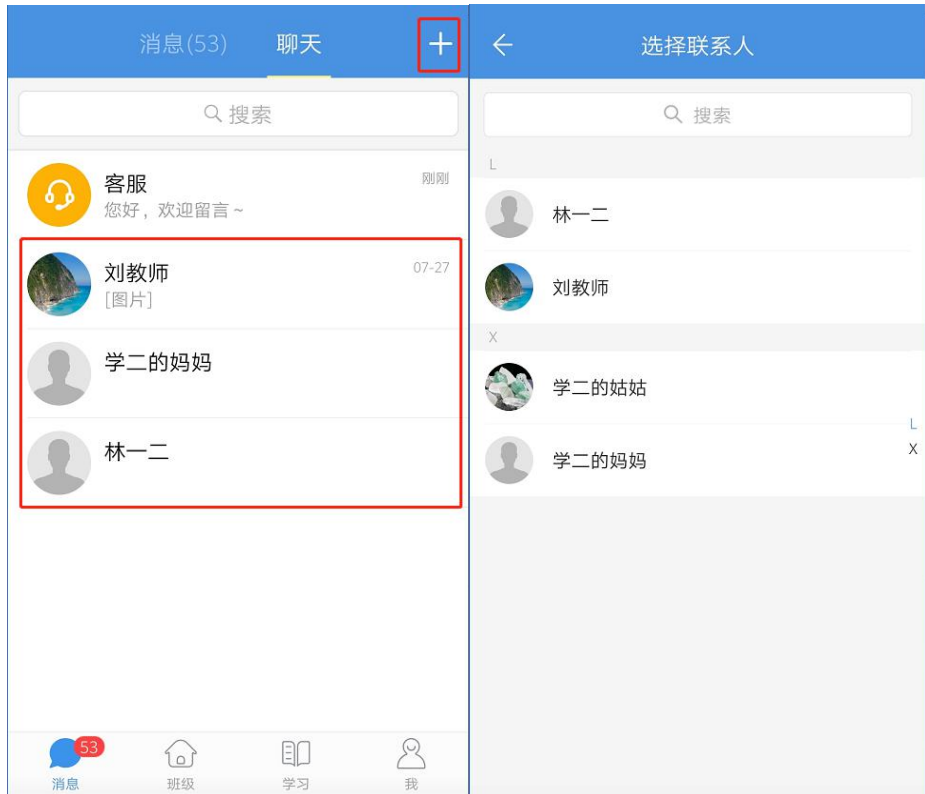

## <span id="page-9-1"></span>3. **群聊**

## <span id="page-9-2"></span>**3.1. 教师如何发起普通群聊**

1) 教师点击消息首页右上角"+",选择【发起群聊】

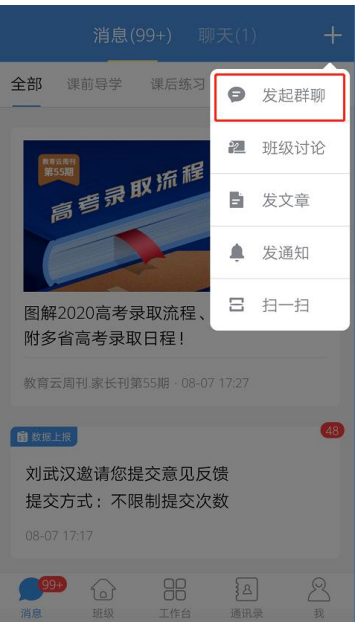

2)选择联系人页面,可以按岗位、部门选择需要加入群聊的成员,也可以通过关键字

Q林 取消 发起群聊 Q搜索 联系人 林学锐 创建班级群  $\odot$ 部  $\mathbf{\hat{z}}$ 林一 好友  $\#$  $\overline{\mathsf{A}}$  $\overline{C}$ 岗位  $\overline{D}$  $\overline{U}$  $\circ$   $\alpha$ 林新增 F 部  $\overline{H}$ 上林一 确定 J ○ ▲ 总务处(17)  $\mathbb K$ 88  $\boxed{\small{\searrow}}$ l<br>M ○ 4 校长室123(35)  $\mathbb N$  $\overline{\mathsf{P}}$  $O$   $P$  $\overline{\mathbb{Q}}$ ○ ▲ 教务处(20)  $\overline{\mathsf{S}}$ A S D F G H J K L  $\mathbb{I}$ W ○ ● 财务办公室(30)  $\times$ Y  $\Diamond$ Z X C V B N M  $\alpha$ Z □ ■ 科技部656(10)  $\frac{?}{\circ}$   $\circledcirc$  $\frac{1}{2}$  $\bullet$ ?123 中漢 搜索 L 白沙 L 林一 L 程老师 确定(3)  $\mathbf{r}$ 

搜索相应成员,邀请进群。

3)勾选需要加入群聊的成员后,点击【确定】即可成功发起群聊。

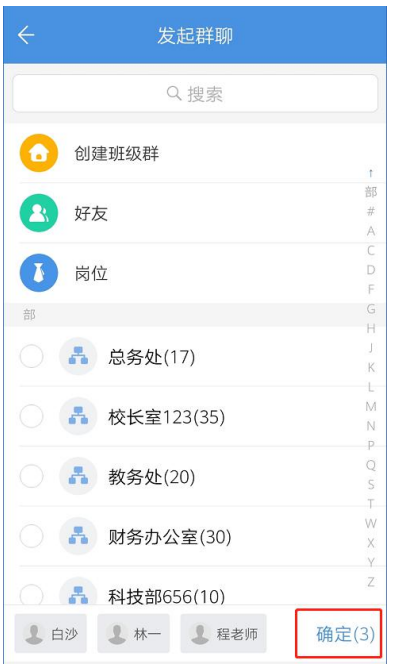

## <span id="page-11-0"></span>**3.2. 教师如何发起班级群聊**

1)教师点击消息首页右上角"+",选择【发起群聊】,在发起群聊页面点击【创建班

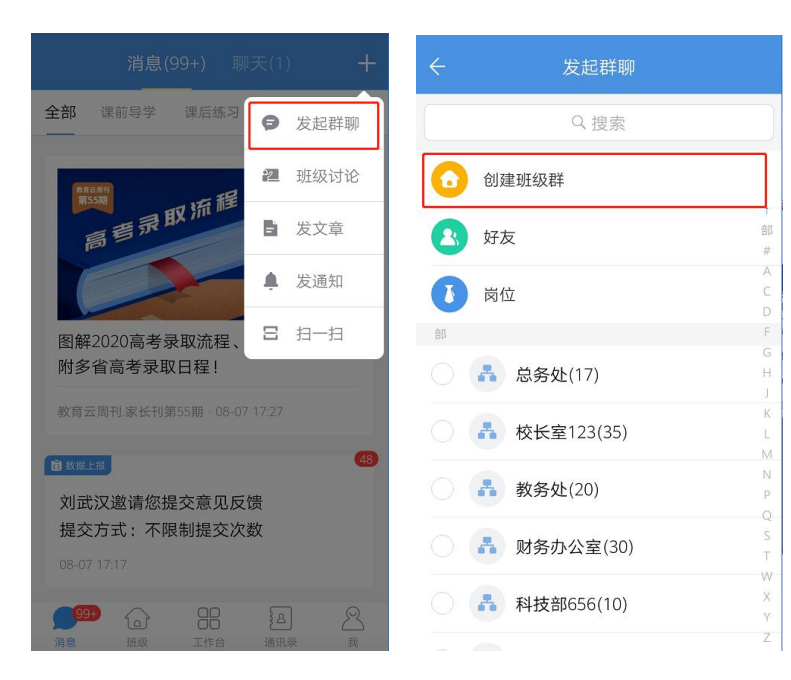

2)教师可以选择所有任教班级的成员发起群聊。点击具体班级,可以选择具体班级内

某类角色的成员发起群聊。

#### 级群】

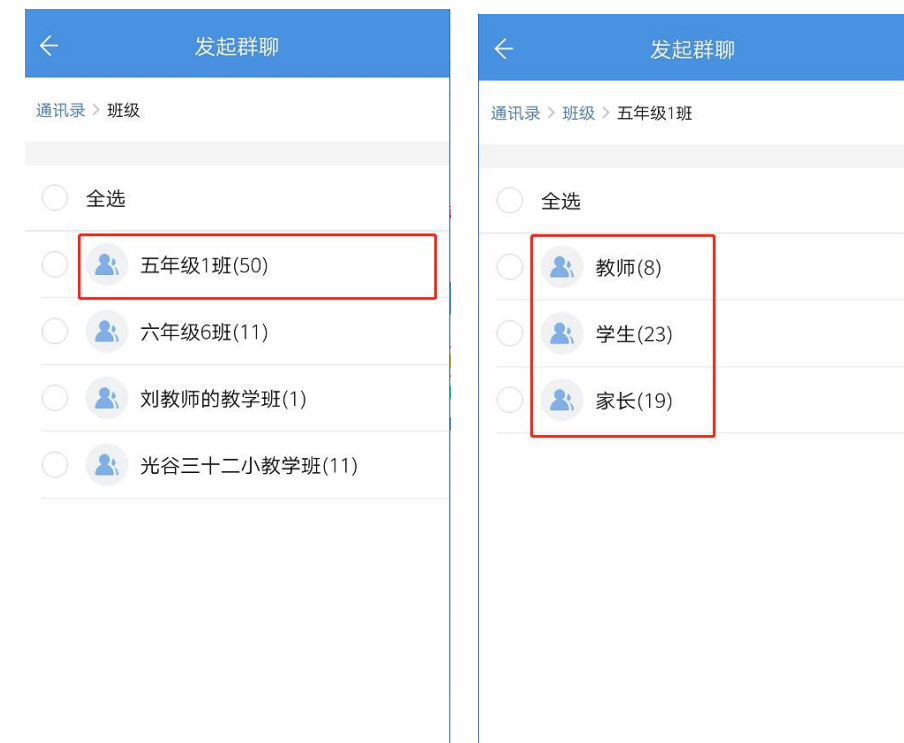

## <span id="page-12-0"></span>**3.3. 如何参与群聊发言**

1) 点击底部栏可以发送文字、表情或者语音内容。

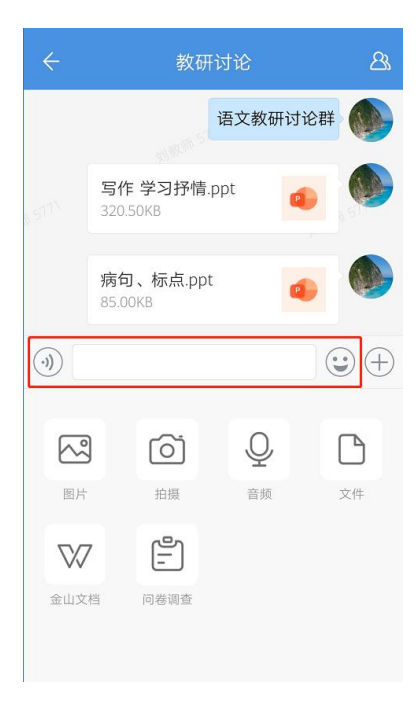

2)点击底部栏的"+",可以发送图片、视频、音频、文件等附件,也可以发起问卷 调查。

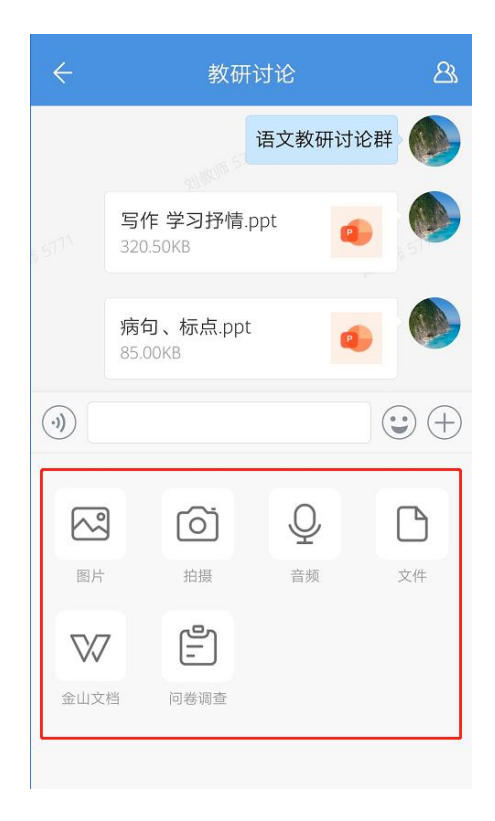

## <span id="page-13-0"></span>**3.4. 教师如何管理群聊**

1)若教师为群聊创建者即群主,点击群聊界面右上角图标,进入群聊设置界面,点击

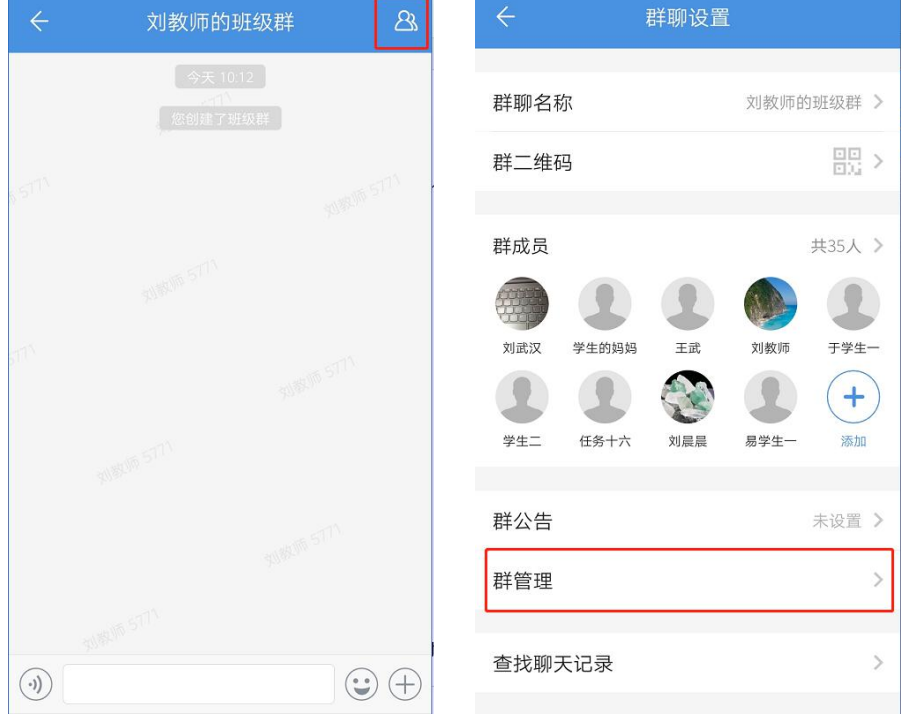

【群管理】即可管理群聊。

2)群管理界面,群主可以对群聊进行相应的管理操作,也可以点击【群管理员】菜单,

将群内成员设置为管理员,共同管理群聊。点击【转让群主】,可以选择群聊内教师身份的 成员转让群主身份,转让成功后原群主变成将普通群成员。

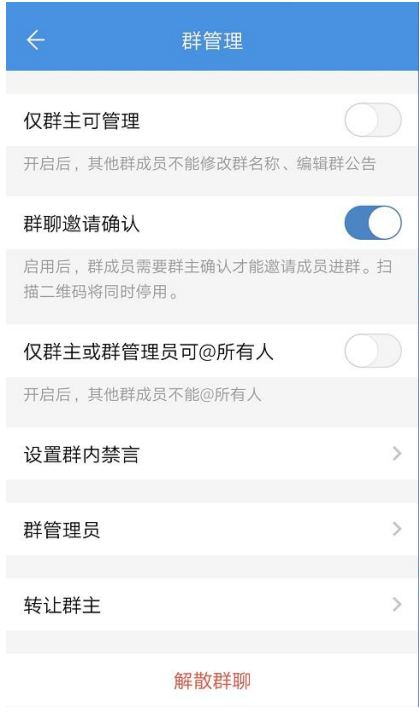

## <span id="page-14-0"></span>**3.5. 群主如何邀请、移出群成员**

1) 群主进入群聊设置页面, 点击查看群成员

2) 在群成员列表,点击右上角"…",可以选择添加或移出群成员

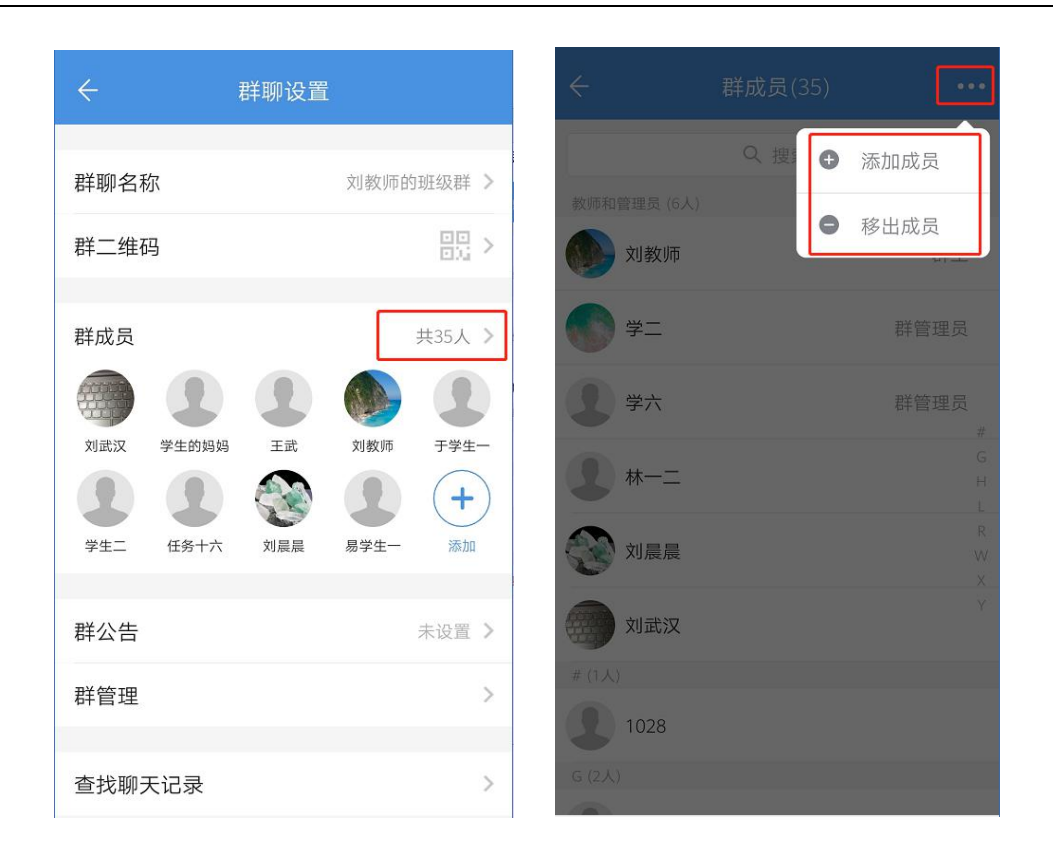

## <span id="page-15-0"></span>**3.6. 群主解散群聊**

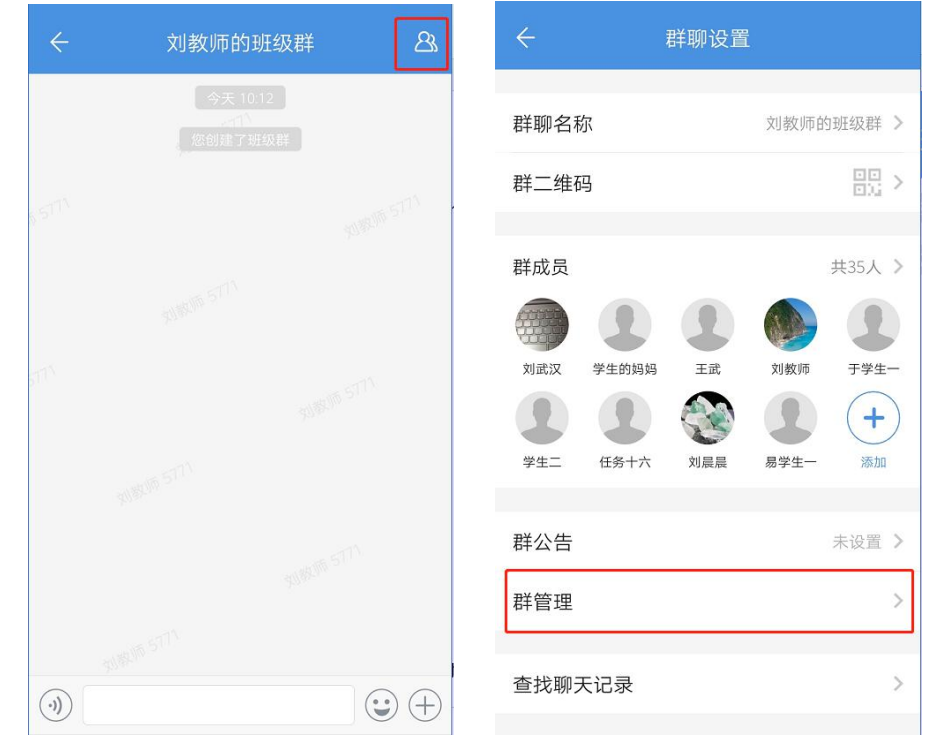

1)群主进入群聊设置页面,点击【群管理】菜单进入群管理页面。

2)在群管理页面底部,点击【解散群聊】,解散成功后,群聊内的聊天记录也将被全

部删除。

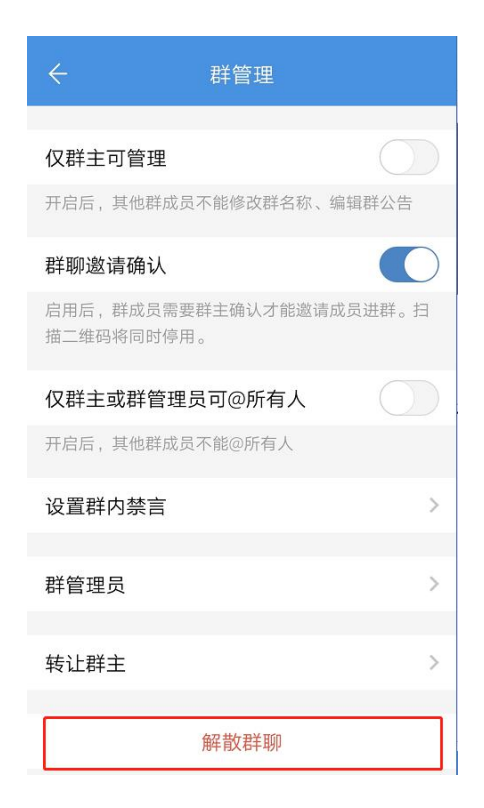

<span id="page-16-0"></span>4. **消息**

<span id="page-16-1"></span>**4.1. 如何快捷清除未读消息**

1 在消息频道-消息列表页,点击顶部的消息分类,查看具体应用消息

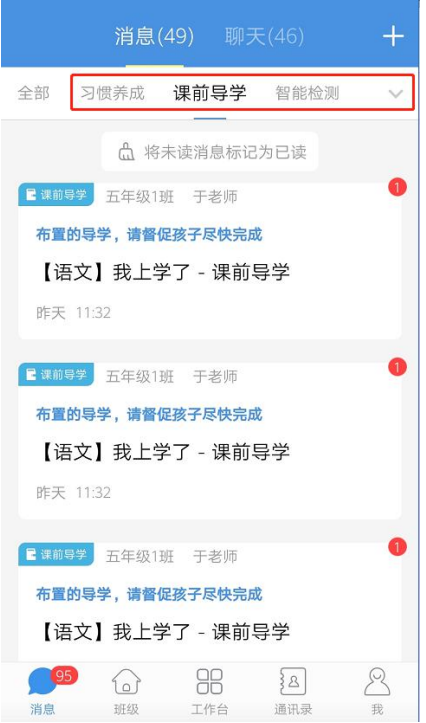

2)若某类应用的未读消息超过 2 条以上,则系统会提示用户是否【将未读消息标记为

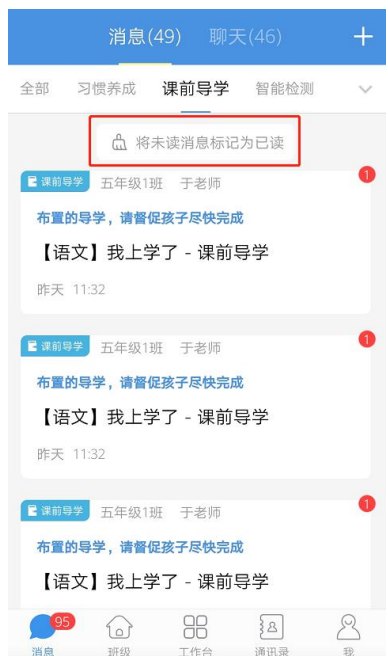

已读】

3)点击【将未读消息标记为已读】后,该类应用的历史消息将会被批量全部设置成已

读状态。

## <span id="page-18-0"></span>**4.2. 如何设置应用消息**

1)长按消息列表下具体的应用消息,点击【应用设置】

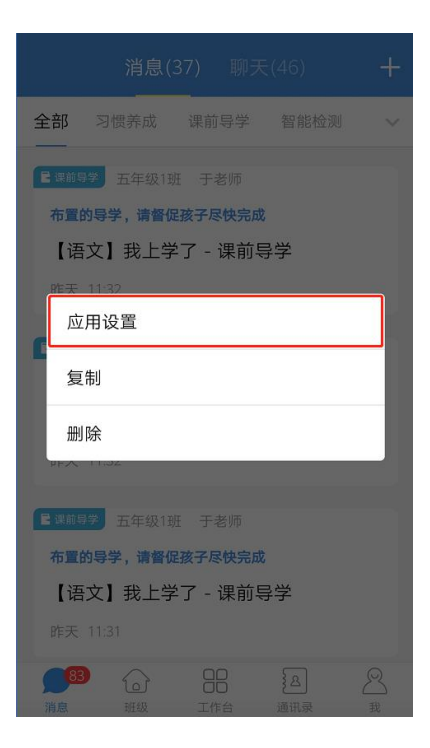

2)在应用设置界面,支持将该类应用消息设置为免打扰,支持清空该类应用消息的历 史记录。点击【使用帮助】菜单,可以查看该类应用的常见问题。点击【问题反馈】后,会 进入客服界面,用户可以针对应用的具体问题咨询客服。

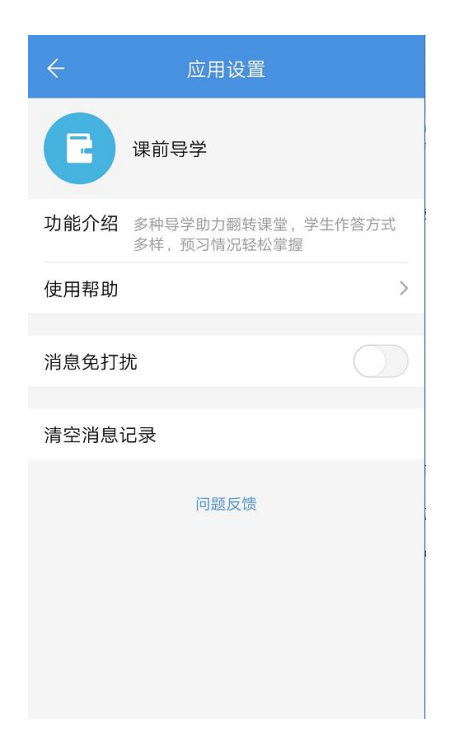

#### <span id="page-19-0"></span>5. **班级**

#### <span id="page-19-1"></span>**5.1. 班级列表**

#### 5.1.1. **教师如何创建班级**

- 1) 教师用户仅能创建教学班, 行政班由学校管理员统一创建。
- 2) 教师点击【添加班级】选择【创建教学班】

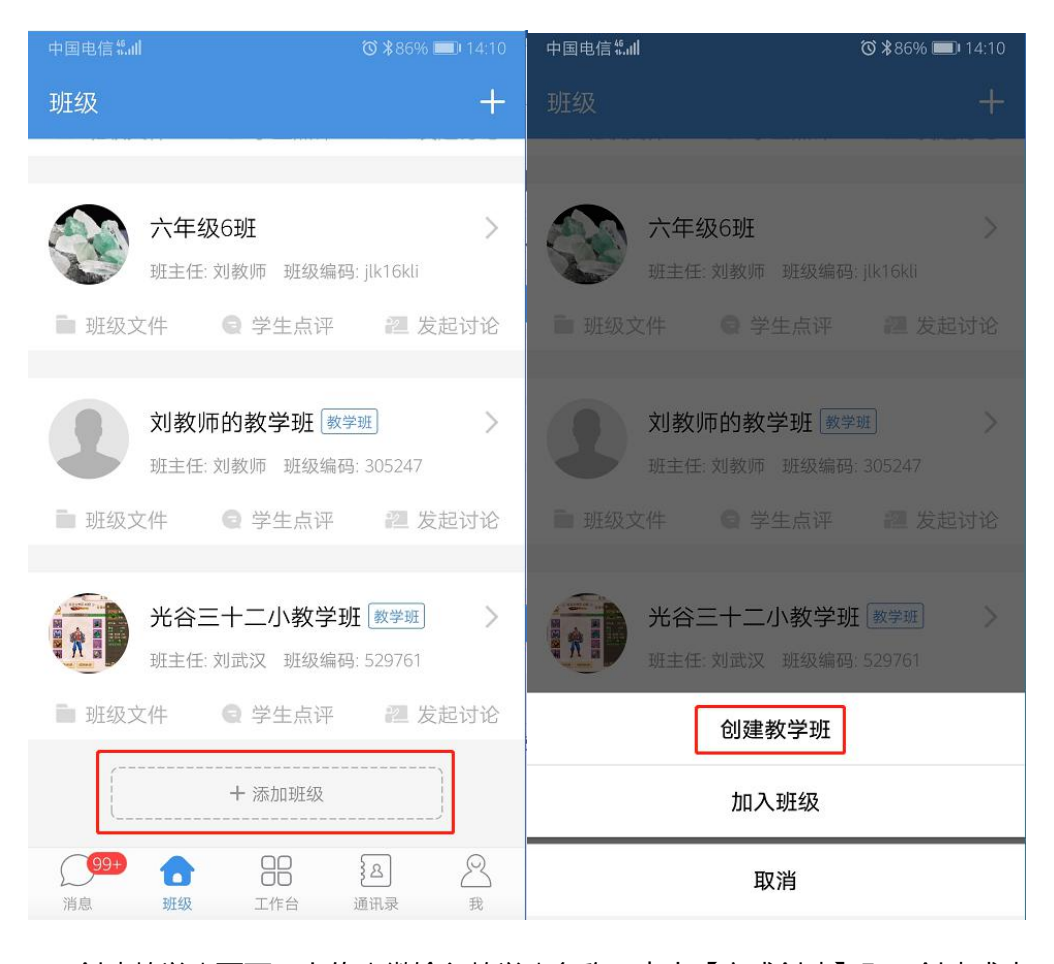

3) 创建教学班页面,上传班徽输入教学班名称,点击【完成创建】即可创建成功。

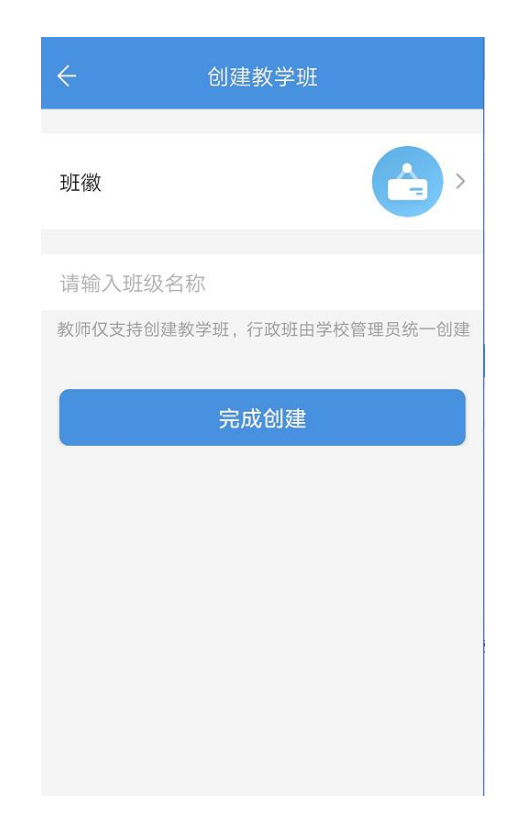

## 5.1.2. **班主任如何管理班级成员**

- 1) 若教师为行政班班主任,进入班级详情页后,点击【邀请成员】按钮,可以【邀请
	- 家长】、【添加教师】、【添加学生】

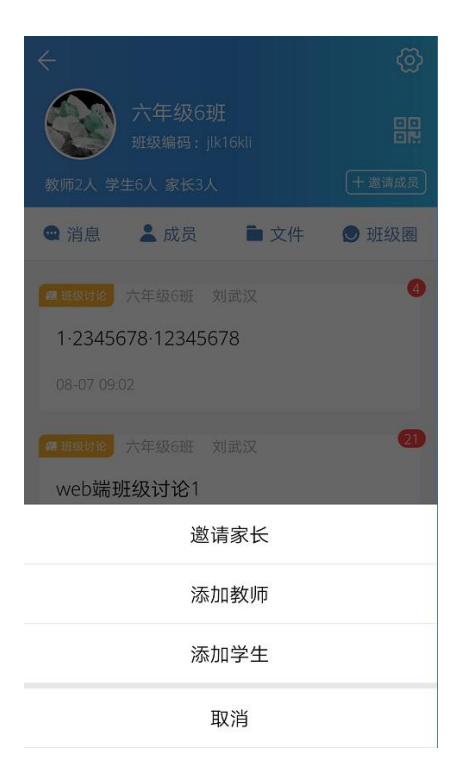

) 点击【邀请家长】,教师可以通过 QQ 邀请、微信邀请、二维码邀请、通讯录邀请 等方式,邀请家长关联班级内的孩子,加入孩子的班级,共同关注孩子成长的点滴。

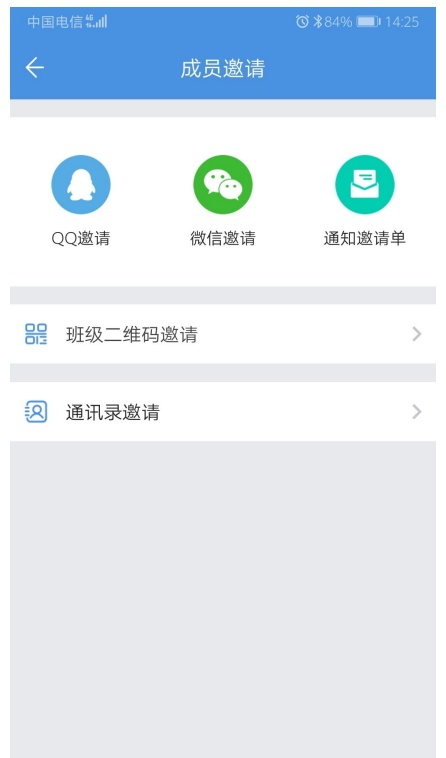

) 点击【添加教师】,可以选择通讯录的教师成员设置成班级内的任课教师。

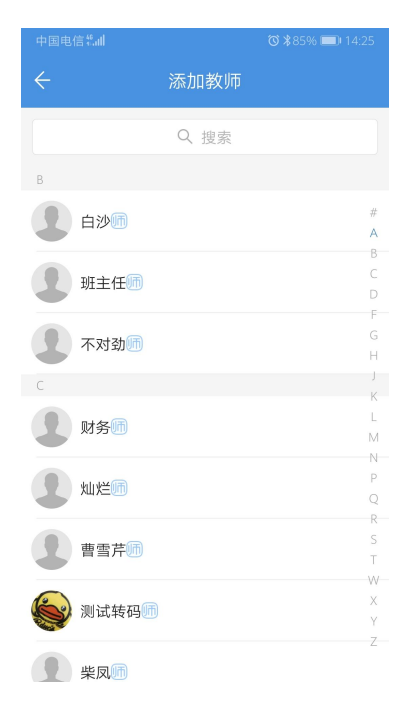

) 若学生还没有教育云账号,班主任可以点击【添加学生】,输入学生姓名生成学生 账号,邀请学生加入班级。也可以输入学生对应的家长手机号,邀请家长一并加入 孩子所在班级。

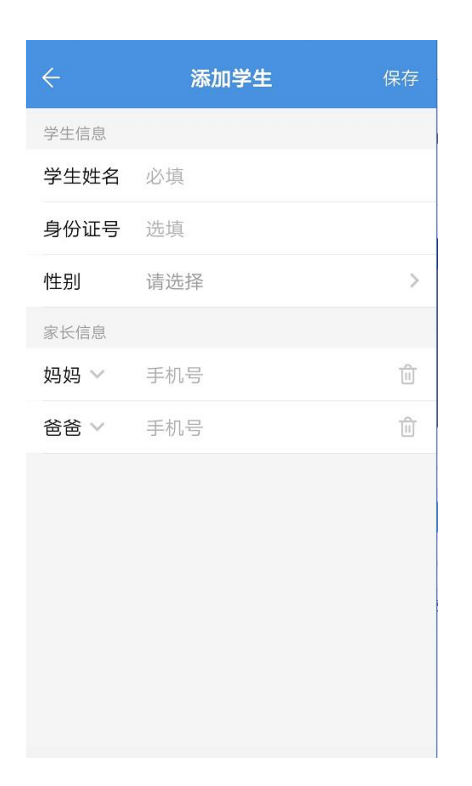

5) 若教师为教学班班主任,则仅支持邀请家长和添加教师进入班级,不支持生成学生

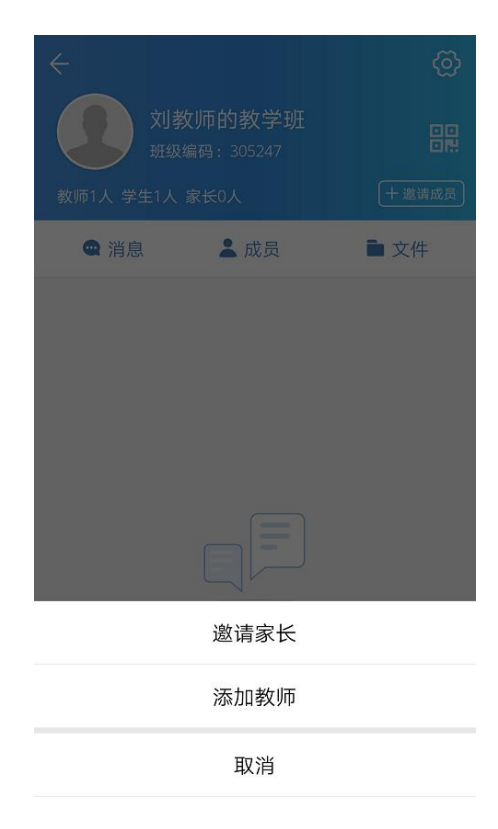

账号邀请学生加入班级。

6) 当班级成员已经全部加入班级后,班主任可以进入班级设置页面,关闭【允许加入

班级】开关。关闭后,将不支持任课教师、学生和家长通过班级编码或班级二维码 自主加入班级。

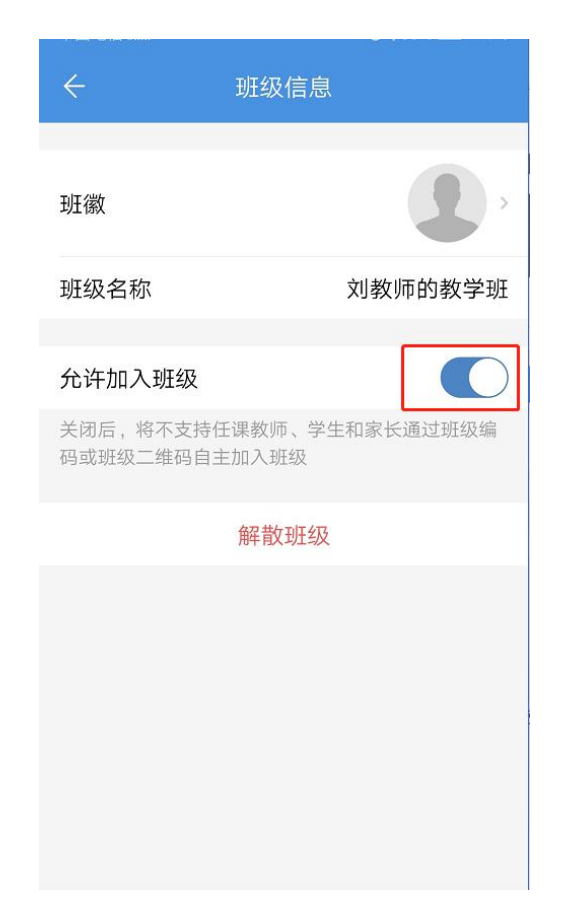

## 5.1.3. **学生如何加入班级**

1) 在班级频道点击【添加班级】按钮, 在加入班级页面可以选择输入班级编号, 或点

击【扫一扫加班】扫描班级二维码查看对应班级。

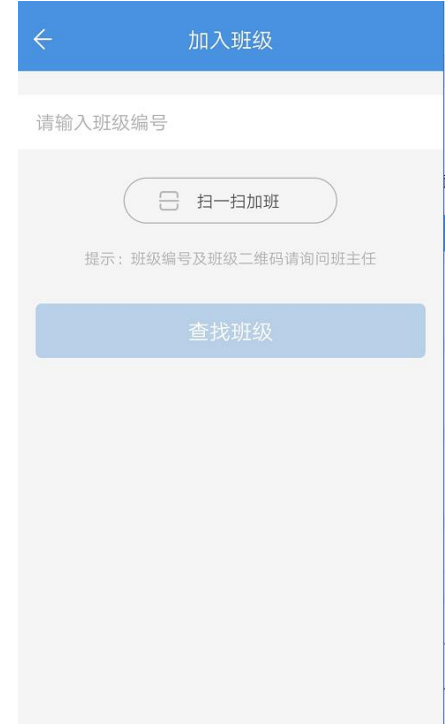

)搜索到具体班级后,点击【加入班级】按钮,即可加班成功。

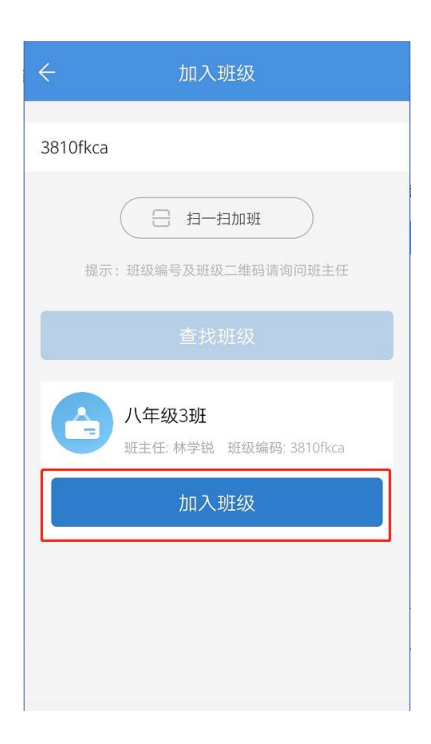

#### <span id="page-25-0"></span>**5.2. 班级讨论**

#### 5.2.1. **教师如何创建班级讨论**

1)教师用户点击消息频道右上角"+",选择【班级讨论】。或者在班级频道,选择对 应的班级点击【发起讨论】进入班级讨论创建页面。

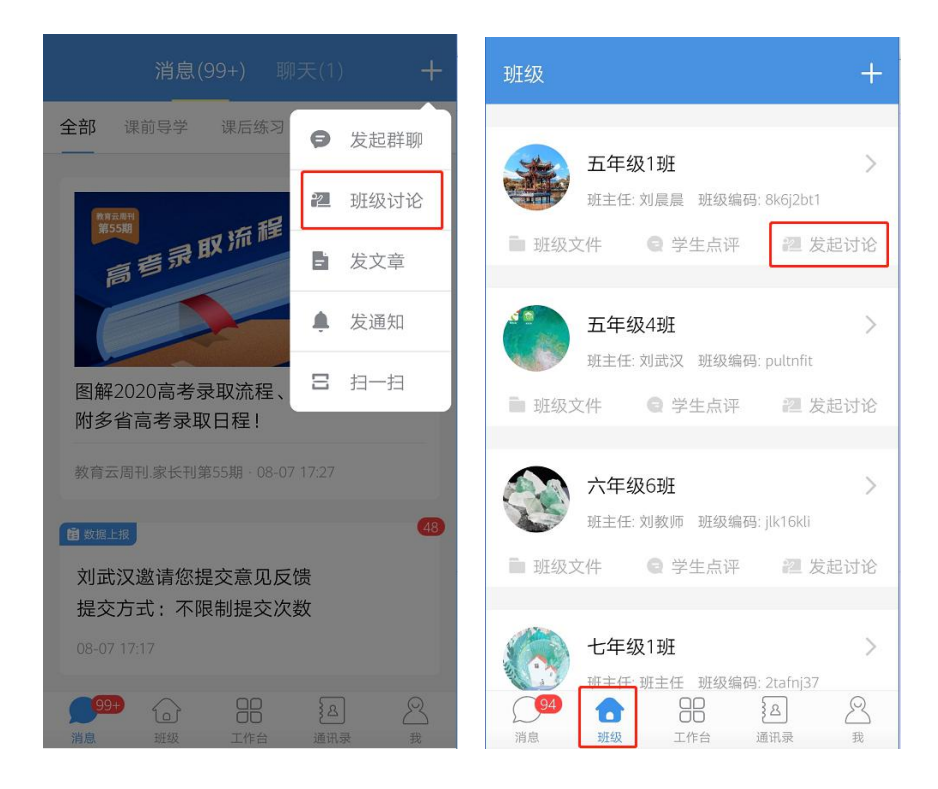

2)进入创建讨论界面,可选择【接收班级】、输入【讨论主题】、设置讨论发言是否

相互可见以及设置讨论结束时间[,点击【发送】即可成功创建讨论

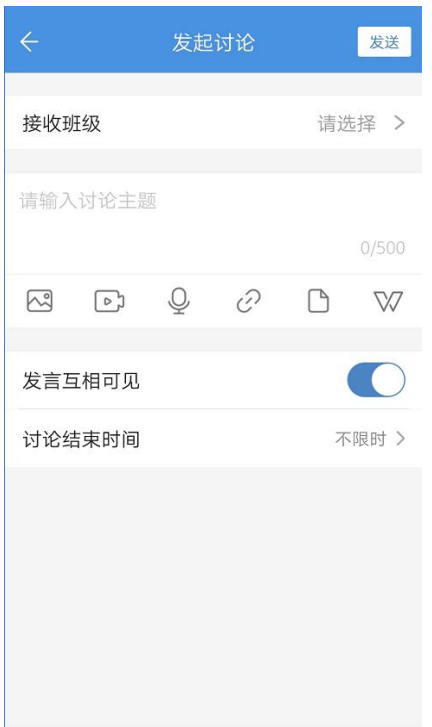

## 5.2.2. **教师如何查看讨论参与情况**

1) 教师用户进入具体的班级讨论详情页,点击发言查看统计数据可以查看讨论参与情

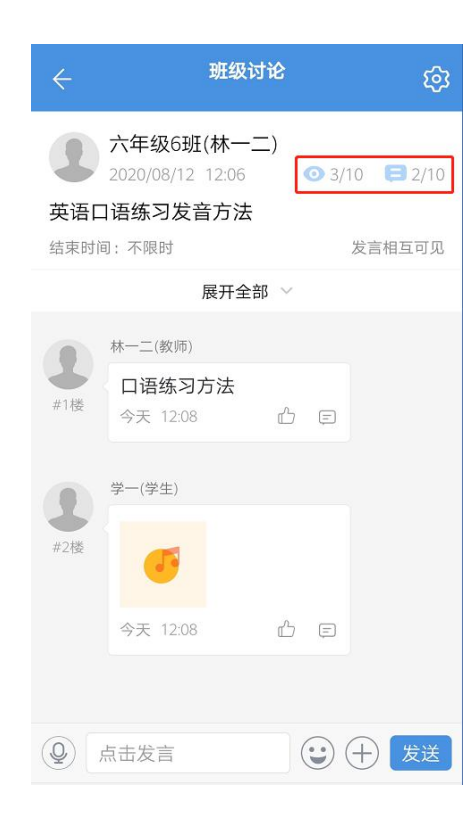

#### 况详情

2)点击"查看情况"和"发言情况",切换查看本讨论内已查看和已发言的具体成员。 对于未查看或未发言的成员,支持讨论创建者点击【提醒查看】或【提醒发言】按钮,提醒 对应成员查看或发言。

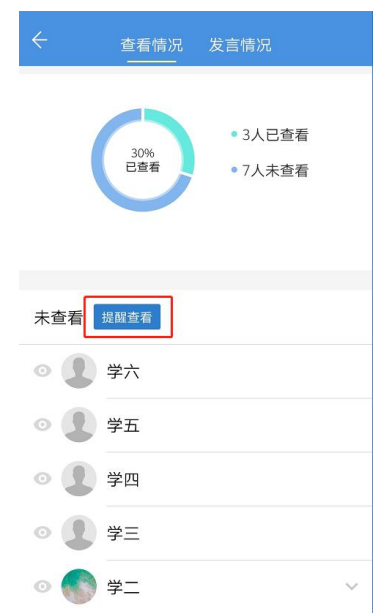

## 1.2.1. **学生家长如何参与班级讨论**

1)学生和家长在消息频道页面或学习频道-班级讨论应用内,可以查看已参与的班级讨

论。

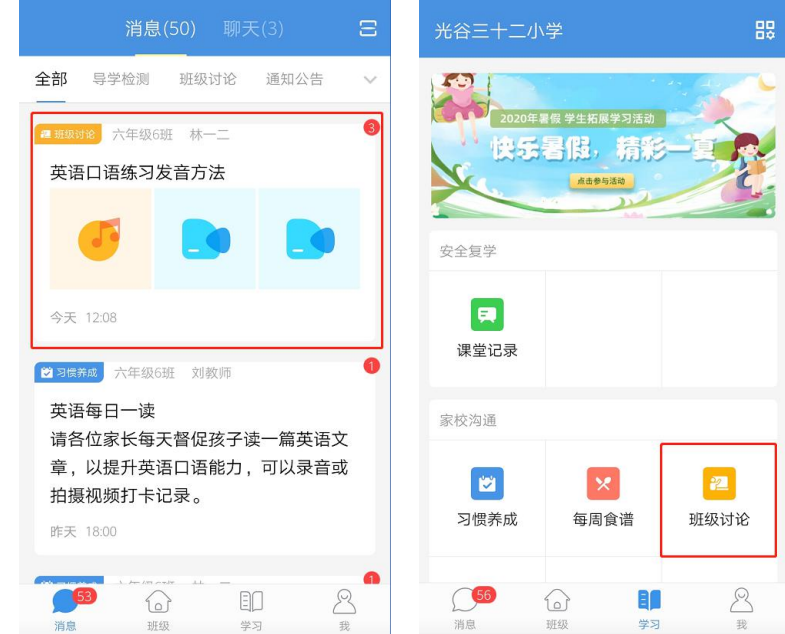

- 1) 点击进入讨论详情页后,可在底部栏输入文字、图片、音频、视频或文件等进行发
	- 英语口语练习发音方法 英语口语练习发音方法 දුසු හි  $\begin{array}{c} \mathbb{C} \\ \mathbb{C} \end{array}$ 今天 12:08 林一二(教师)  $\sqrt{2}$ 口语练习方法 #1楼  $\frac{\omega_\text{p}}{2} - (\frac{\omega_\text{p}}{2} \pm)$ 今天 12:08  $\mathbb{O} \quad \boxdot$ 9 #2楼 学一(学生)  $\bullet$ 今天 12:08  $\begin{array}{ccccc} & \mathbb{C} & \mathbb{C} \end{array}$ #2楼 日评论 **②** 点击发言 3 + 发送 9 语音  $\overline{\boxminus}$  $\overline{Q}$ D  $\mathbb{R}$  $\sqrt{2}$ 图片 视频 音频 文件 **(9)** 点击发言 ⊙⊕发送
	- 言,参与讨论。也可以对其他人发言进行点赞或评论互动。

#### <span id="page-28-0"></span>**5.3. 班级圈**

#### 5.3.1. **教师如何发布班级圈**

1)进入班级详情页,点击【班级圈】,可以查看班级教师、学生、家长所发布班级圈 内容。

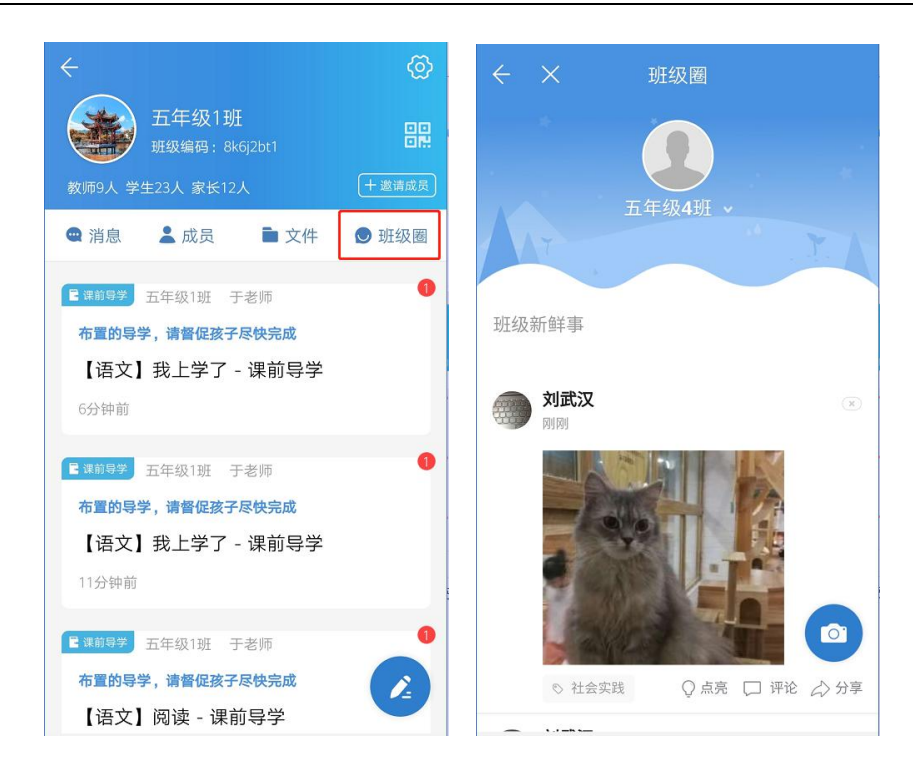

- 2)点击右下角[照相机]图标,进入动态发布界面。可发布照片、视频、文字等格式内
- 容,可设置查看班级,点击【发送】按钮,班级圈动态内容即可发送成功。

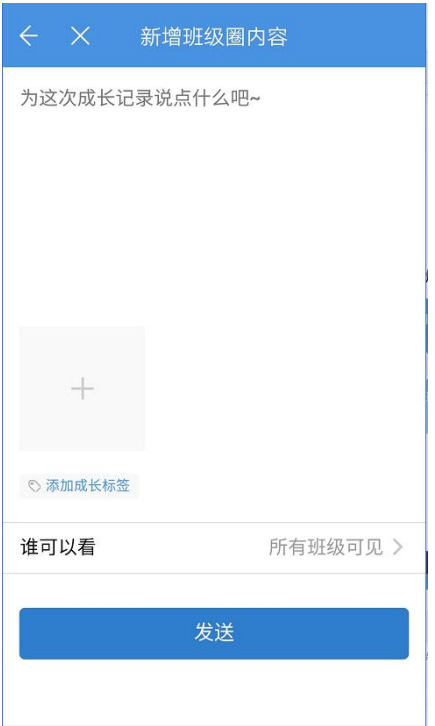

## 5.3.2. **学生如何发布班级圈**

进入班级详情页,点击【班级圈】,可以查看班级教师、学生、家长所发布班级圈内容。

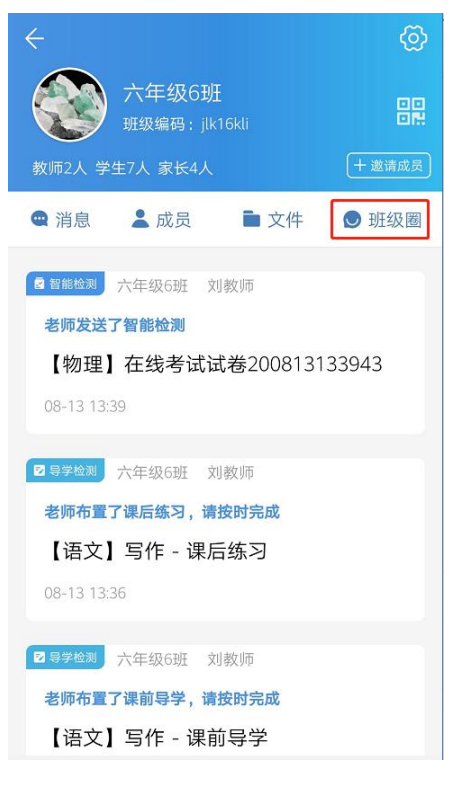

点击右下角[照相机]图标,可以选择发布成长记录、荣誉证书或身高体重。其中荣誉证 书和身高体重默认仅自己可见,会记录在个人成长记录中。点击【成长记录】可发布照片、 视频、文字等格式内容,添加成长标签,点击【发送】按钮即可发送成功。

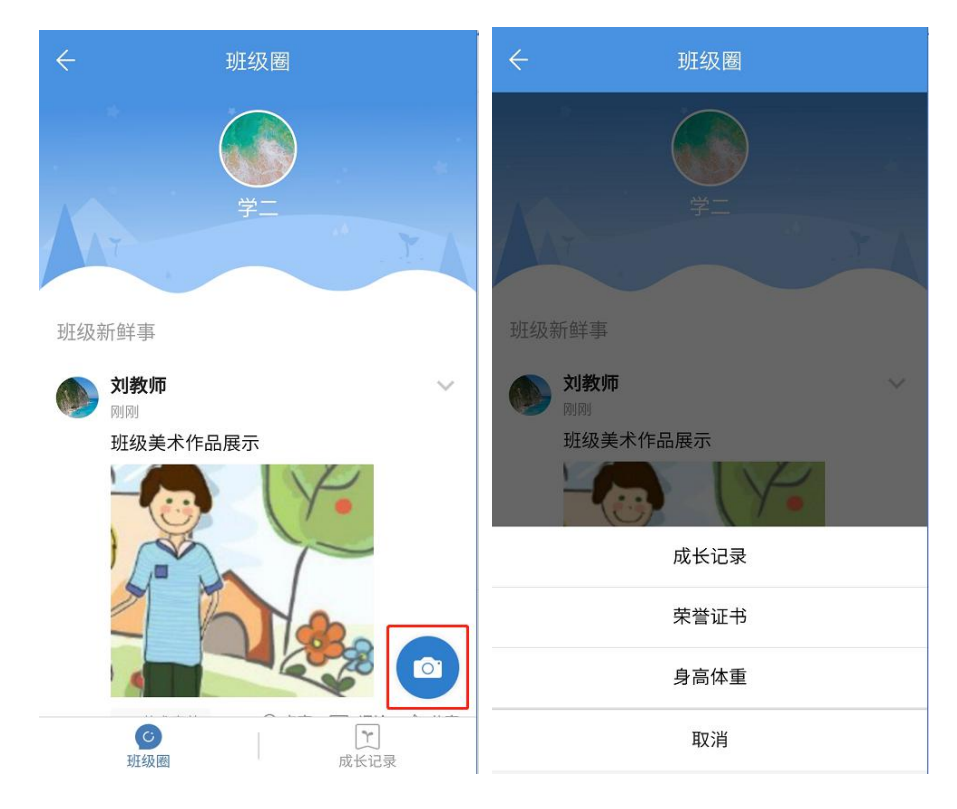

## 5.3.3. **学生如何查看成长记录**

进入班级详情页,点击【班级圈】,进入班级圈页面,点击右下角【成长记录】,即可 以查看个人的成长记录

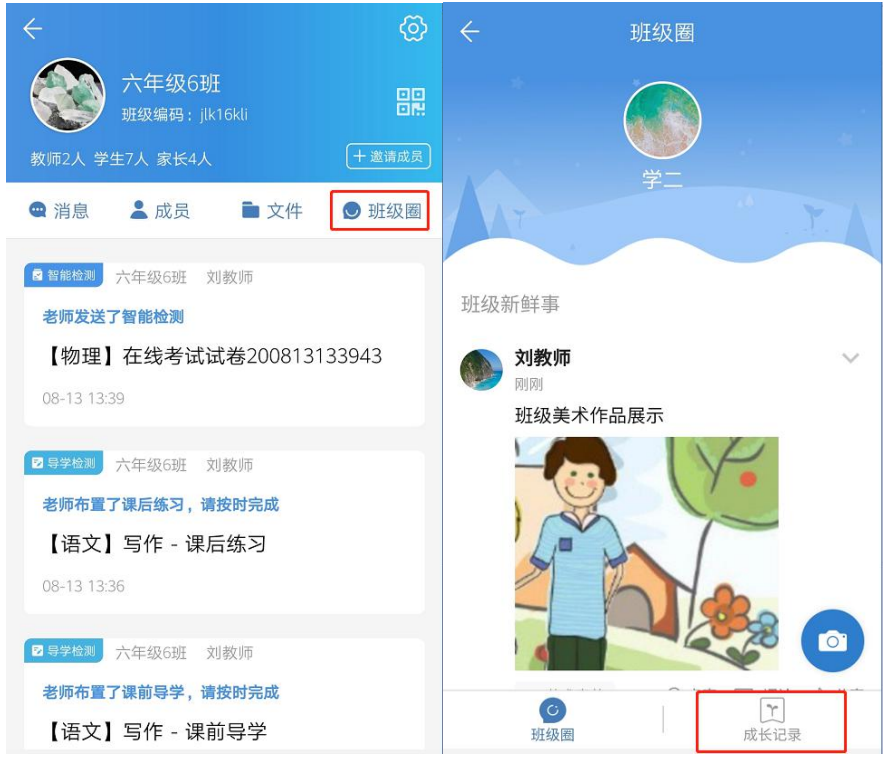

## <span id="page-31-0"></span>6. **工作台**

## <span id="page-31-1"></span>**6.1.1. 习惯养成**

## 6.1.2. **教师如何发布习惯养成**

1) 在工作频道中找到"习惯养成"应用,点击应用首页右下方"铅笔"图标,选择适合 的打卡任务模板或自定义打卡任务;

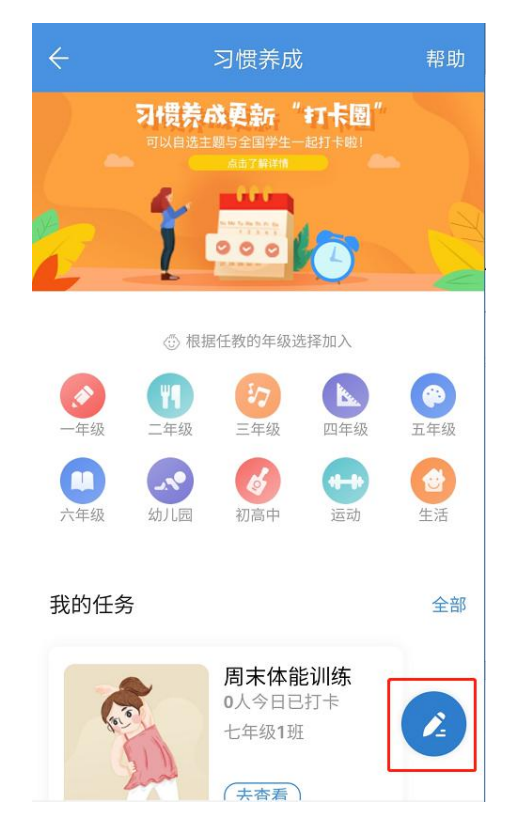

2)设置详细的打卡内容:如打卡对象、打卡频次、打卡周期等,设置完成后点击"发

布"即可。

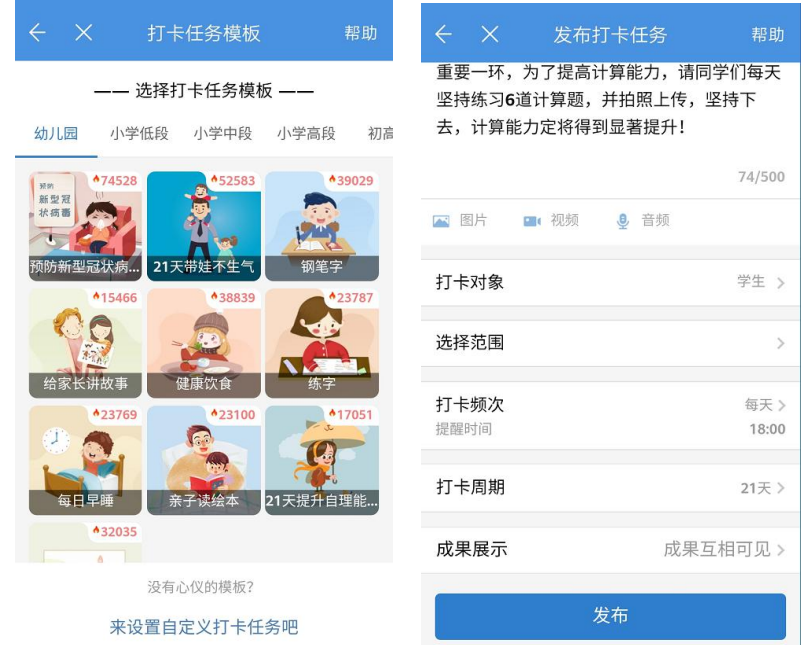

## 6.1.3. **教师如何与学生互动送花**

1)在工作频道中找到"习惯养成"应用,点击进入可查看到发布的全部任务,在这个页

面对学生的打卡进行送花鼓励;

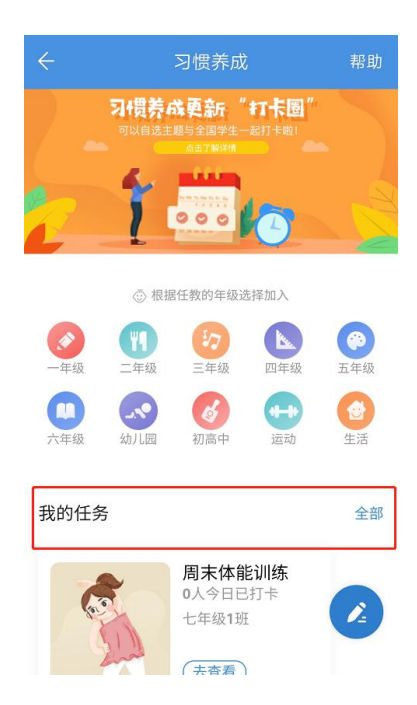

2)可点击具体任务,通过"打卡记录"查看打卡学生,进行评论和送花鼓励,通过"打 卡周期统计"- "发送提醒"提醒学生打卡;通过"排行榜"查看学生打卡情况。

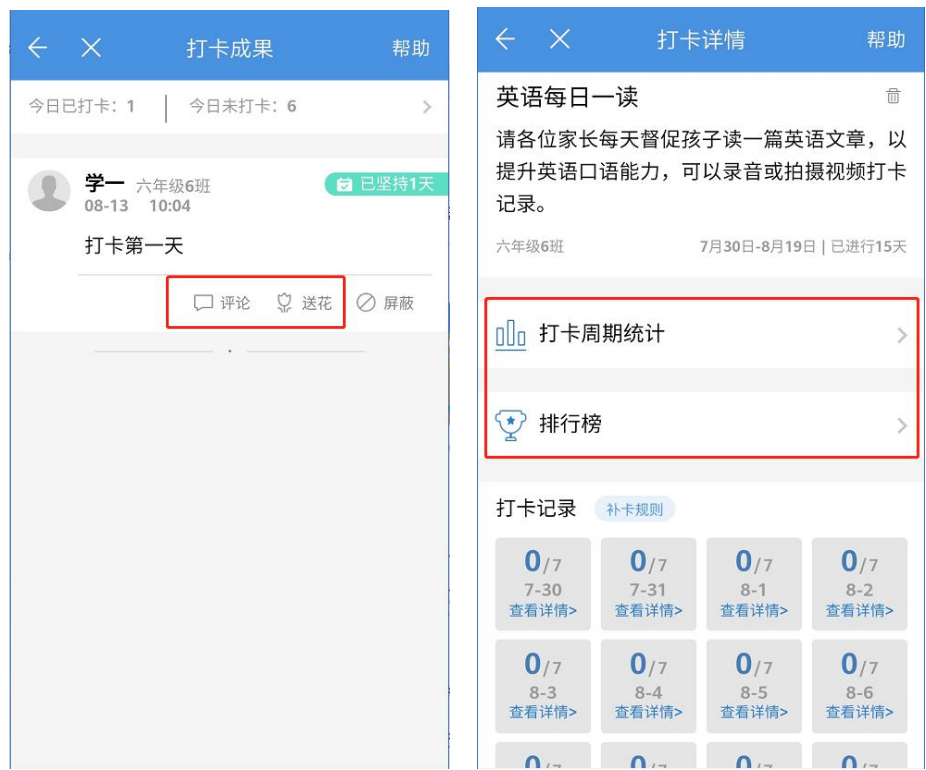

## 6.1.4. **学生如何参与习惯养成**

1)学生登录 APP,点击下方"学习",找到"习惯养成"应用进入。

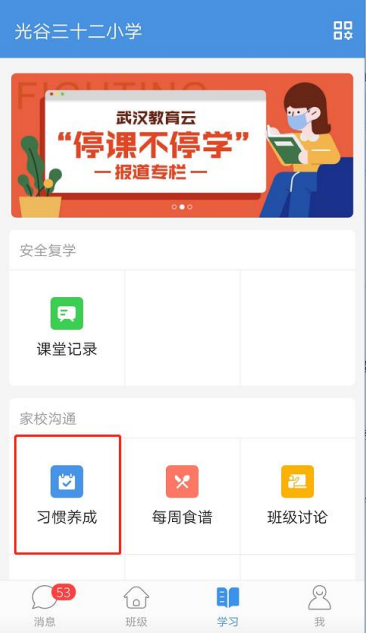

2)在"我的任务"中可查看教师发布的打卡任务,点击【去打卡】。

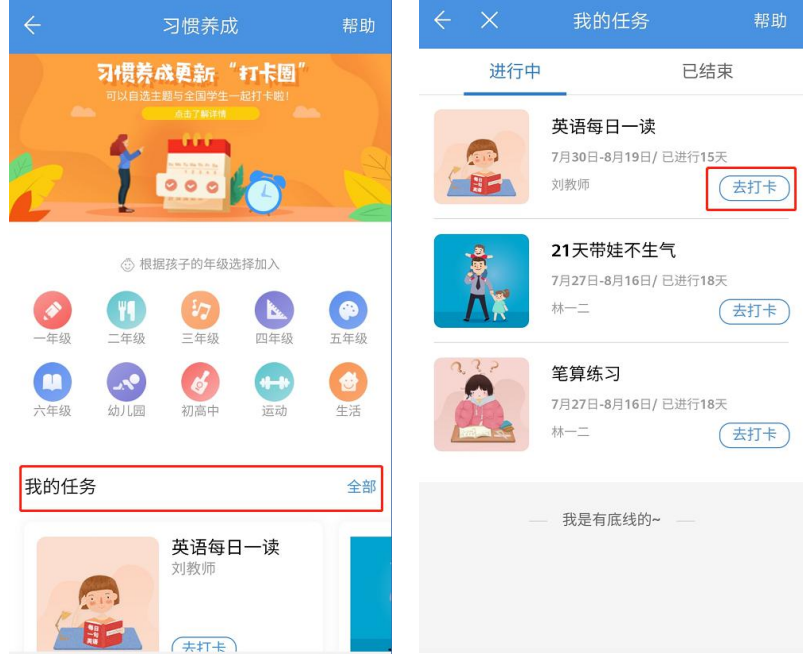

3)在打卡详情页,点击【参与打卡】,可上传图片、视频、音频和文字等不同形式的 打卡心得,完成打卡。

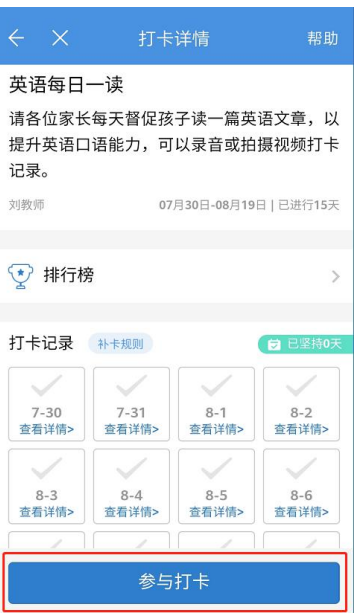

## <span id="page-35-0"></span>**6.2. 通知公告**

## 6.2.1. **教师如何发布通知公告**

在工作频道中找到"通知公告"应用,点击右下方的笔状图标,选择通知类型、发送对象、 通知标题、作者及内容,还可添加图片、音频、空间网盘中的文件、链接等多种附件,点击 "发送"即可发布通知。

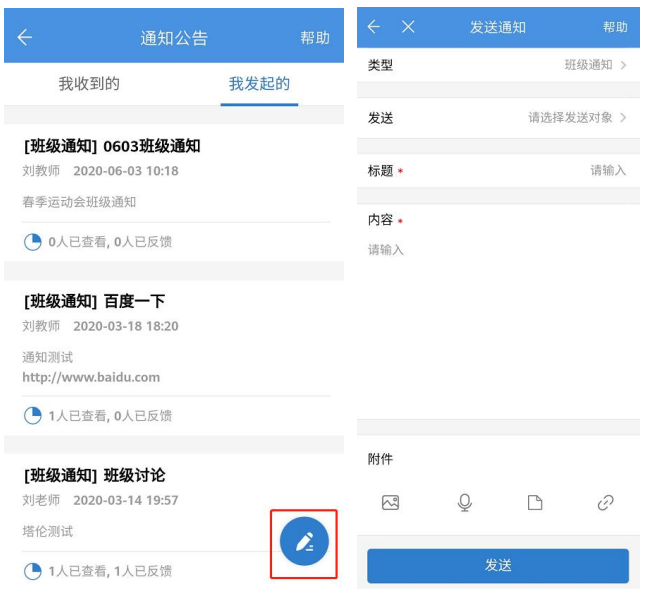
# 6.2.2. **教师如何查看通知公告触达情况**

1)在工作频道中找到"通知公告"应用,点击进入可查看到发布的全部通知,选择具体

的通知进入详情页。

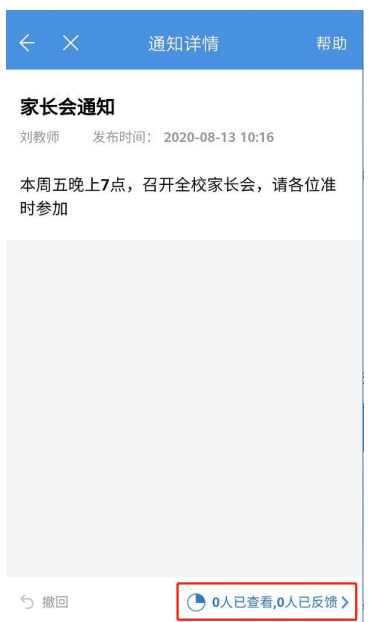

2)在详情页点击底部的查看反馈统计数据,可以查看通知公告的触达明细列表。点击

【提醒查看】或【提醒反馈】按钮,提醒对应成员查看或反馈。

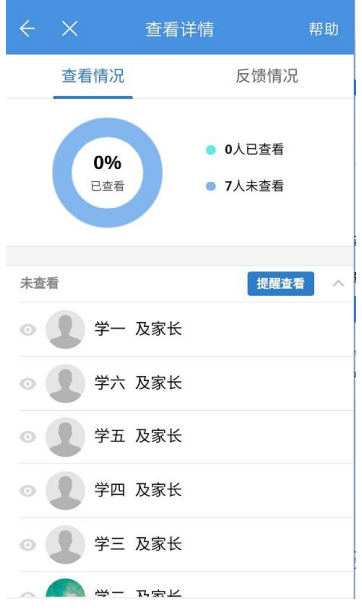

### 1.2.2. **学生家长如何查看班级通知**

1)在"消息"频道点击"通知公告"分类,可以查看所有接收的通知公告消息,点击

消息(48) 聊天(3)  $\equiv$ 通知公告 习惯养成 级讨论 导学检测  $\ddot{\vee}$ Ō ● 通知公告 刘教师 家长会通知 8分钟前  $\begin{picture}(40,40) \put(0,0){\line(1,0){10}} \put(15,0){\line(1,0){10}} \put(15,0){\line(1,0){10}} \put(15,0){\line(1,0){10}} \put(15,0){\line(1,0){10}} \put(15,0){\line(1,0){10}} \put(15,0){\line(1,0){10}} \put(15,0){\line(1,0){10}} \put(15,0){\line(1,0){10}} \put(15,0){\line(1,0){10}} \put(15,0){\line(1,0){10}} \put(15,0){\line(1$ 61  $\mathcal{E}$ 研级 学习 我 消息

消息卡片即可进入详情页查看

2)在"学习"频道点击"通知公告"应用进入通知列表,点击通知标题查看具体内容。

在详情页右下角点击"确认收到",教师可知晓已查阅。

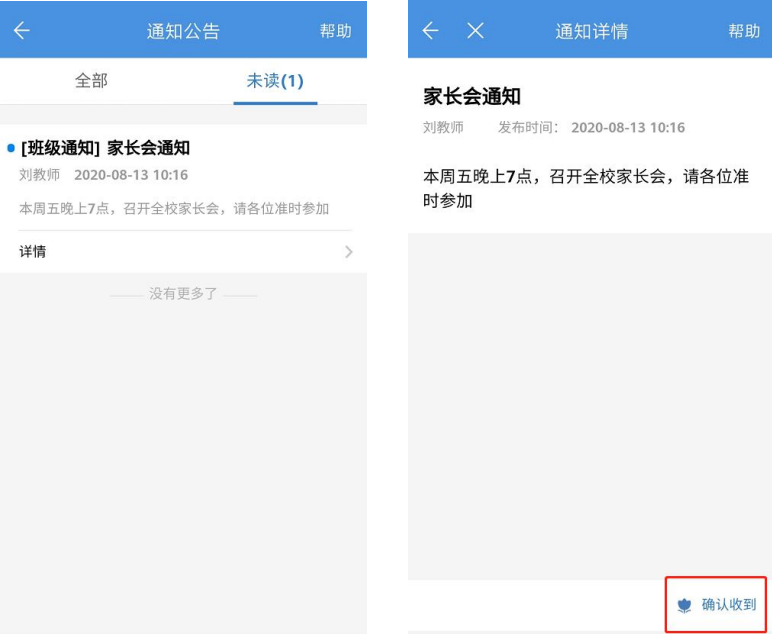

#### **6.3. 课前导学**

### 6.3.1. **教师如何布置课前导学**

1) 在工作频道中找到"课前导学"应用,点击右下角笔状图标,进入发布课前导学页面;

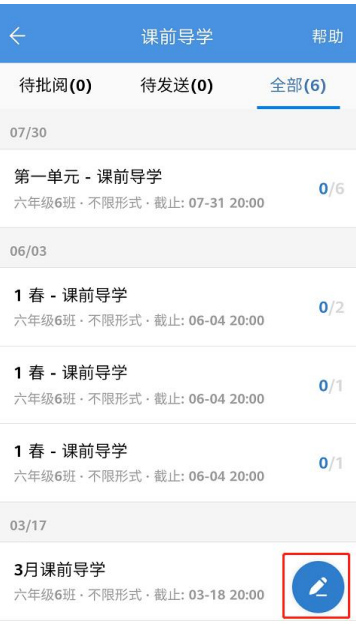

2)填写相关信息,其中点击"资源"有多种选择,点击"发送班级"可推送不同的学 习小组实现差异化教学,填写完相关信息即可点击"布置"一键推送给学生或者"保存为草 稿",以后再进行推送。

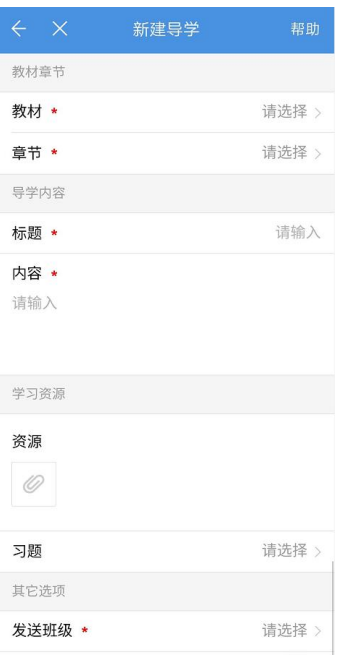

## 6.3.2. **教师如何批阅课前导学**

1) 在工作频道中找到"课前导学"应用,点击进入查看所有待批阅的课前导学;

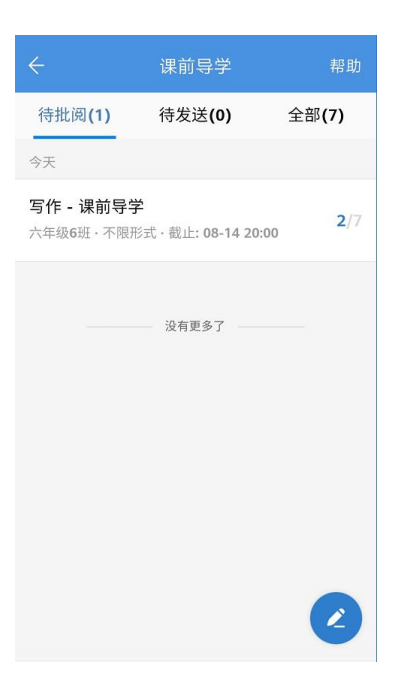

2)选择具体的导学点击进入详情页,查看待批阅的学生作业,可点击单个学生进行导 学的批注、评价、标记。也可点击"快速批阅"勾选多个学生的解答进行批阅标记、评价。

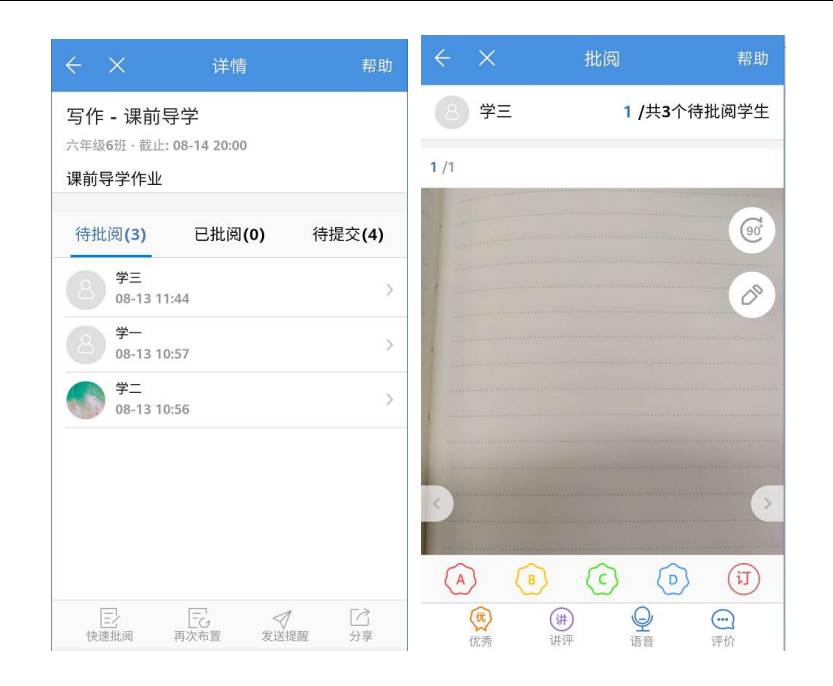

# 1.2.3. **学生如何完成导学检测**

1) 在消息频道-导学检测分类下查看所有导学检测相关消息,或在学习频道中找到"课

前导学"应用,点击查看所有"待完成"的导学检测。

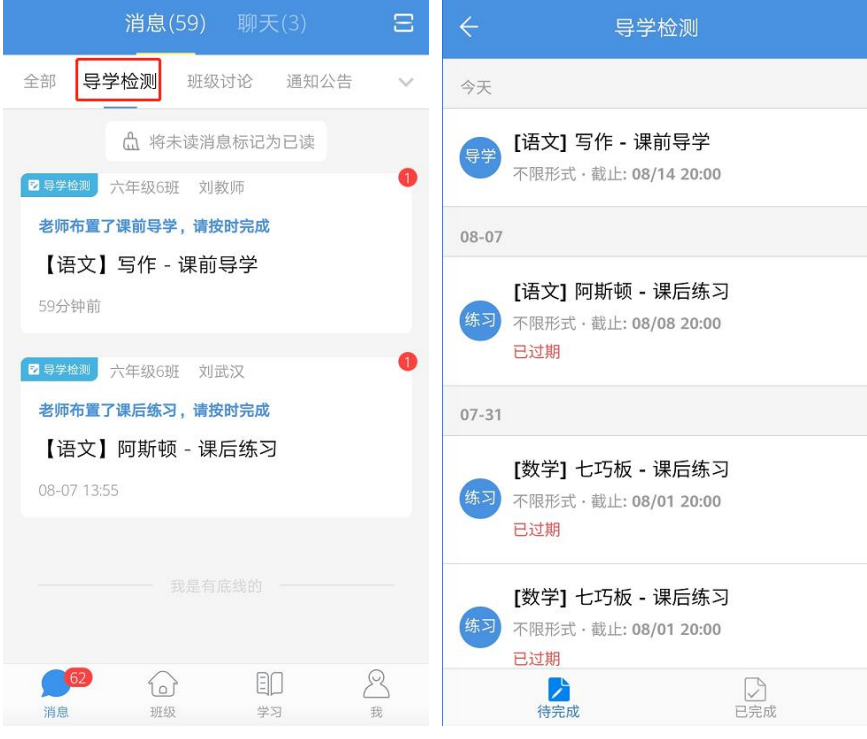

2)点击进入具体导学检测详情页,可以查看老师发布的学习资料,点击【作答】即可

开始作答。

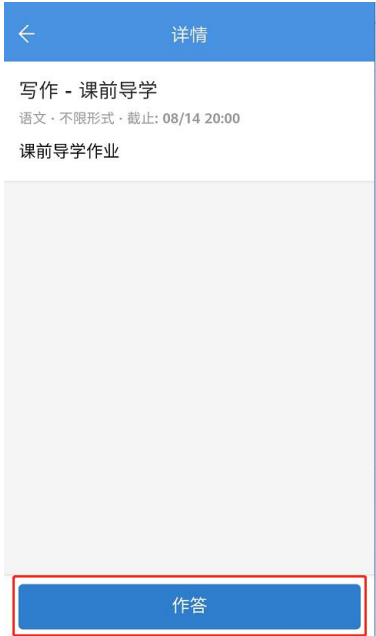

## **6.4. 课后练习**

### 6.4.1. **教师如何布置课后练习**

1) 在工作频道中找到"课后练习"应用,点击右下角笔状图标,进入发布课后练习页面;

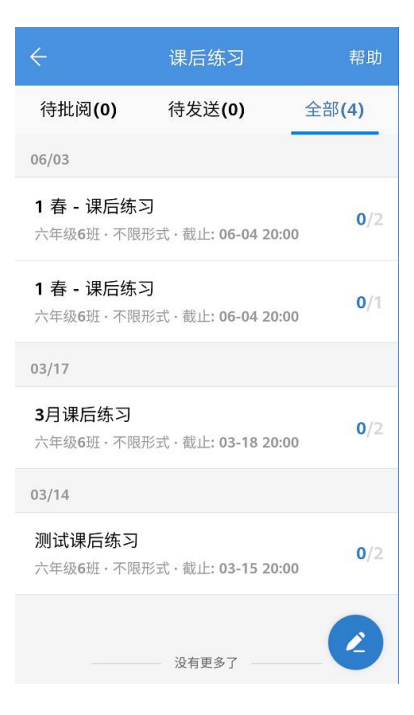

2)填写相关信息,其中点击"资源"有多种选择,点击"发送班级"可推送不同的学

习小组实现差异化教学,填写完相关信息即可点击【布置】一键推送给学生或者【保存为草

### 稿】,以后再进行推送

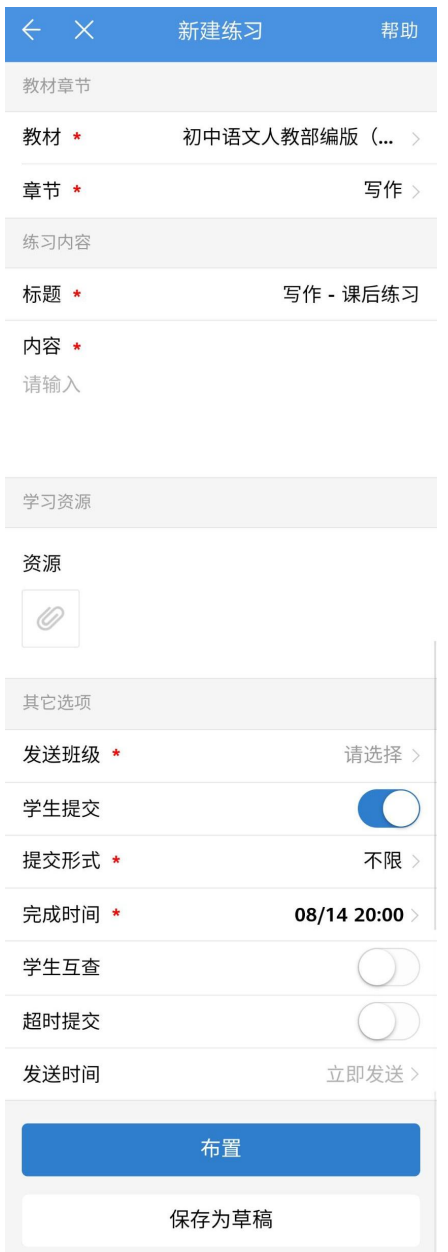

## 6.4.2. **教师如何批阅课后练习**

1)在工作频道中找到"课后练习"应用,点击进入查看所有待批阅的课后练习;

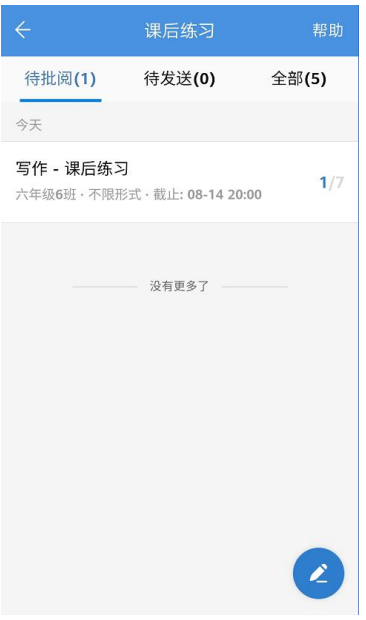

2)选择具体的练习点击进入详情页,查看待批阅的学生作业。可点击单个学生进行批

注、评价、标记。也可点击"快速批阅"勾选多个学生的解答进行批阅标记、评价。

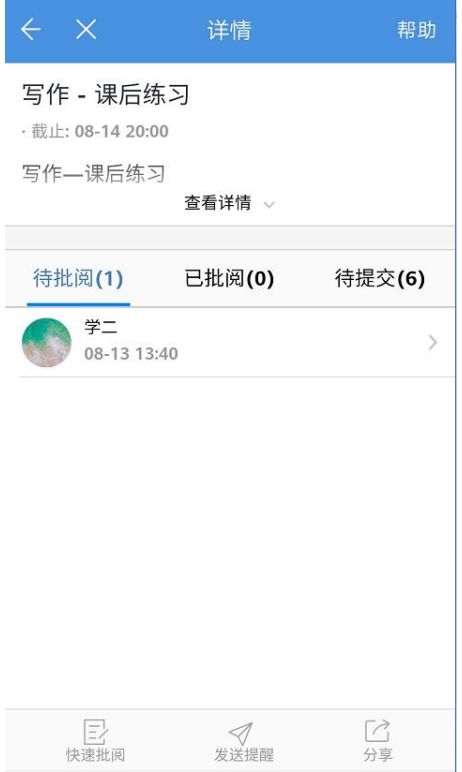

#### **6.5. 智能检测**

### 6.5.1. **教师如何布置智能检测**

1)在工作频道中找到"智能检测"应用,点击右下角笔状图标,进入发布智能检测页面;

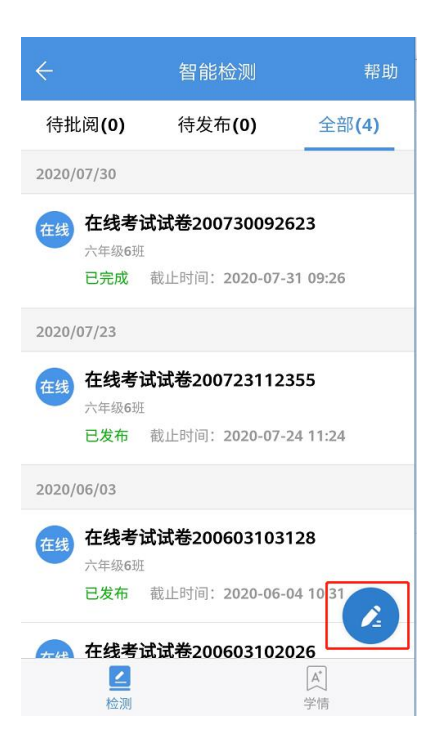

2)选择组卷方式:智能检测支持套卷选题,章节选题,知识点选题,极速制卡 4 种方

式布置检测

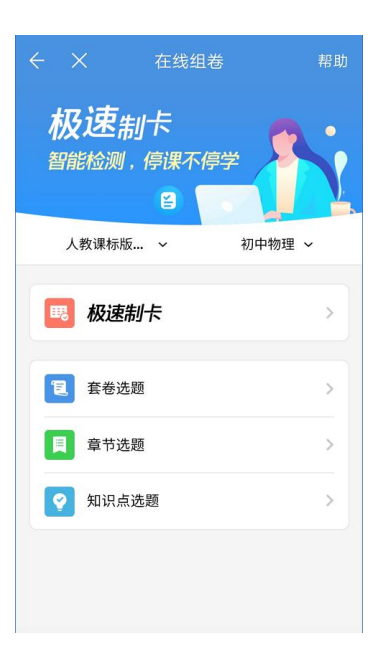

3)按照套卷选题、章节选题或知识点选题,所有选择的试题都会进入试题篮中。在试 题篮中,用户可以通过"上移"或者"下移"按钮调整题目的位置。也可以点击"删除"按 钮删除某一题。最后,可以点击"继续添加"返回题库添加新的题目,或者点击"布置测练" 发布考试。

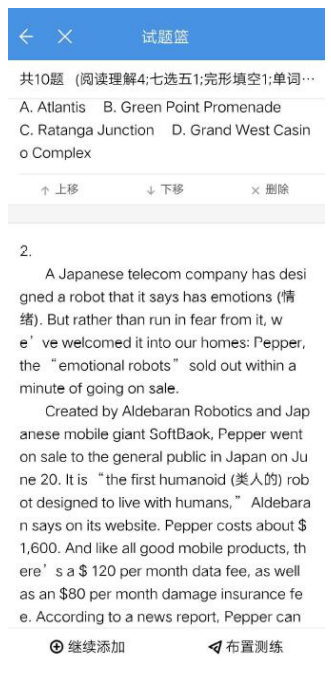

4)教师也可以创建在线题卡,直接将题卡布置给学生进行作答。

# 6.5.2. **教师如何批阅智能检测**

1)在工作频道中找到"智能检测"应用,点击进入查看所有待批阅的智能检测;

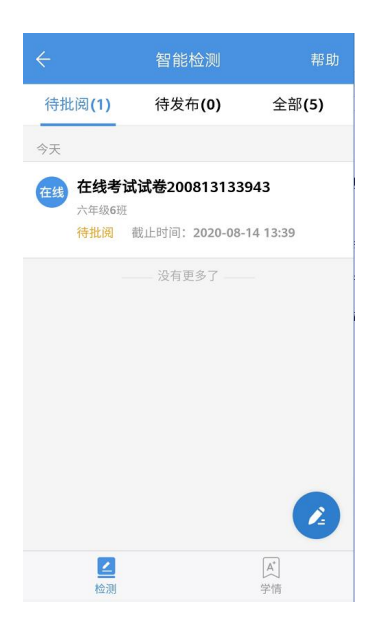

2)选择具体的检测点击进入详情页。可选择"按题批阅"点击题号进行批阅或"按人

批阅"点击学生姓名进行批阅;

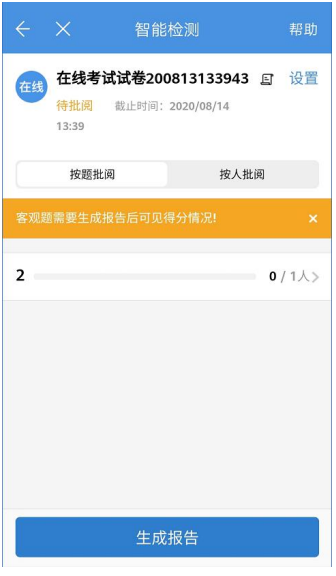

3)手机自动横屏至评分界面,教师可在右侧点击对应分数或切换题目。

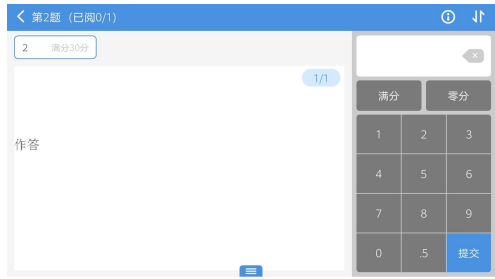

## 1.2.4. **学生如何完成智能检测**

1)在消息频道-智能检测分类下查看所有智能检测相关消息,或在学习频道中找到"智能

检测"应用,点击查看所有"待完成"的智能检测。

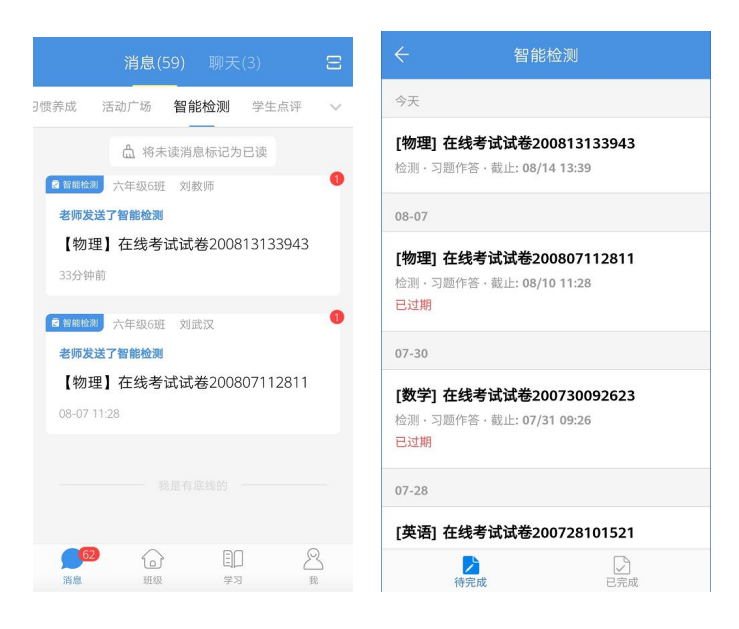

2)点击进入具体智能检测详情页,可以查看检测题型、题目数量和分值,点击【开始

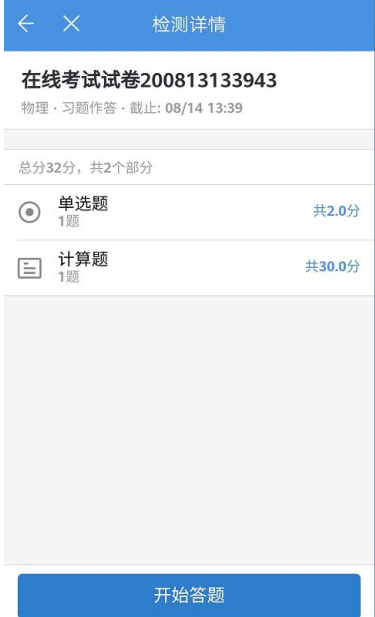

答题】即可开始作答。

#### **6.6. 活动广场**

#### 6.6.1. **教师如何发布活动**

1)在工作频道中找到"活动广场"应用,点击右下角笔状图标,进入发布活动页面;

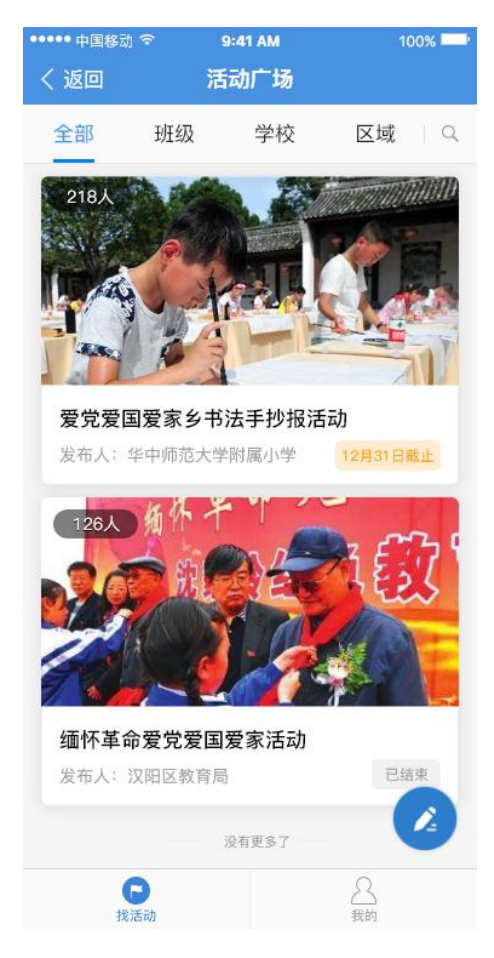

2)填写活动范围、活动名称、活动介绍、开始时间、结束时间、活动对象、作品要求,

上传活动封面图,点击"发布",即可完成活动创建。

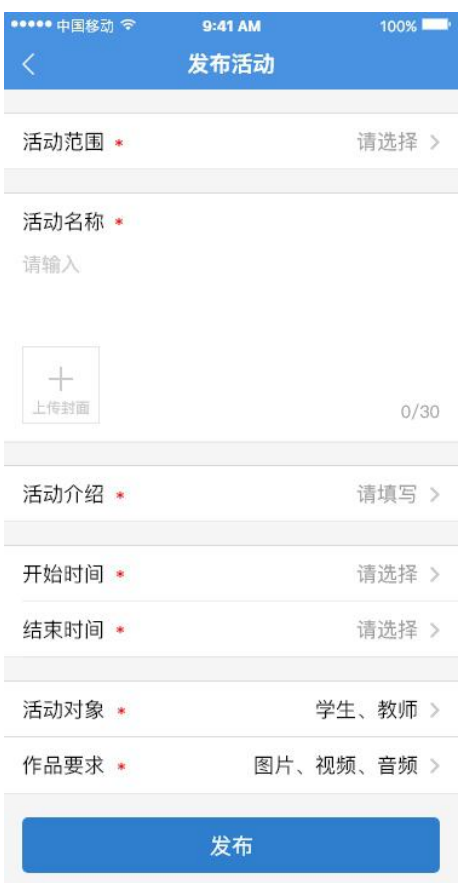

# 6.6.2. **教师如何查看已发布活动**

1)在工作频道中找到"活动广场"应用,进入活动详情页,可以查看活动广场下所有活 动,支持按照班级、学校、区域筛选查看。

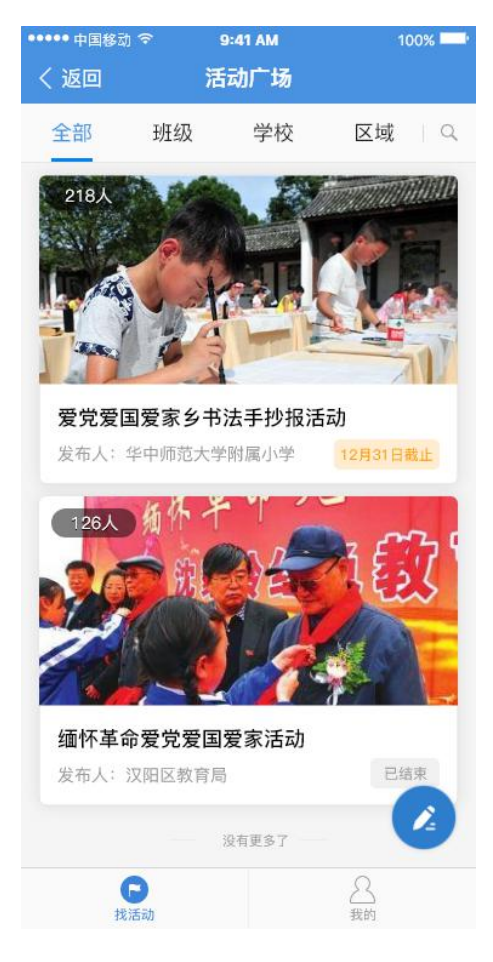

)点击底部"我的"菜单,查看教师自己发布和参与的活动

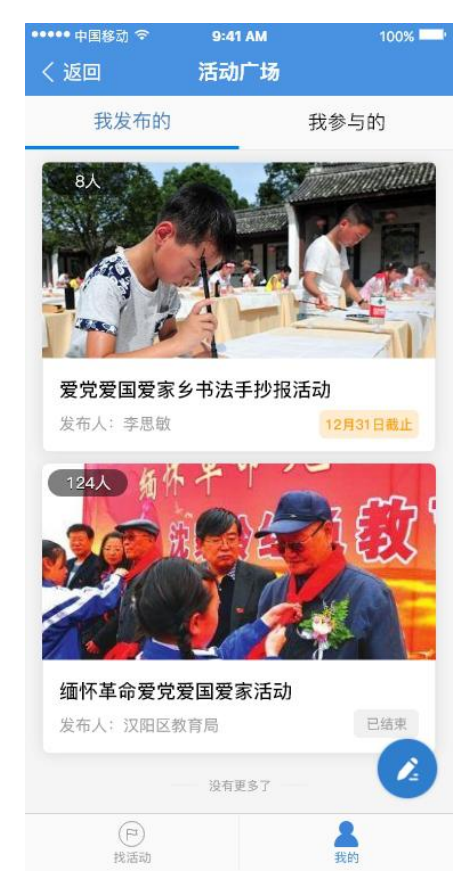

3)进入活动详情页,查看活动的参与情况、作品集和相关统计数据。教师也可以对参

赛作品进行评论、送花和点赞

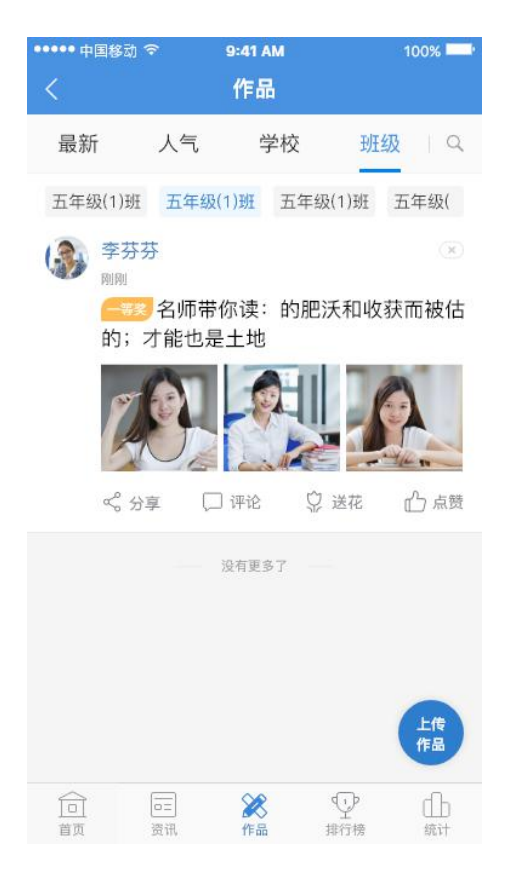

### **6.7. 一起悦读**

#### 6.7.1. **教师如何查看学生的参与数据**

1)在工作频道中找到"一起悦读"应用,点击底部的"成长"导航,进入成长页面;

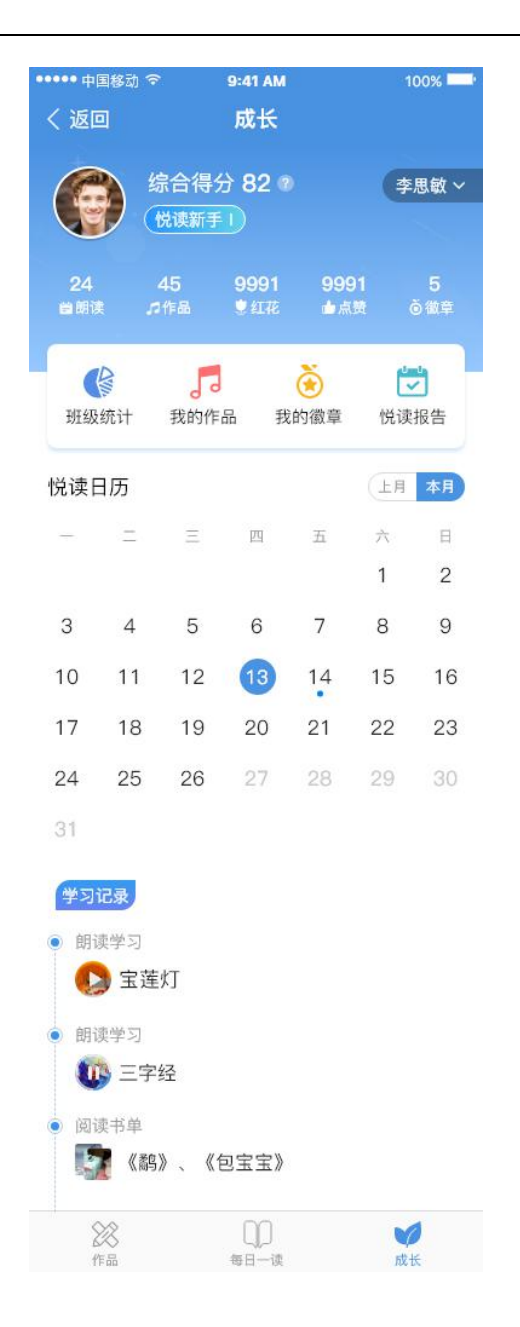

2)点击"班级统计"模块,查看每日班级中有多少学生参与朗读;

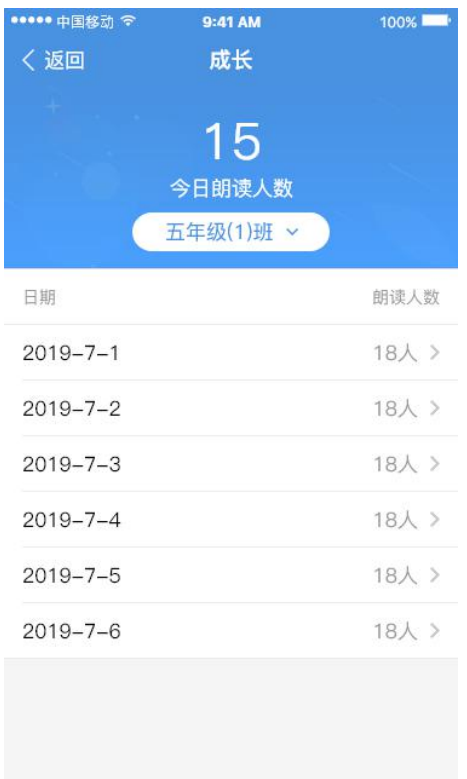

)选择日期,查看当天已经朗读的学生及作品;

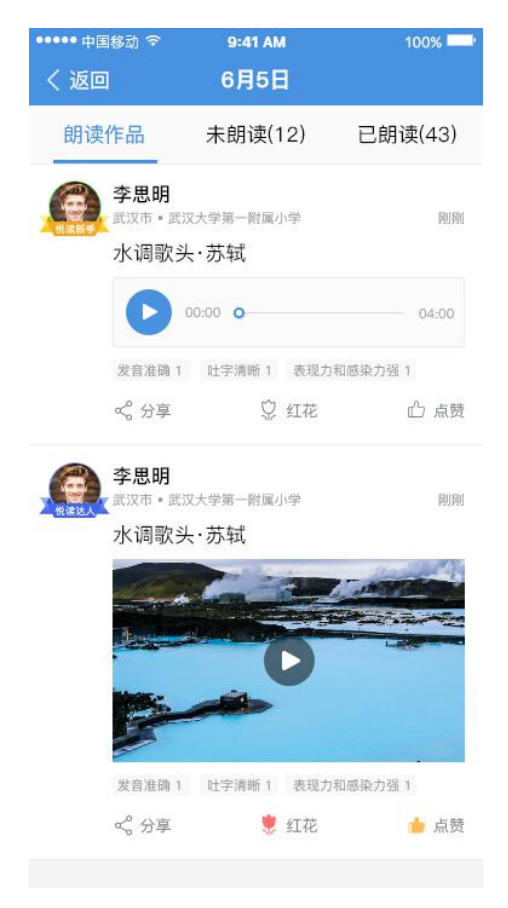

#### 6.8.1. **教师如何创建数据上报模板**

1)在工作频道中点击进入"数据上报"应用,点击底部"模板"菜单,再点击右下角"铅笔" 图标进入创建模板页面。

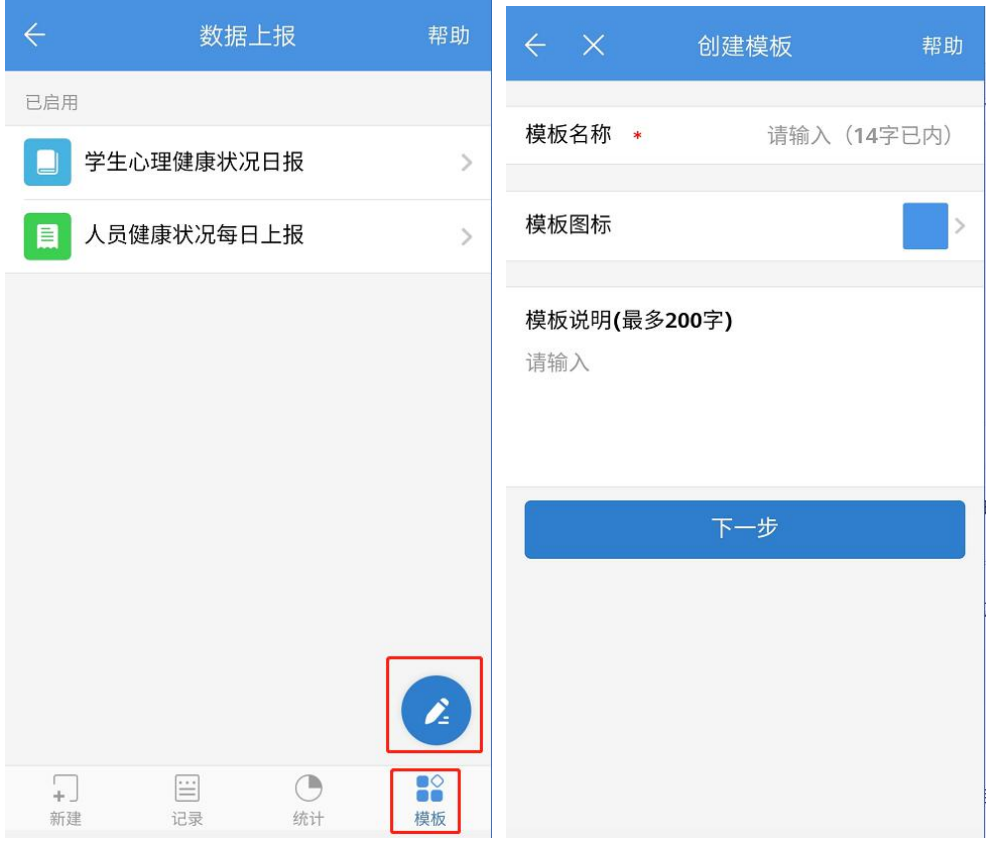

2)点击"添加控件"创建收集表单,不同类型的控件可自行选择。新建模板完成后将进 行规则设置,选定使用范围、默认接收人及提交日期,点击"确定"即可完成数据上报模板创 建。创建的模板可以发给任教班级,管理员创建的模板可以给全校教职工、和学生、家长。

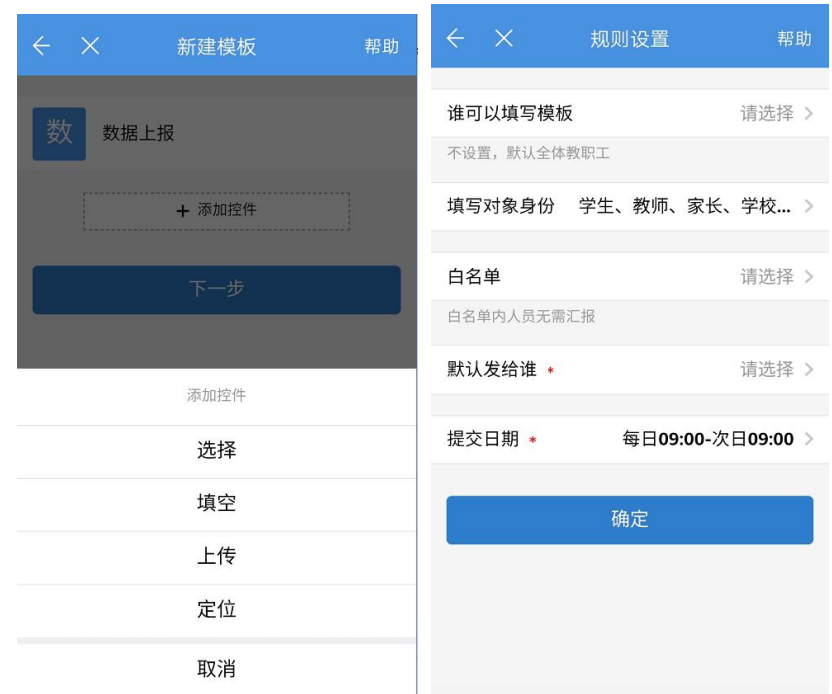

## 6.8.2. **教师如何如何查看和导出数据上报统计**

1) 在工作频道中进入"数据上报"应用,点击底部"统计"菜单

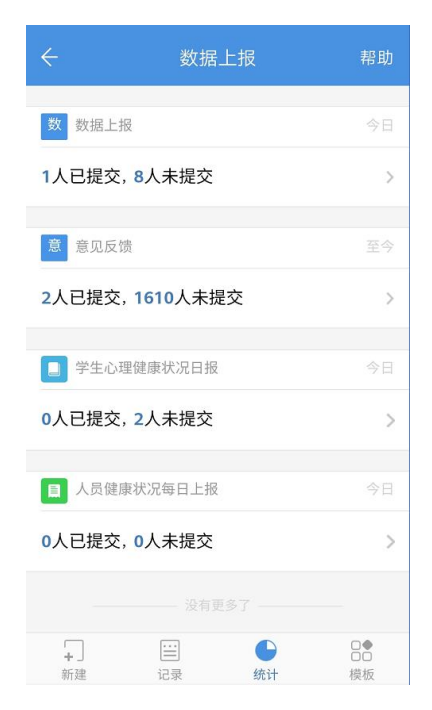

2)模板的默认接收人可以查看该模板的统计情况,管理员可以查看本学校所有模板的

统计情况。点击下方"导出汇总表"可以导出当前的数据收集汇总表(支持按筛选条件导出), 导出后会将汇总表以消息的形式推送给用户。

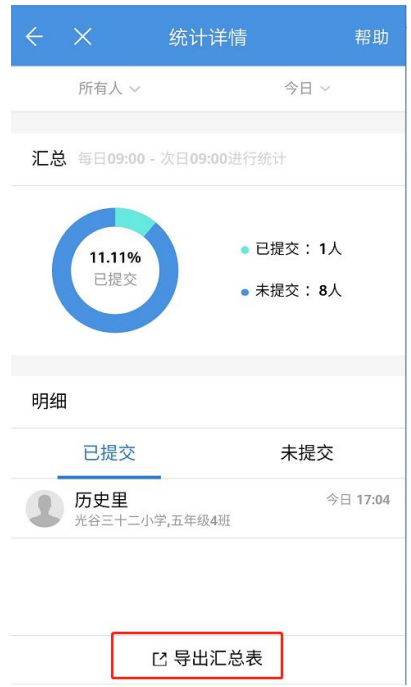

# 6.8.3. **教师如何提交数据上报**

1)在工作频道中点击进入"数据上报"应用。在新建菜单下,点击选择具体的数据上报

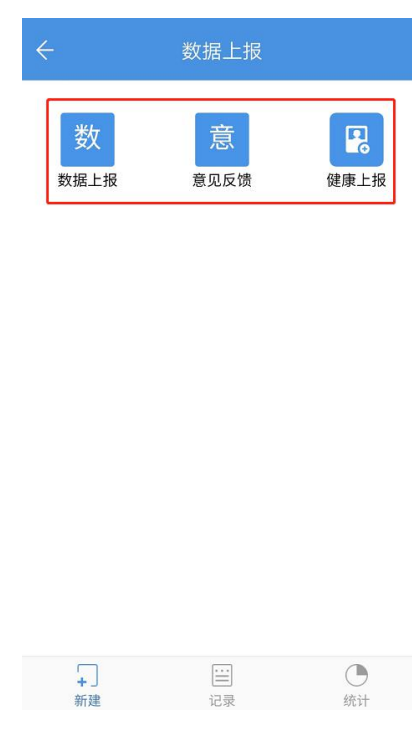

2)进入相应数据上报模板页,填写相应的信息后点击【提交】即可。

模板。

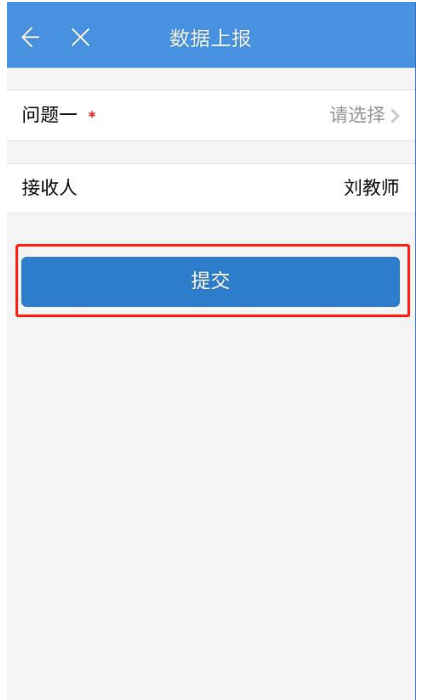

3)在"记录"菜单下,教师用户可以查看所有接收和填报的数据上报记录。点击可以

查看数据上报详情。

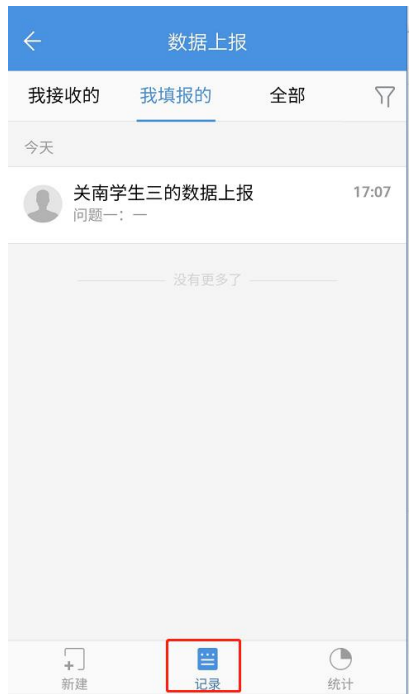

## 6.8.4. **学生如何提交数据上报**

1)在学习频道中点击进入"数据上报"应用。在新建菜单下,点击选择具体的数据上报

模板。

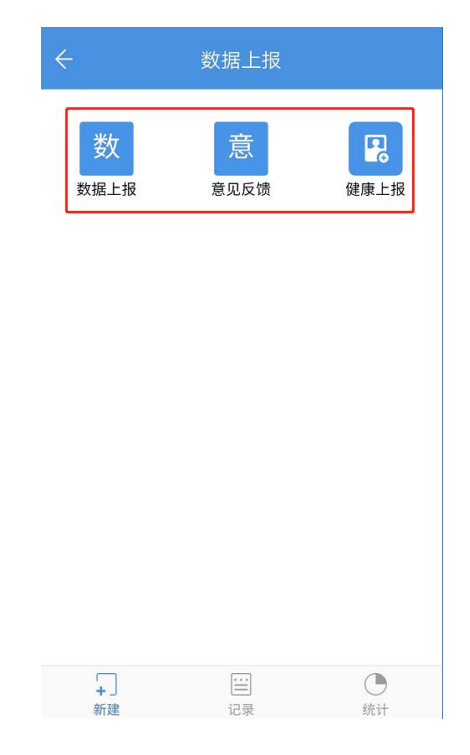

2)进入相应数据上报模板页,填写相应的信息后点击【提交】即可。

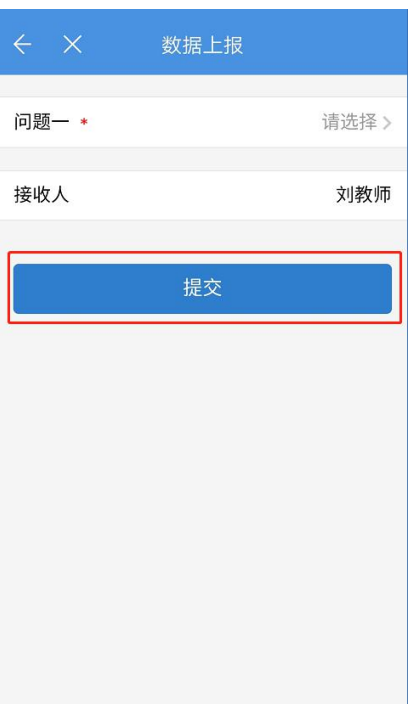

3)在"记录"菜单下,用户可以查看所有接收和填报的数据上报记录。点击可以查看

数据上报详情。

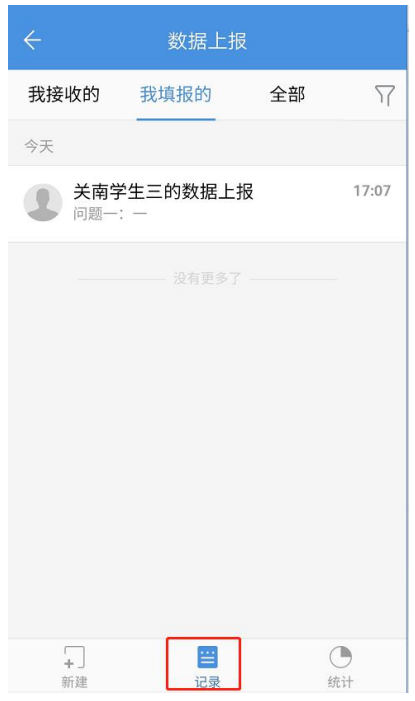

### **6.9. 学生点评**

## 6.9.1. **教师如何对学生进行点评**

进入手机移动端[工作]界面点击进入[学生点评]应用,进入学生点评界面,点击学生头

像,,即可对学生学习情况进行点评。

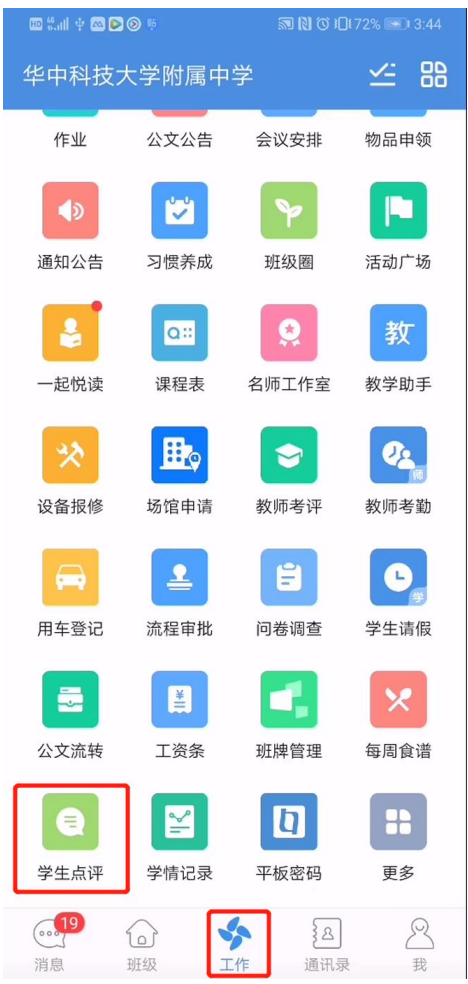

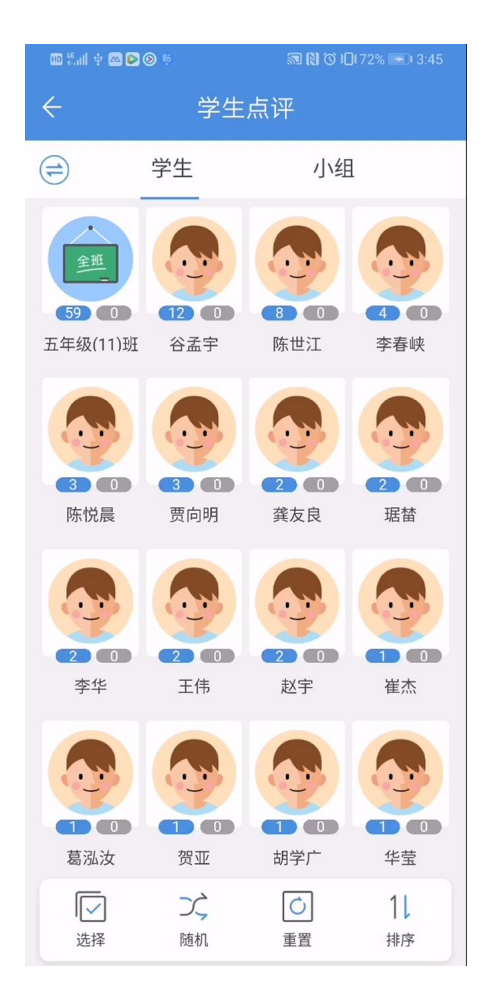

可对学生进行表扬、批评、考勤等维度的点评,且可点击(增加]或[删除]图标,自定义 点评事件。

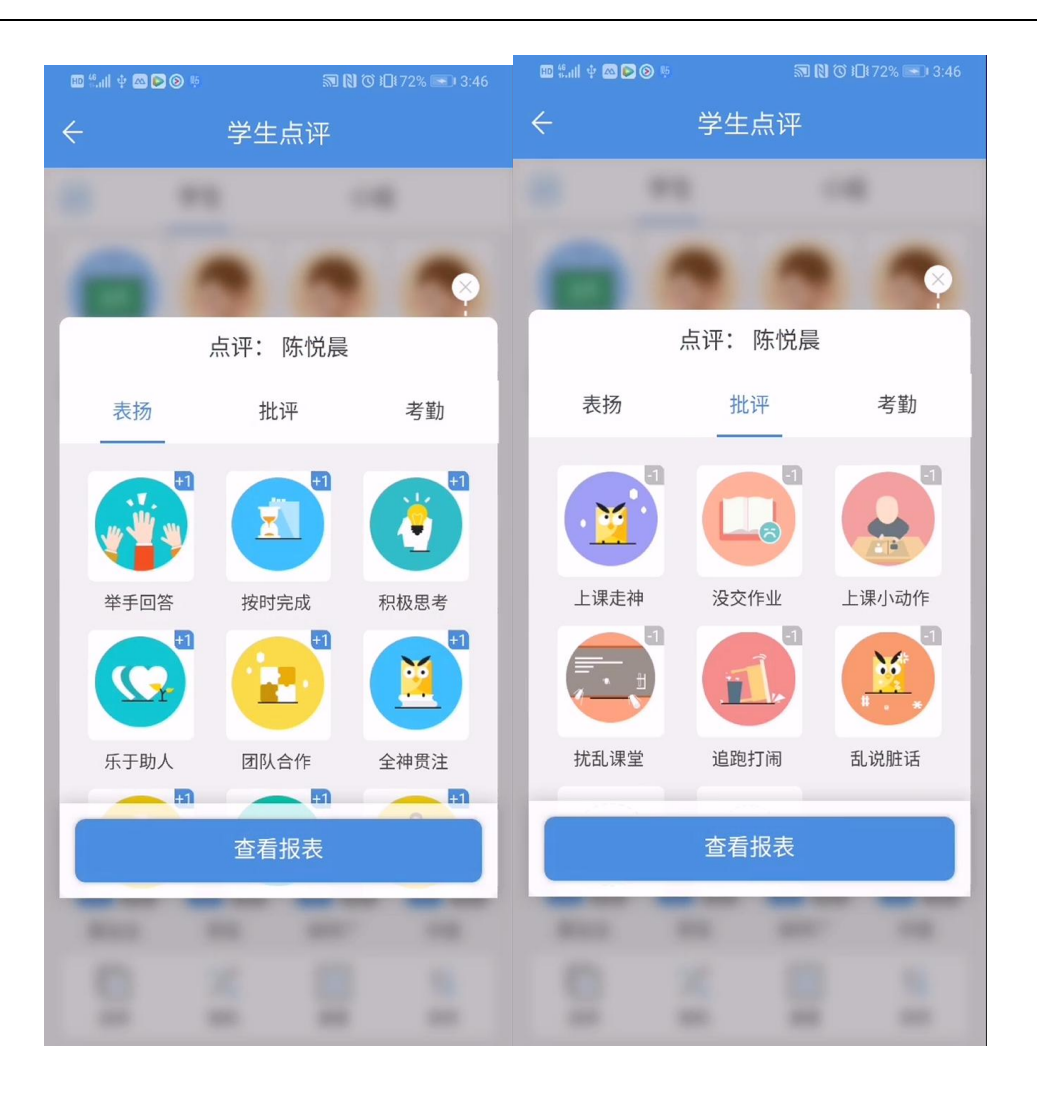

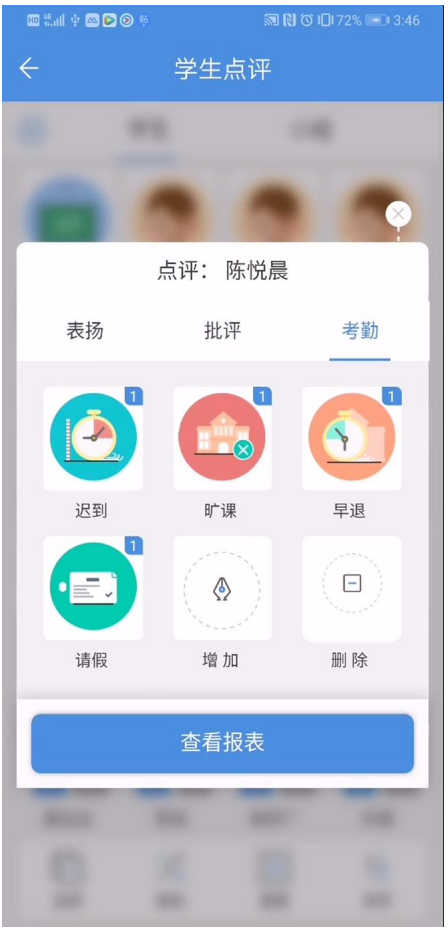

点击[查看报表],可查看所有教师对该学生的点评记录及得分数据

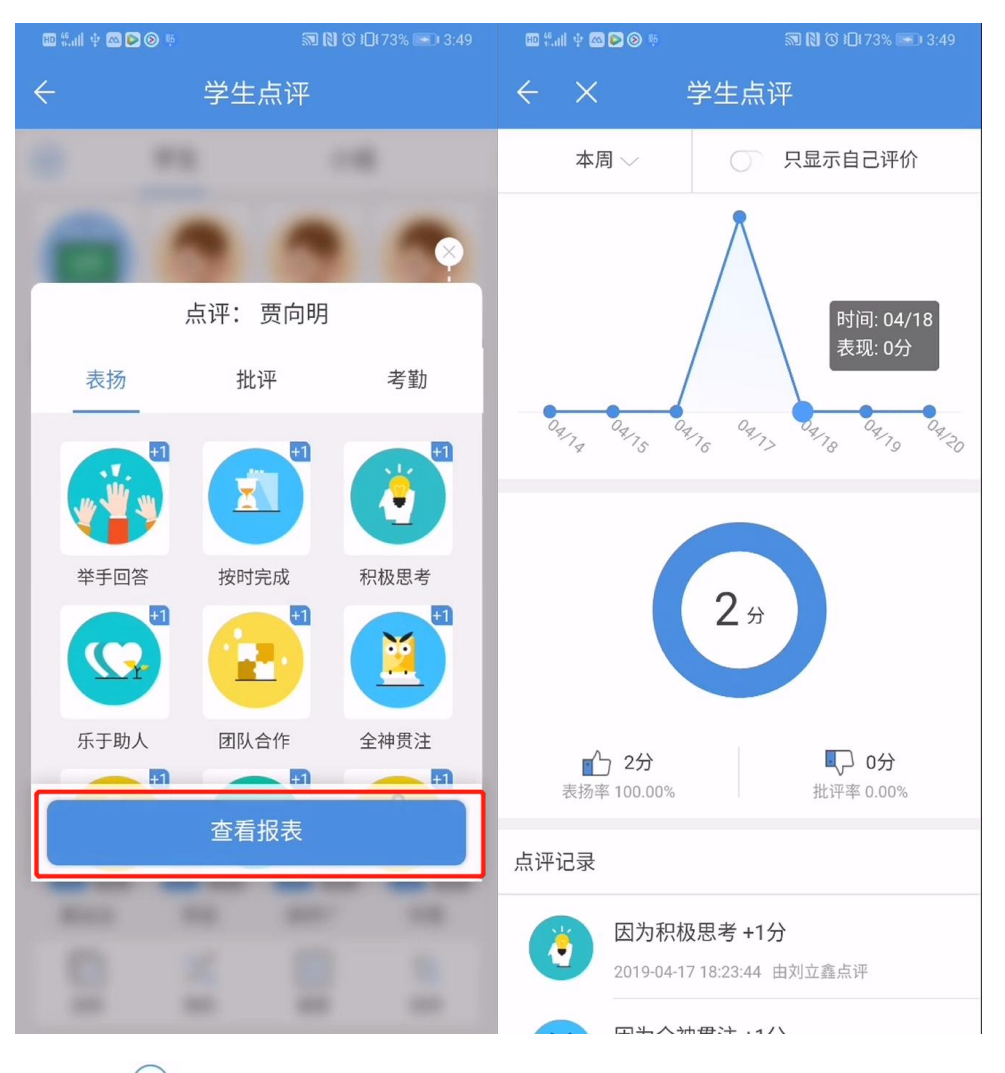

点击左侧[ <sup>(二)</sup> ], 还可切换点评年级对象对各年级学生进行点评。

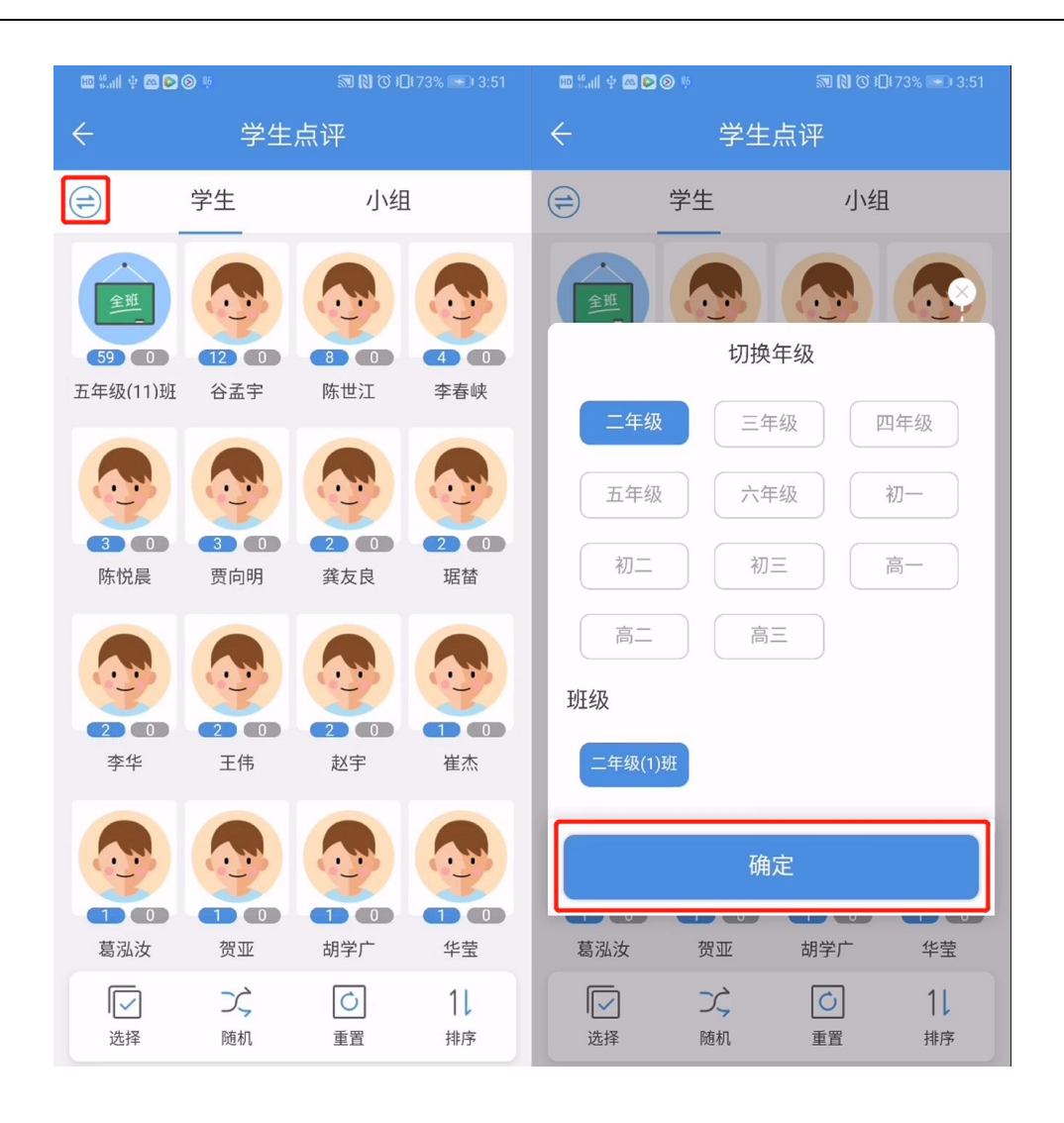

## 6.9.2. **学生、家长如何查看教师点评**

进入手机移动端[学习]界面,点击进入[学生点评]应用,即可查看教师对孩子的点评记 录及得分情况。

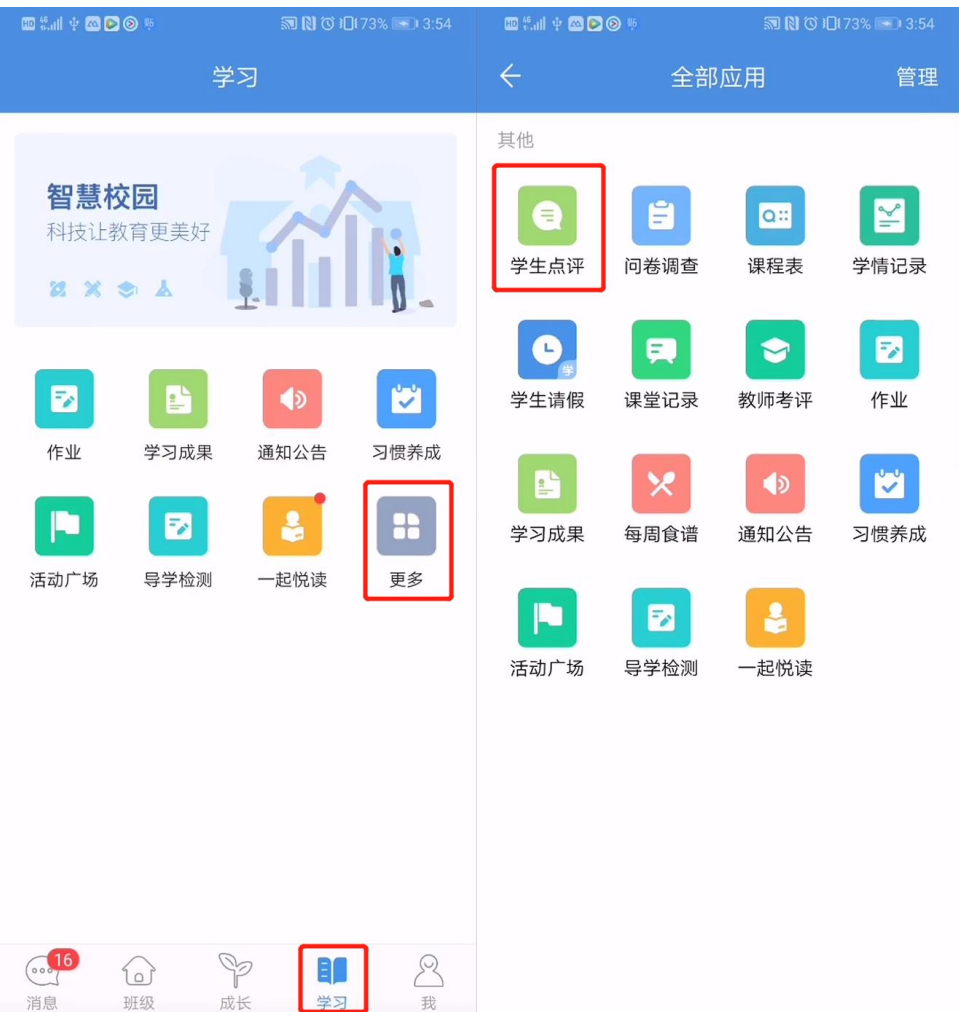

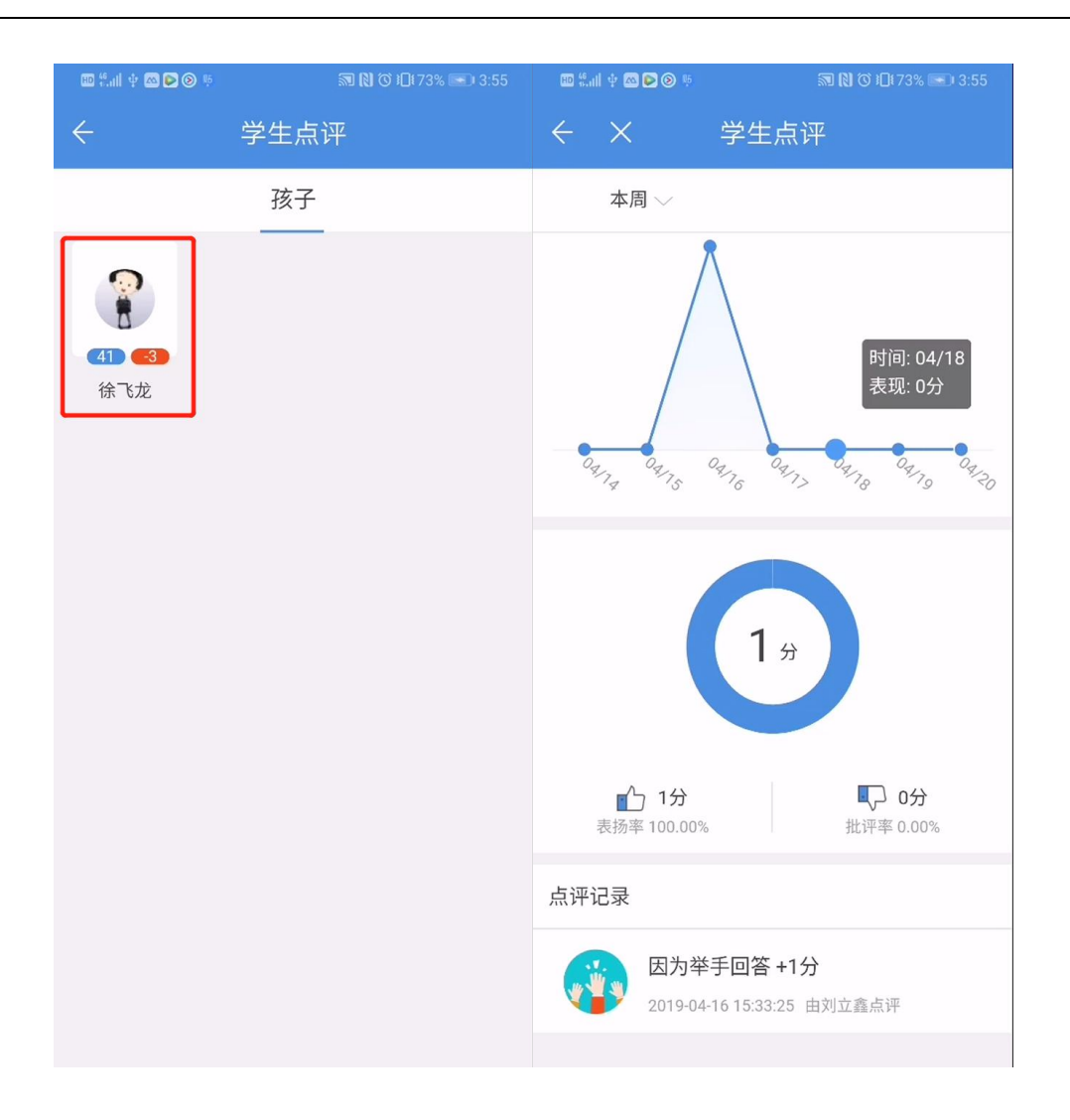

# **6.10. 移动讲台**

# 6.10.1. **教师如何使用人人通空间进行授课**

Tips: 使用手机 APP 进行互动授课, 其前提为, 手机和电脑处在同一网络下

点击下方导航栏中[工作]在工作页面点击[移动讲台],搜索课堂或扫描课堂二维码连接课

堂。

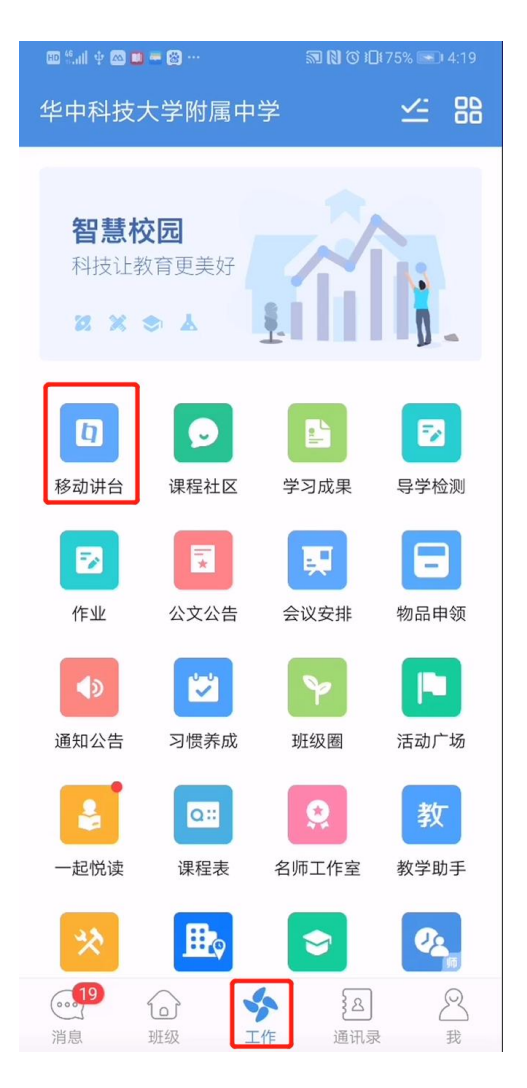

选择[白板模式]或[PPT 模式],对课件进行远程操作白板模式或 ppt 模式为互动课堂电脑

端在导入课件是选择的。手机移动端选择相同模式即可。

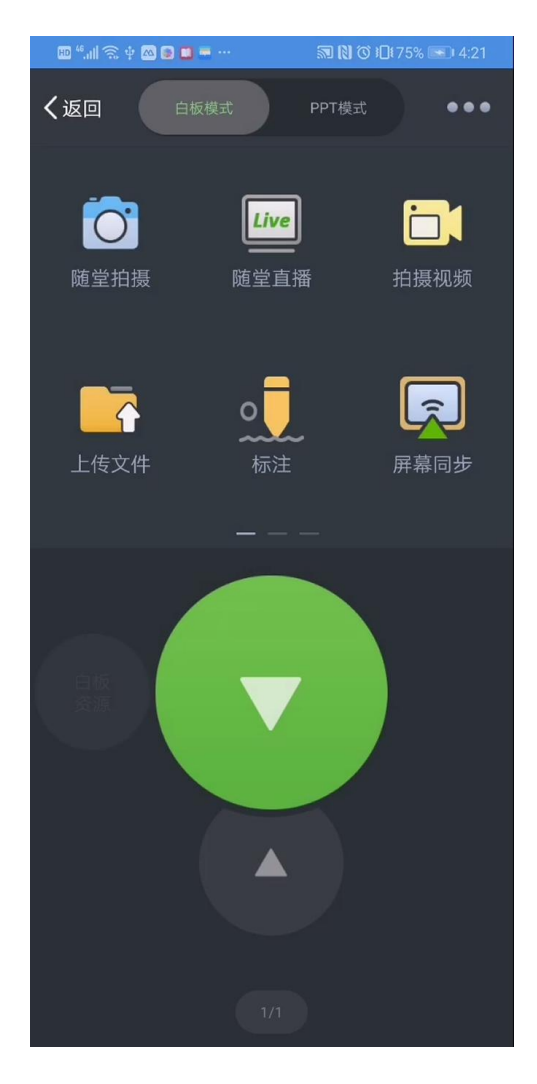

屏幕下方提供简单的翻页功能,点击可控制[上一页]、[下一页]。

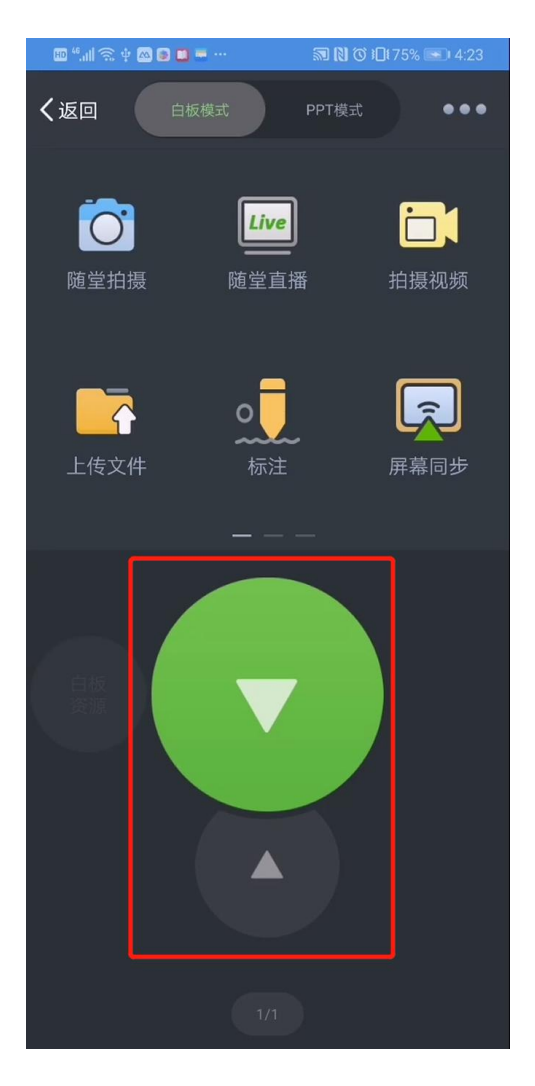

屏幕上方提供各类各种教学工具如[光荣榜]、[随机挑人]、[学生演示]等课堂互动工具,

让教学过程更轻松、流畅和高效。

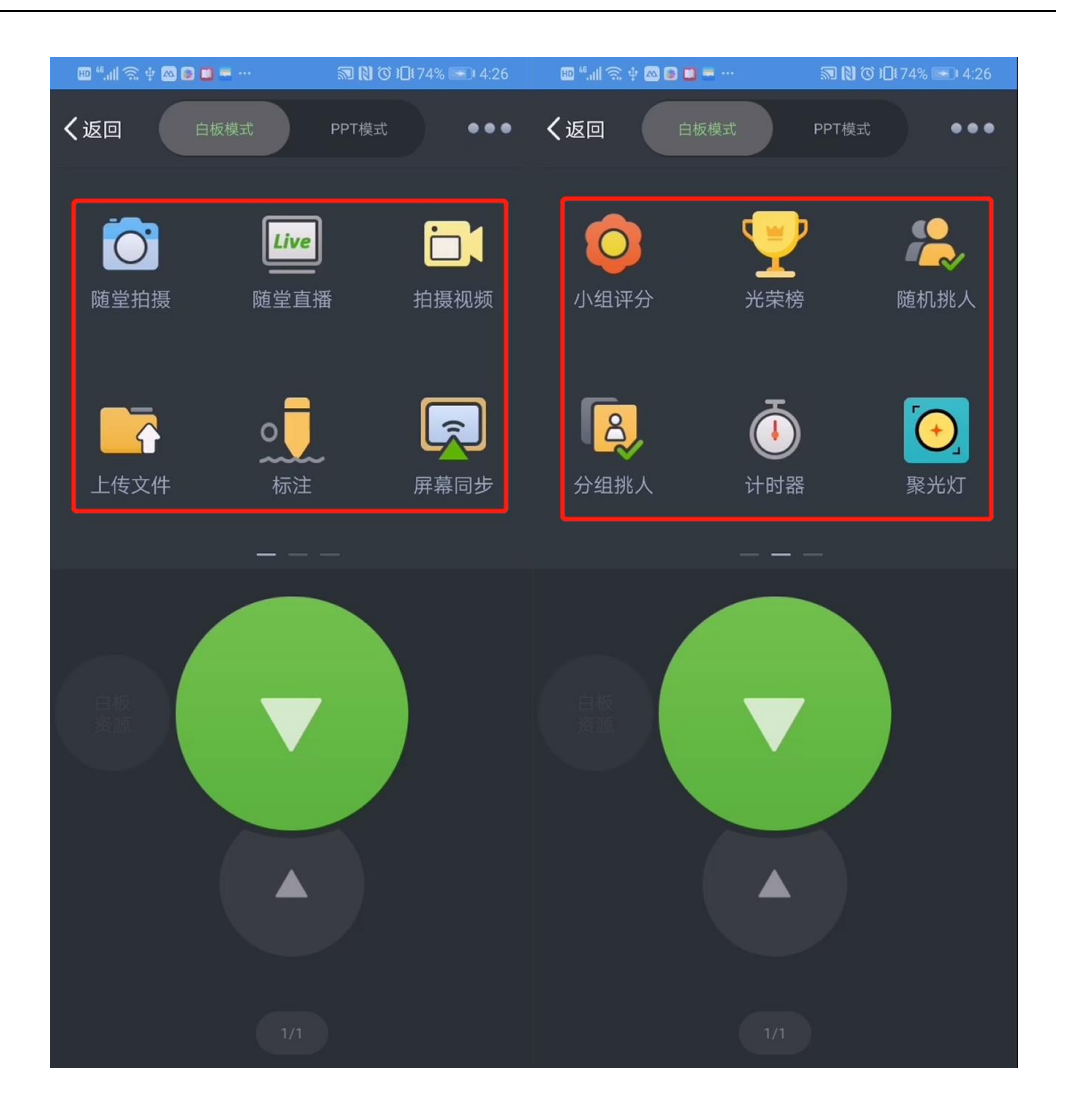
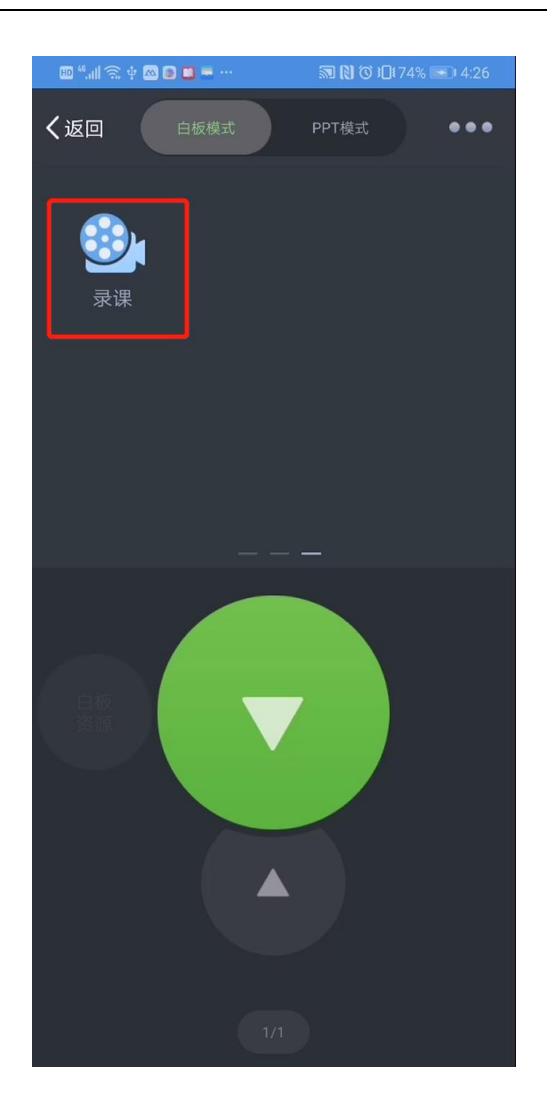

**6.11. 公文流转**

# 6.11.1. **教师及管理者如何使用** APP **处理公文**

进入手机移动端[工作]界面,找到[公文流转]应用并点击进入,可查看[我处理的]、[我 发布的]、[抄送我的]等公文及其流转状态。

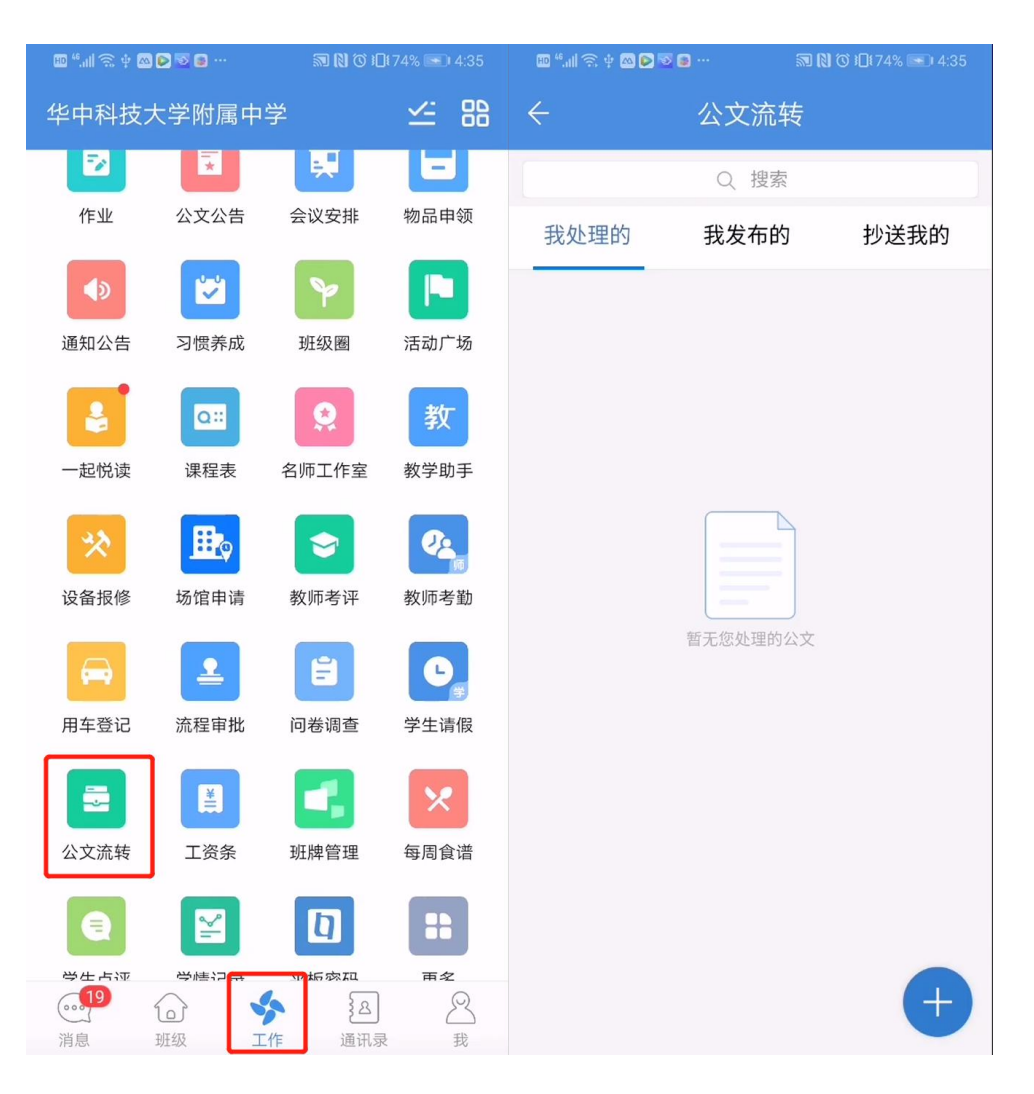

点击底栏[+],进入公文编辑界面,选择或输入[公文类型]、[标题]、收文人]等相关信息 后,选择点击[提交],公文即可发布成功,可在'我发布的'栏目进行查看。

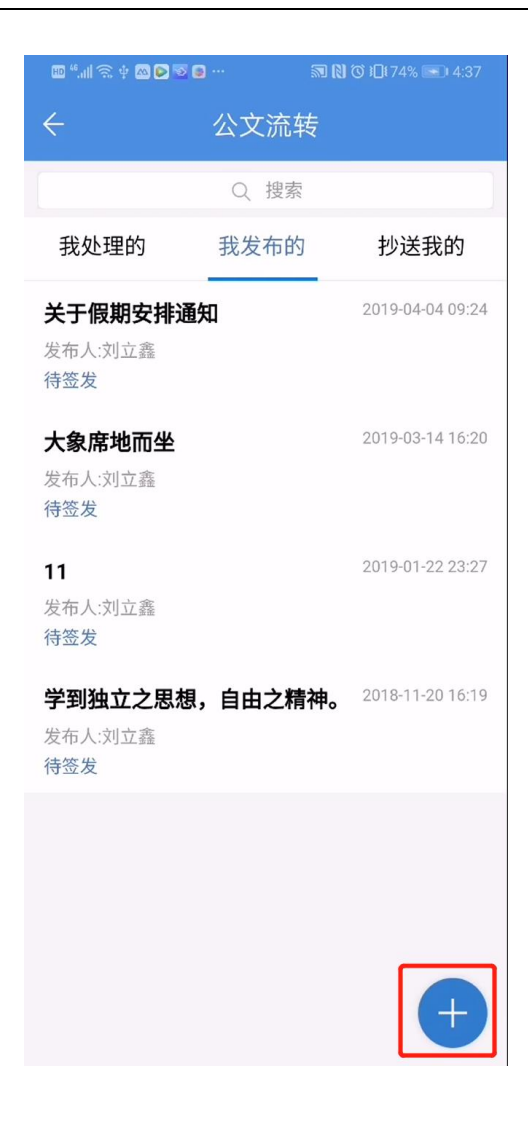

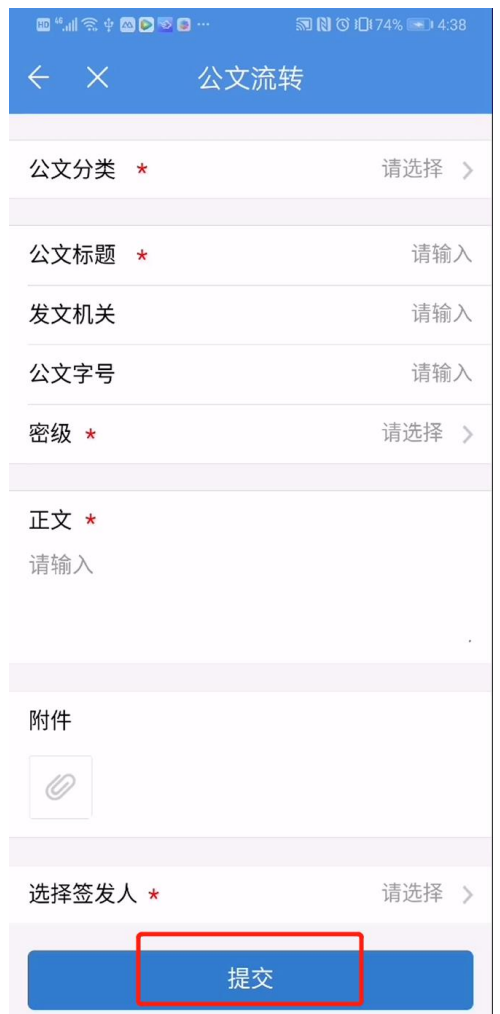

#### 点击【待签发】状态公文,  $\overline{\mathbf{3}}$ 可进行【同意签发】或【终止】流转操作。

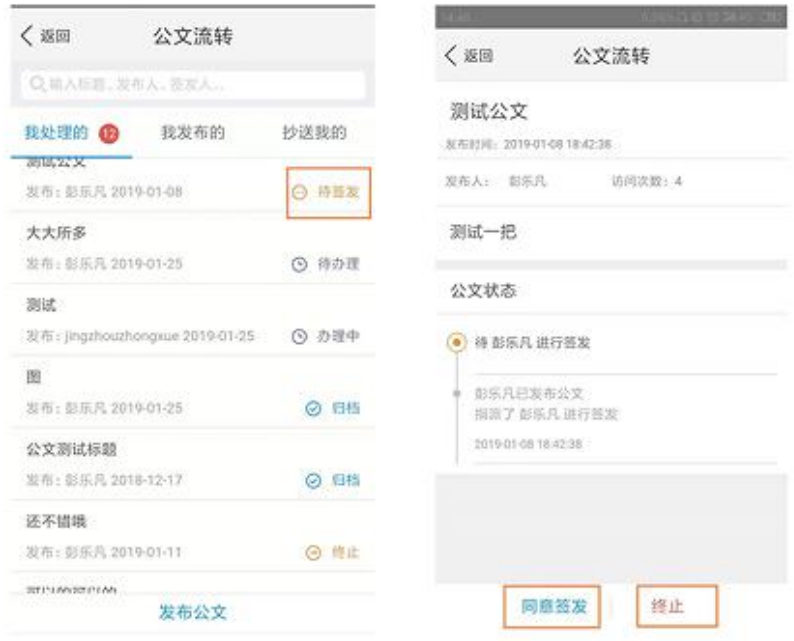

# 点击【待办理】状态公文,可进行【自己办 4 理】、【委托办理】或【终止】等流转操作

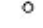

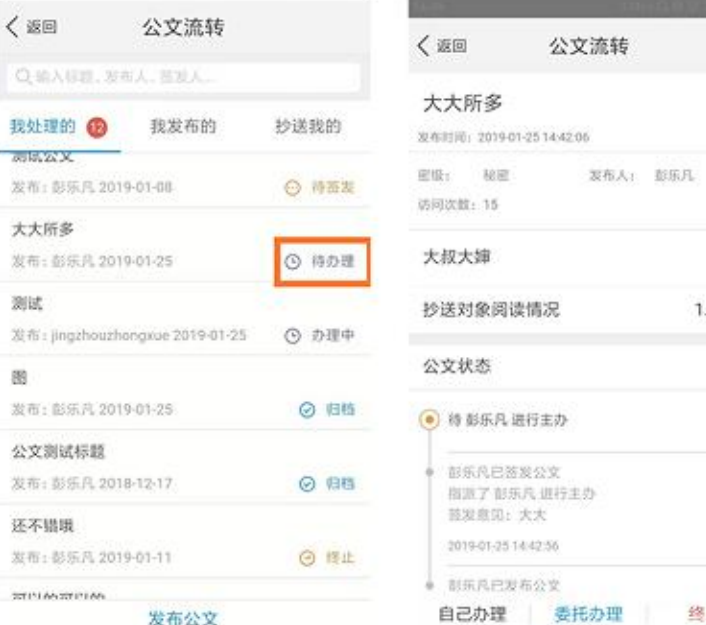

 $1.05%$ 

终止

#### 点击【办理中】状态公文,可进行【终止】 5. 操作。

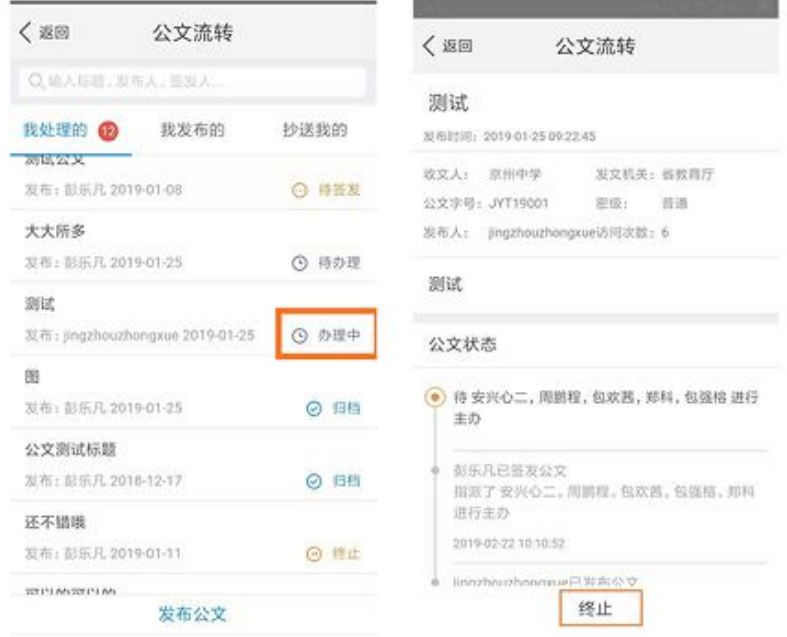

# **6.12. 流程审批**

# 6.12.1. **教师及管理者如何使用** APP **审批流程**

进入手机移动端[工作]界面,找到[流程审批]应用并点击进入,在[发起流程]界面,可发 起[资料印制]、[请假申请]等流程审批事项,流程审批事项可通过 web 端个人空间进行自定 义增减。

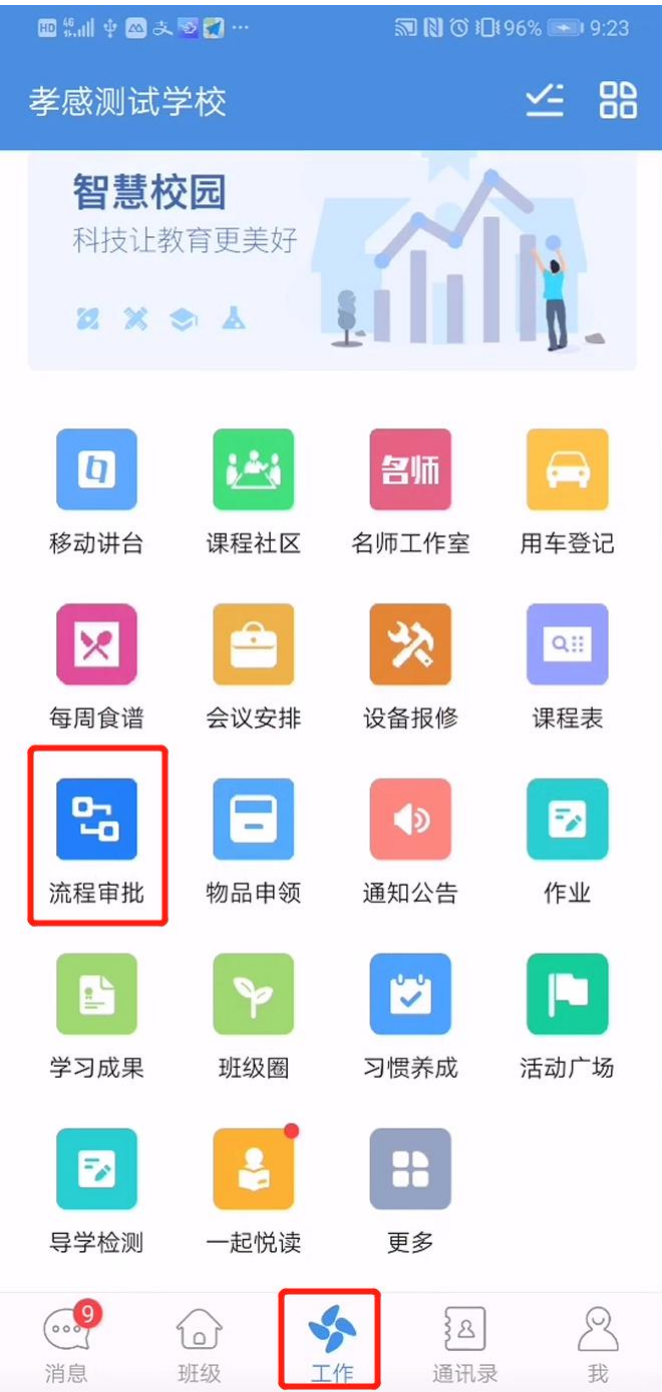

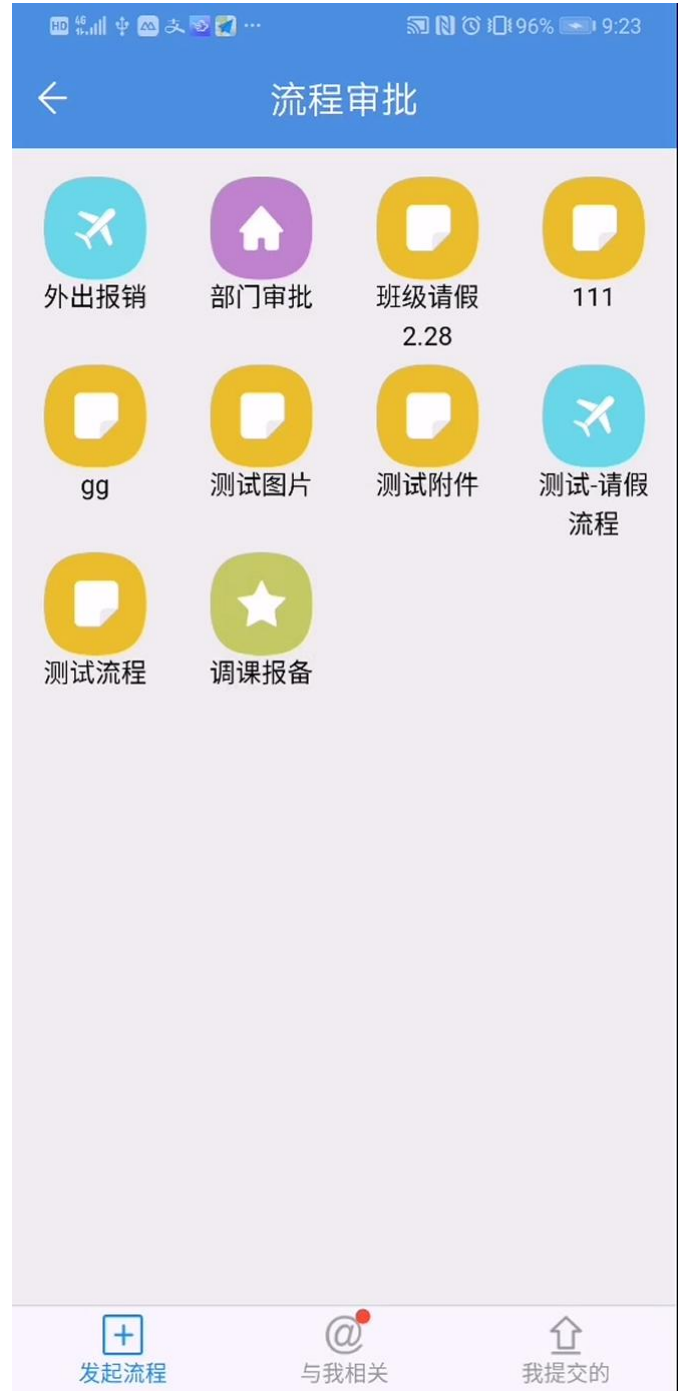

以[请假申请]为例,点击进入[请假申请]编辑页,输入[所属部门]、[请假类型]、[请假时 间]、[审批人]等相关信息后,点击[提交],流程即可发布成功。

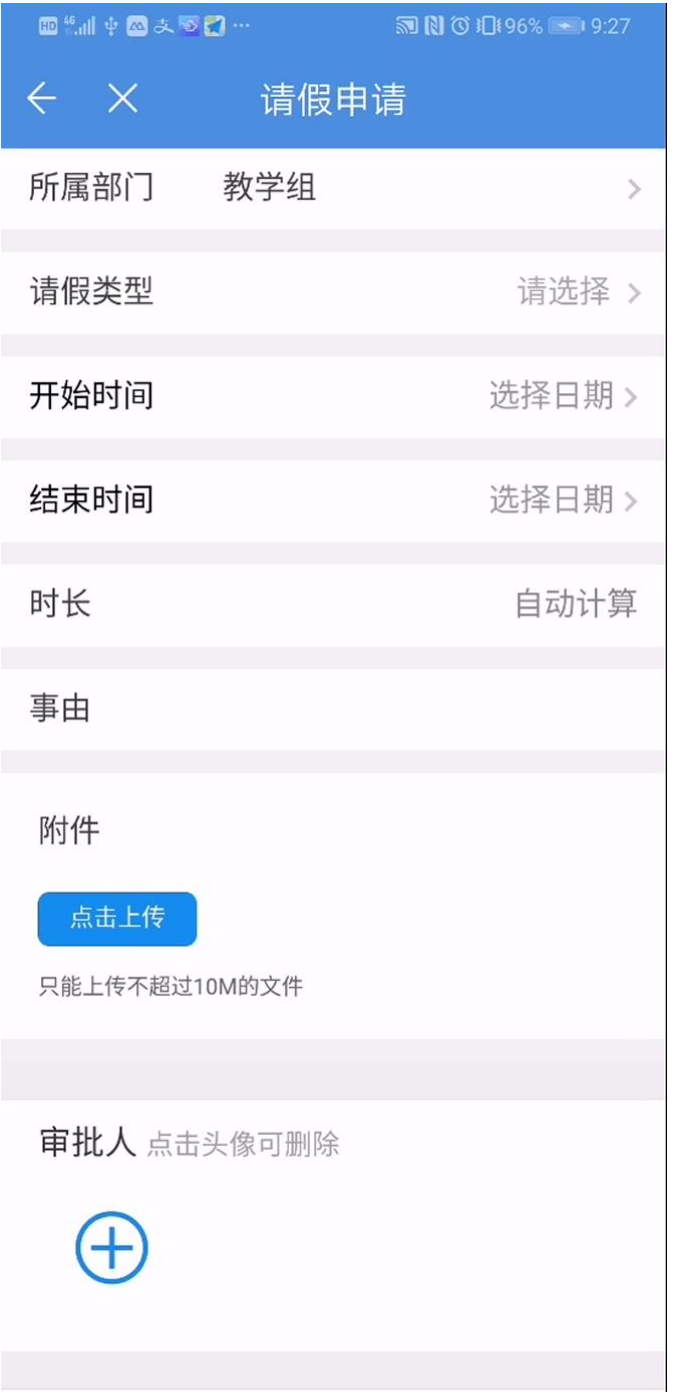

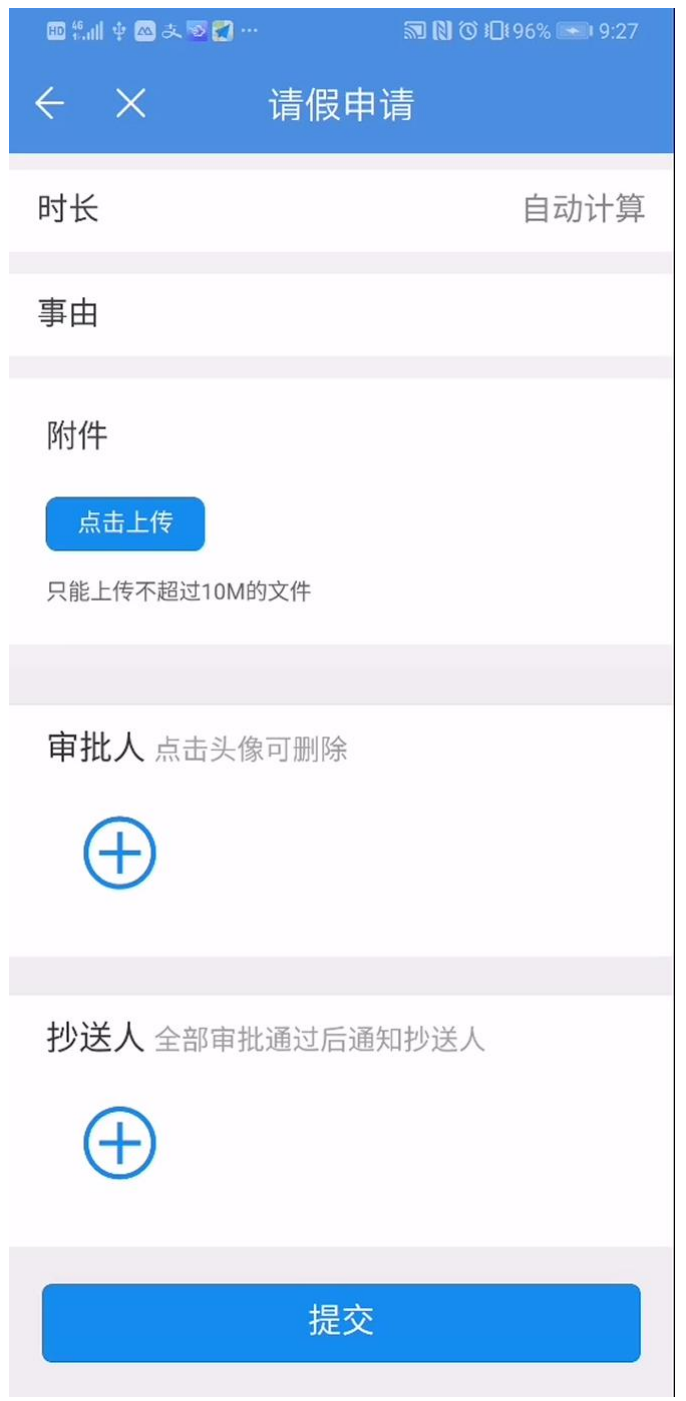

点击底栏[与我相关],可查看.[待处理]、[已处理]、[抄送我]等流程事项及其流转状态

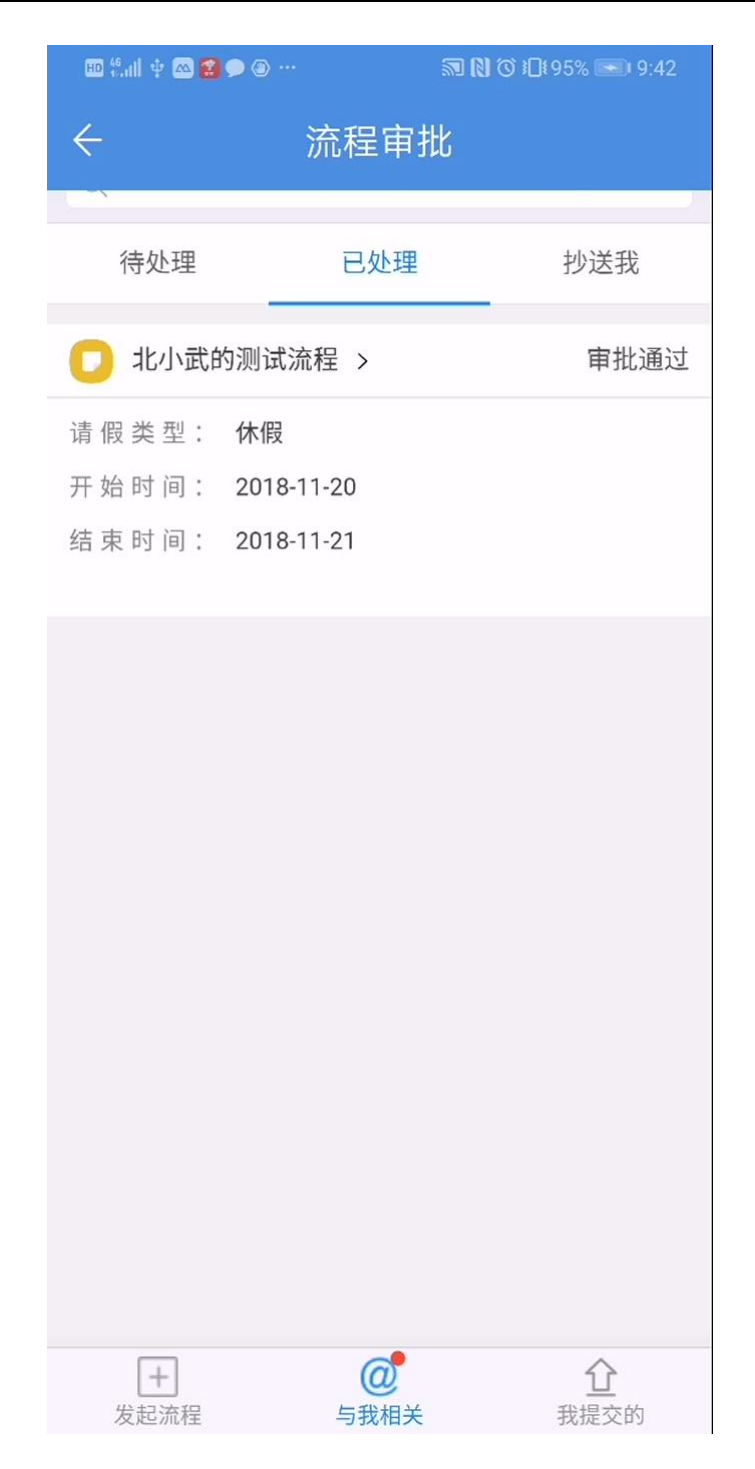

点击底栏[我提交的],可查看所有我提交的流程事项及其流转状态,点击进入[审批中]

状态下流程事项,可进行[催一下]操作,提醒审批人

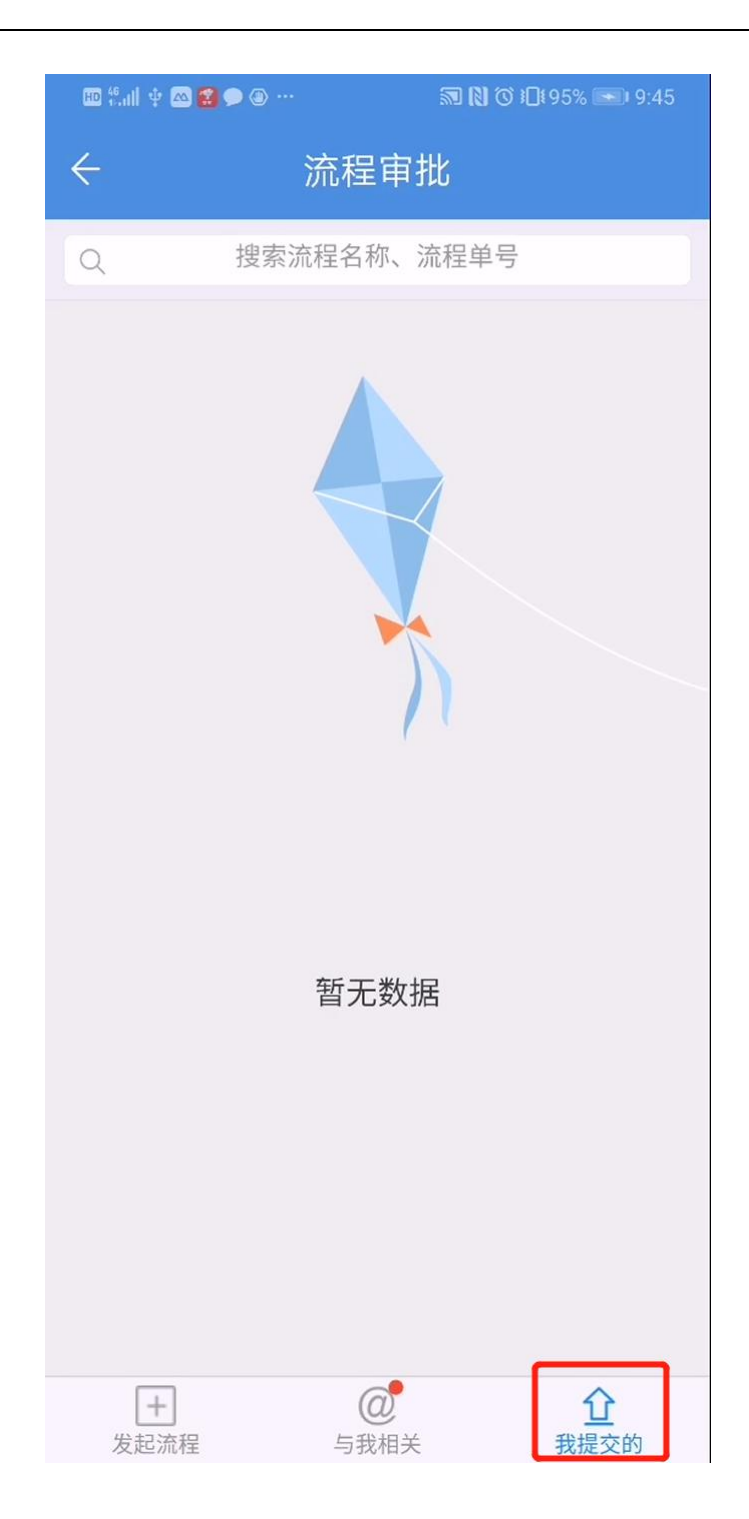

### 6.13.1. **教师如何使用** APP **记录考勤**

进入手机移动端【工作】界面,找到【考勤打 | 卡 | 应用并点击进入, 在 【 打卡 】界面点击 | 打卡时间点】,即可进行考勤定位打卡。

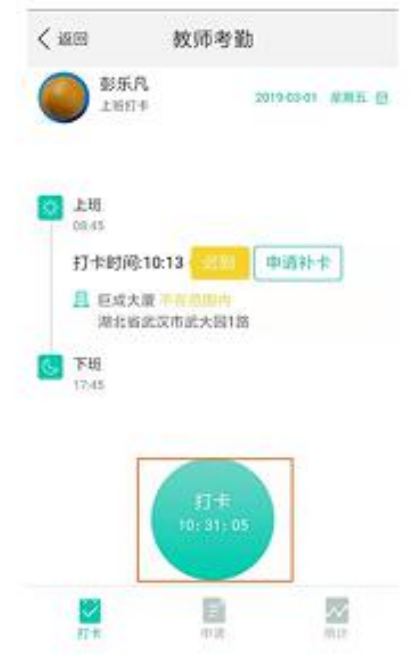

点击底栏【申请】,在【我的审批】栏目下 2 . 可查看待我审批考勤及其审批状态; 点 击进入【待审批】状态考勤事项,可点击左 下角【同意】进行审批操作。

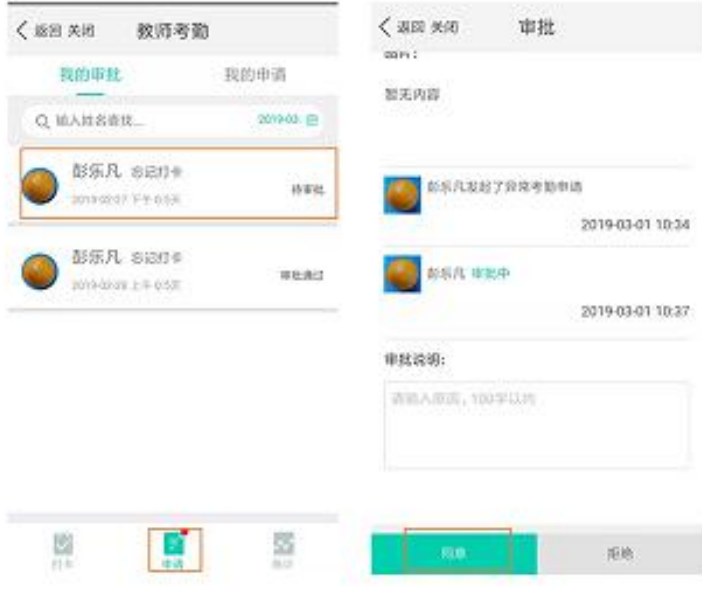

【申请】界面点击右上角【我的申请】,可 查看个人考勤申请记录及其审批状态; 点击 3 右下角 【+】图标,可创建申请,选择并输入 考情异常申请相关信息后,点击【提交】, 申请即可创建成功。

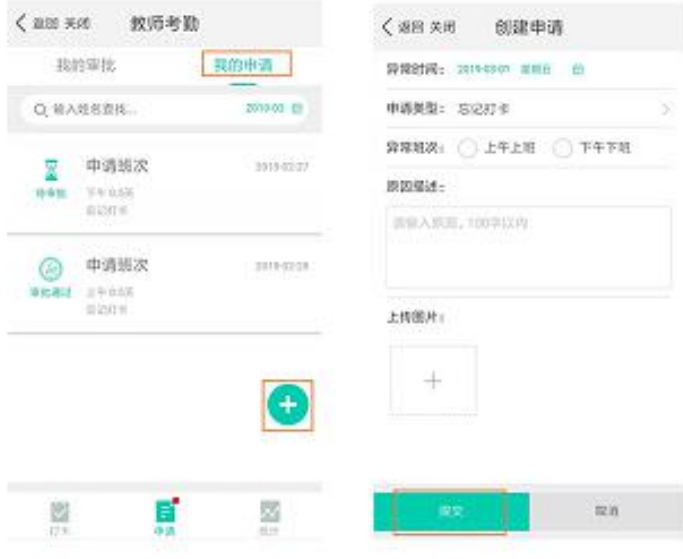

点击底栏【统计】, 在【日统计】栏目下 4 ,可根据日期筛选查看考勤数据情况;

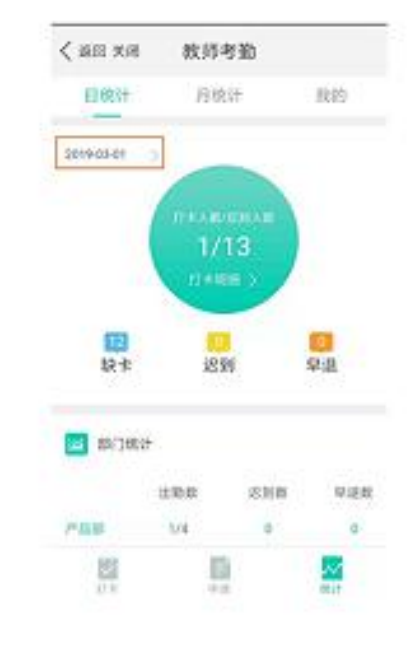

#### 【统计】界面点击【月统计】,可根据日期 5 和部门筛选查看考勤数据情况。

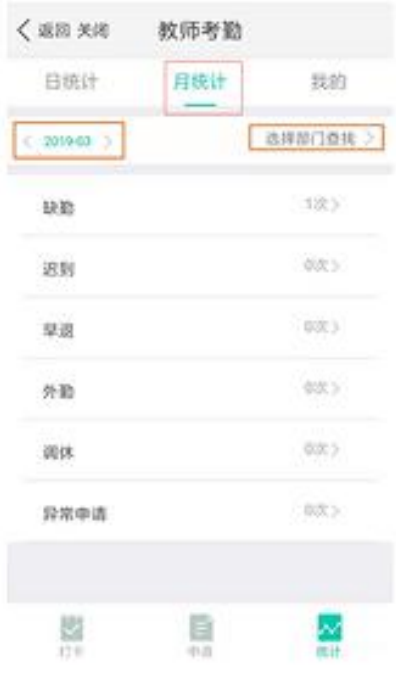

【统计】界面点击【我的】,可根据日期筛 s 选查看个人考勤数据情况。

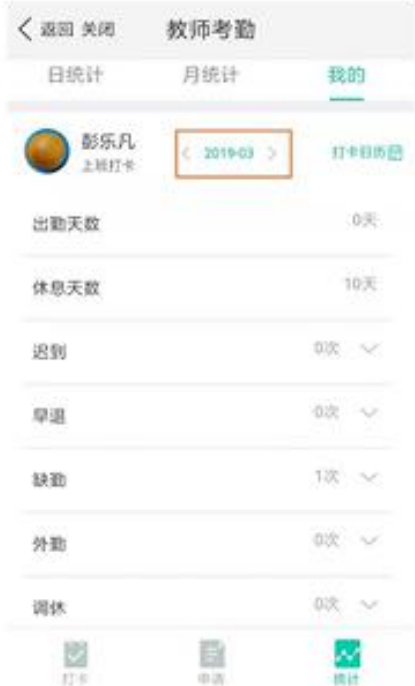

### 7. **通讯录**

# **7.1. 教师如何查询联系人**

1)在通讯录频道,点击某个用户名字可进入该用户的个人信息页面。点击【发消息】 即可发起私聊。

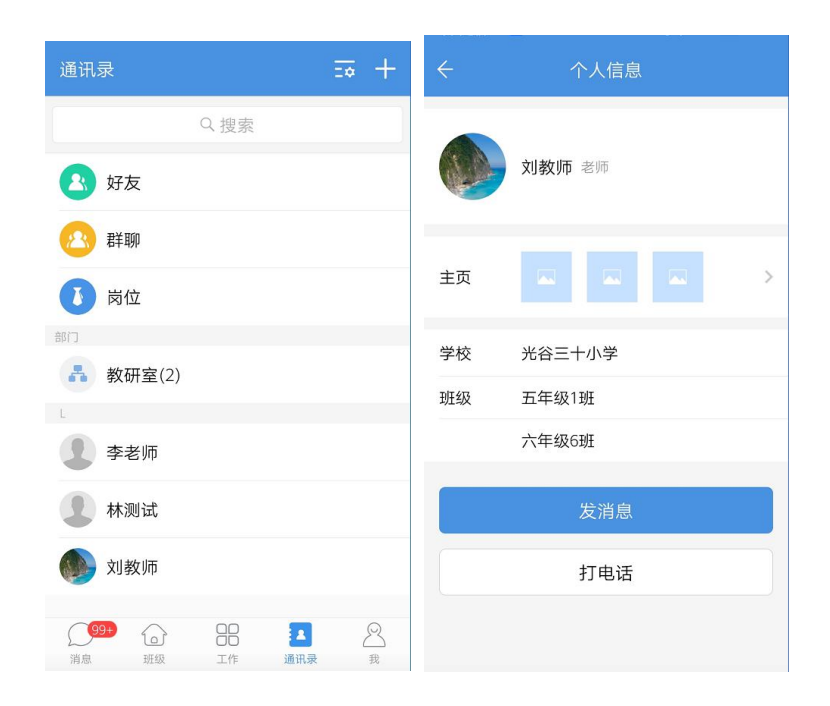

2) 支持按岗位、部门查询联系人,也支持按关键字搜索联系人

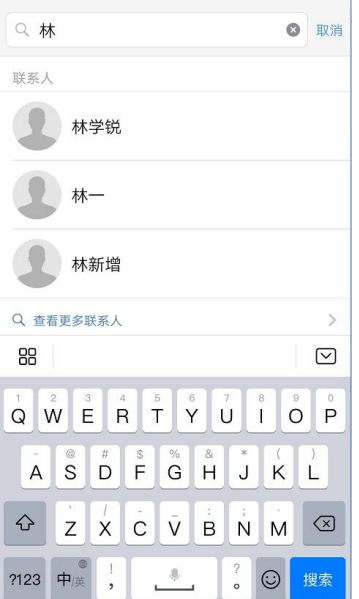

### 8. **我**

# **8.1. 教师如何修改密码**

1)在"我"的频道中点击【设置】菜单

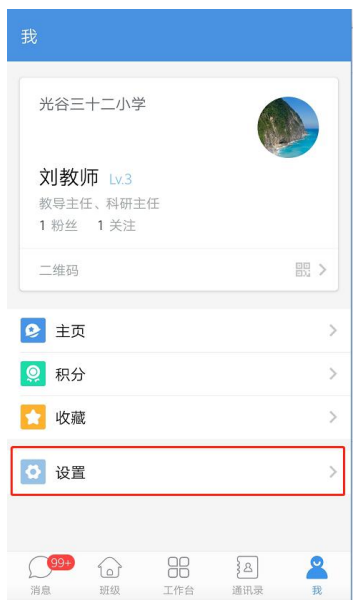

2)在设置页面,点击【账号安全】菜单,然后点击【修改密码】

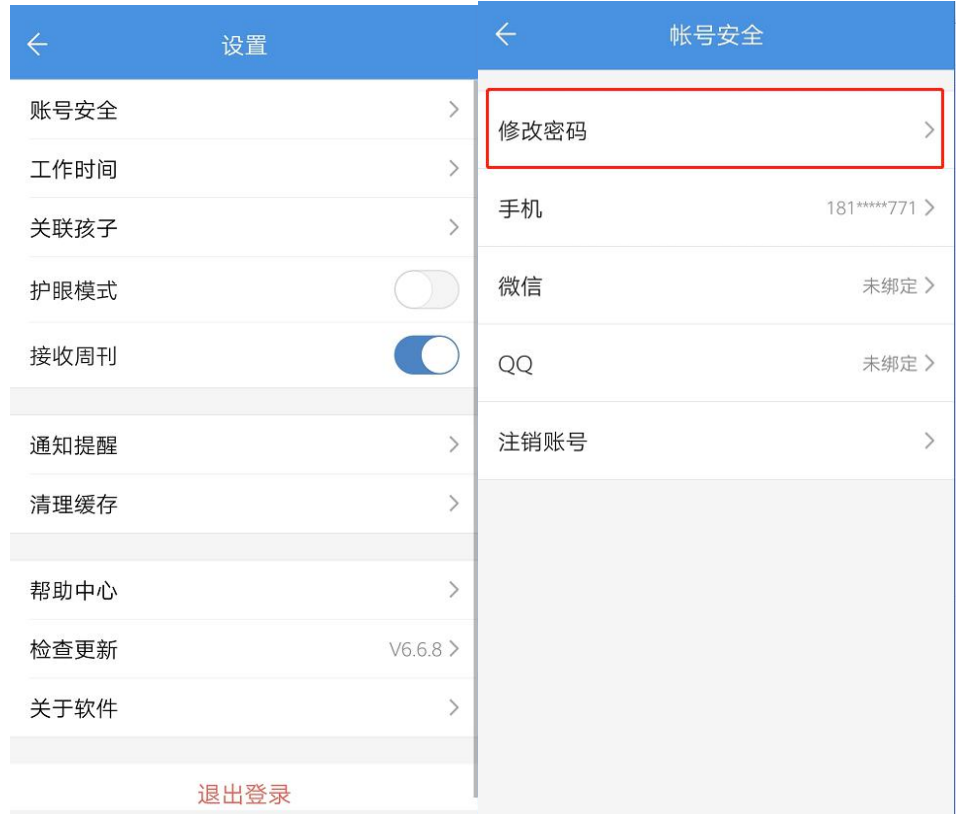

3)在修改密码页面根据页面提示输入符合要求的密码,点击【确认修改】即可修改成

功。

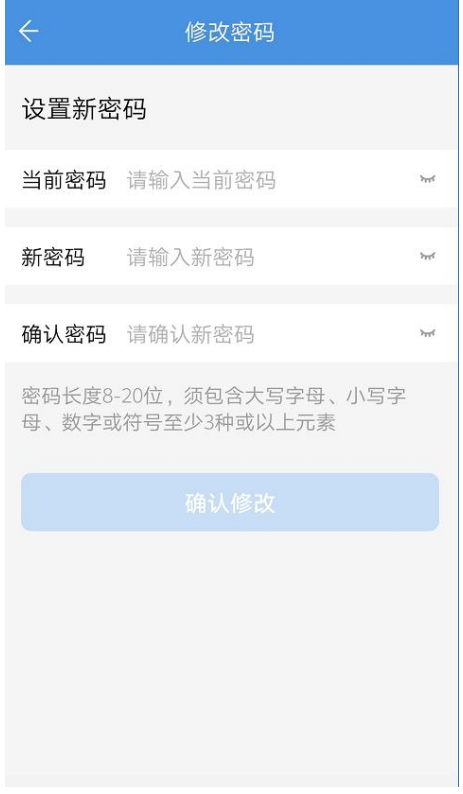

# **8.2. 教师如何关联自己的孩子**

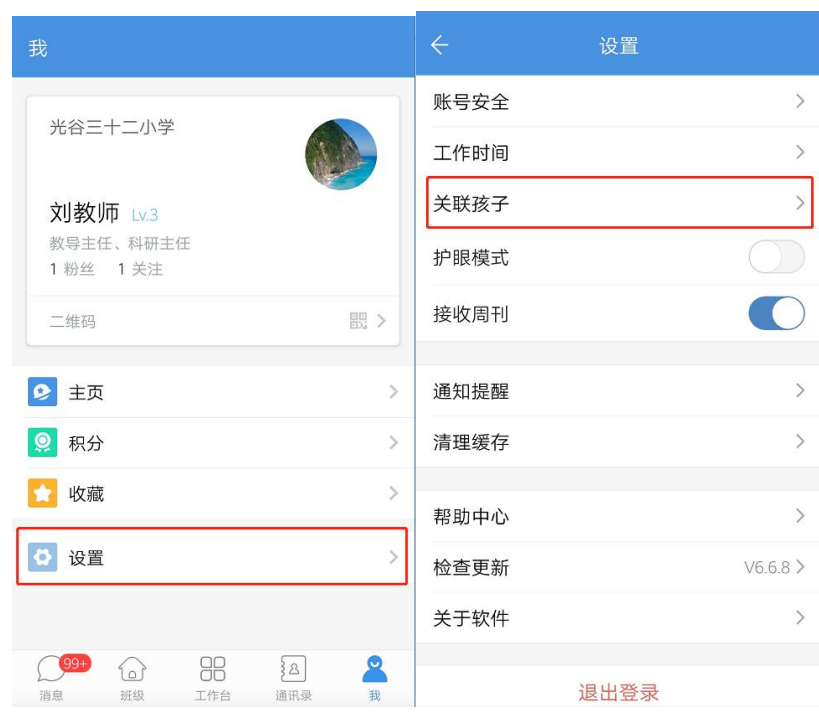

1)在"我"的频道中点击【设置】菜单,进入设置界面点击【关联孩子】

2)可以查看已关联的孩子列表。点击【关联孩子】按钮,输入需要关联的孩子账号密

码即可关联成功。

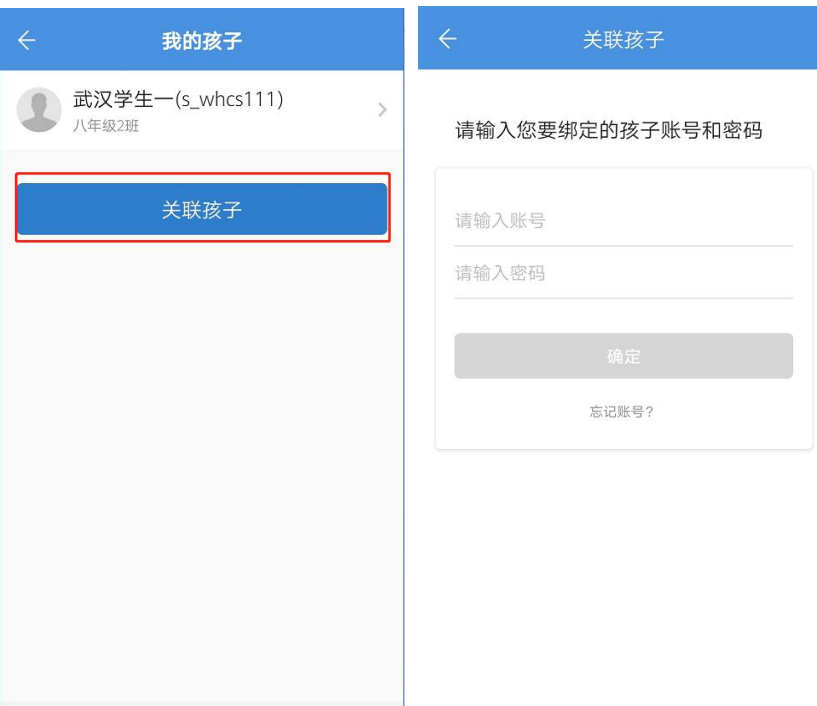

# **8.3. 教师如何设置工作时间**

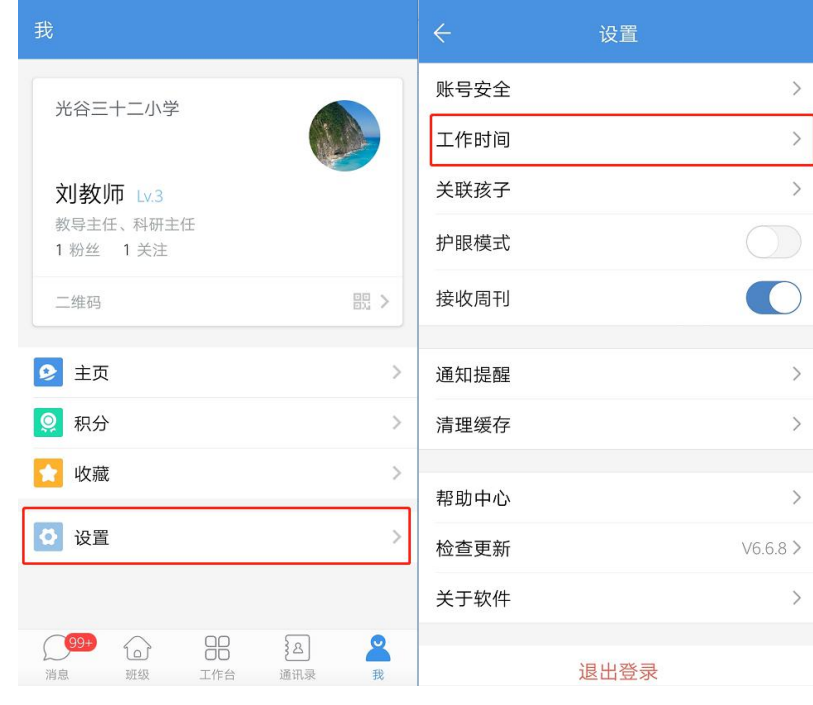

1)在"我"的频道中点击【设置】菜单,进入设置界面点击【工作时间】

2)设置工作时间后可以有效避免在工作时间外被过多打扰

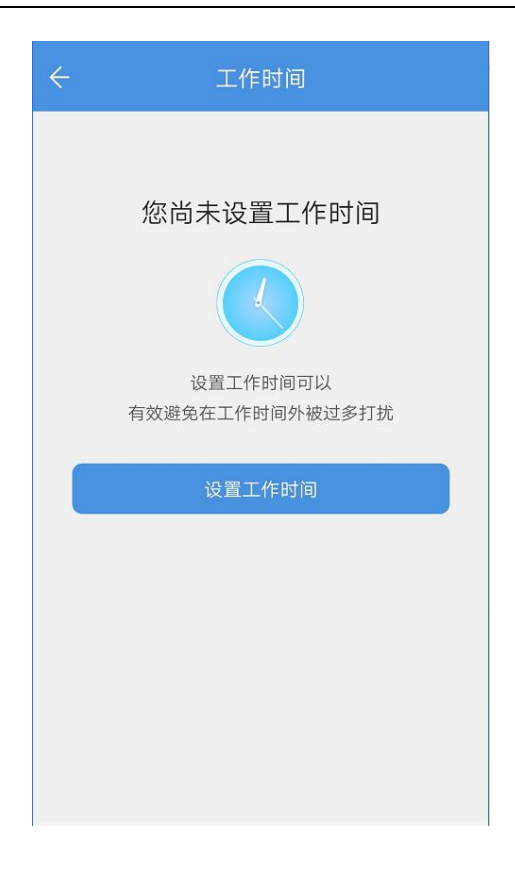

# **8.4. 如何清理人人通空间缓存**

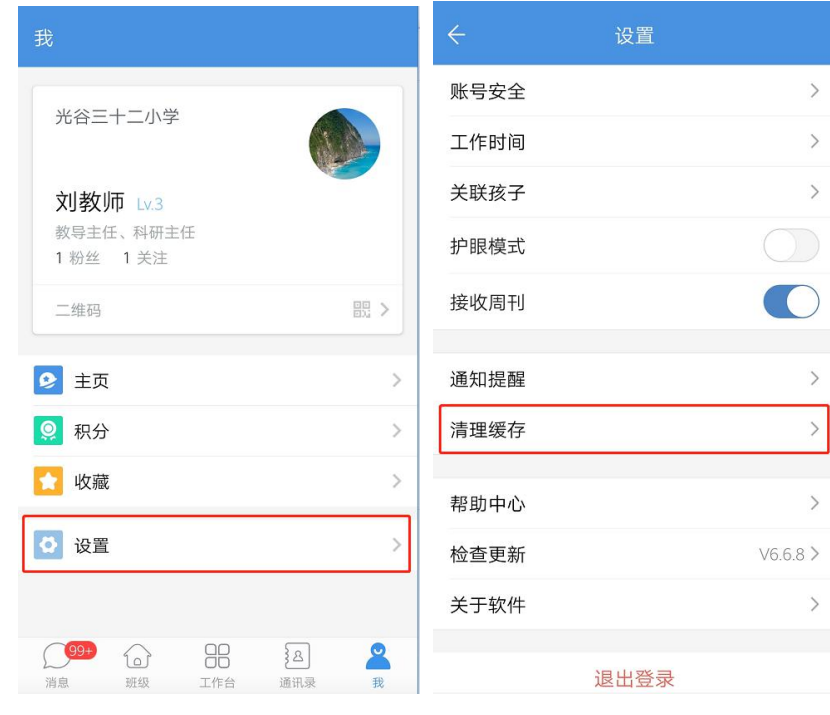

1)在"我"的频道中点击【设置】菜单,进入设置界面点击【清理缓存】

2)点击【一键清理】可以删除本地的消息缓存,包括图片、语音、视频和文件,释放

#### 出更多的手机存储空间。

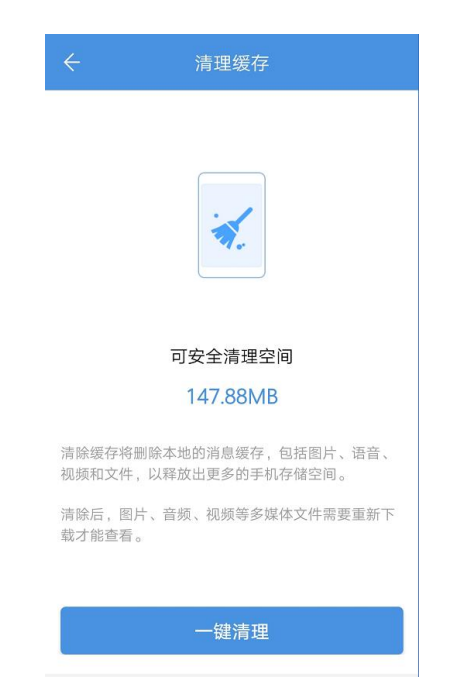

# **二、学生/家长用户**

1. **登录与注册**

# **1.3. 登录与下载**

1)扫描二维码下载人人通空间 APP

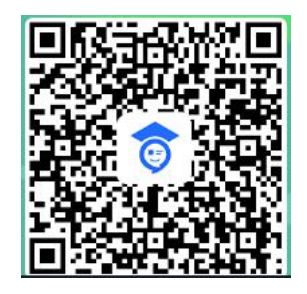

2)使用教育云平台账号及密码登录

### **1.4. 家长注册**

1)打开人人通 APP,点击【家长注册】入口,输入孩子所在班级的班主任手机号或点

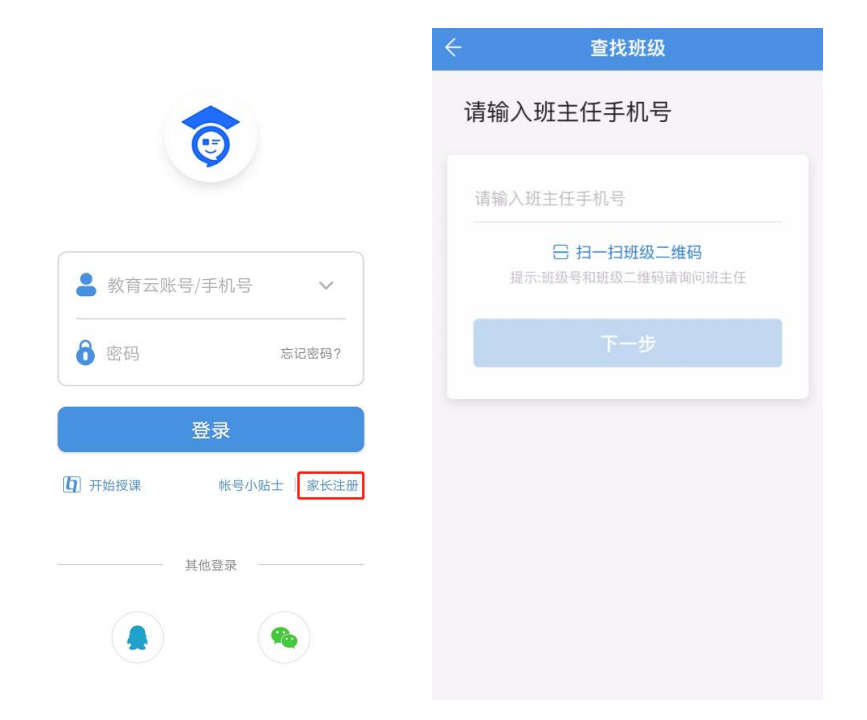

2)找到孩子班级后,输入孩子真实姓名,选择与孩子的关系,点击【下一步】

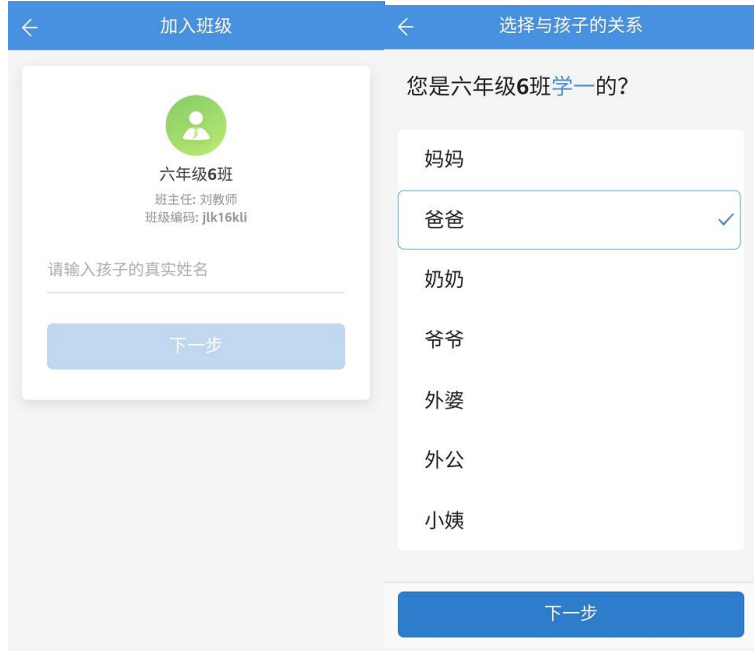

3)按照页面提示输入手机号、密码等相关信息后,即可注册成功,并与孩子关联成功。

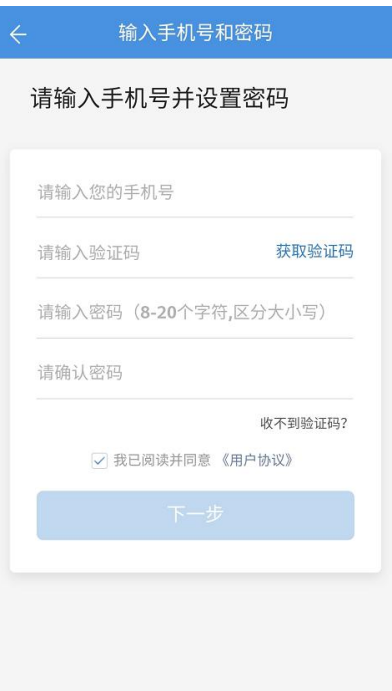

# 2. **私聊**

# **2.1. 学生家长如何与教师进行私聊**

1)学生或家长进入移动端通讯录,选择想要私聊的教师对象,即可进入私聊界面进行 沟通联系。

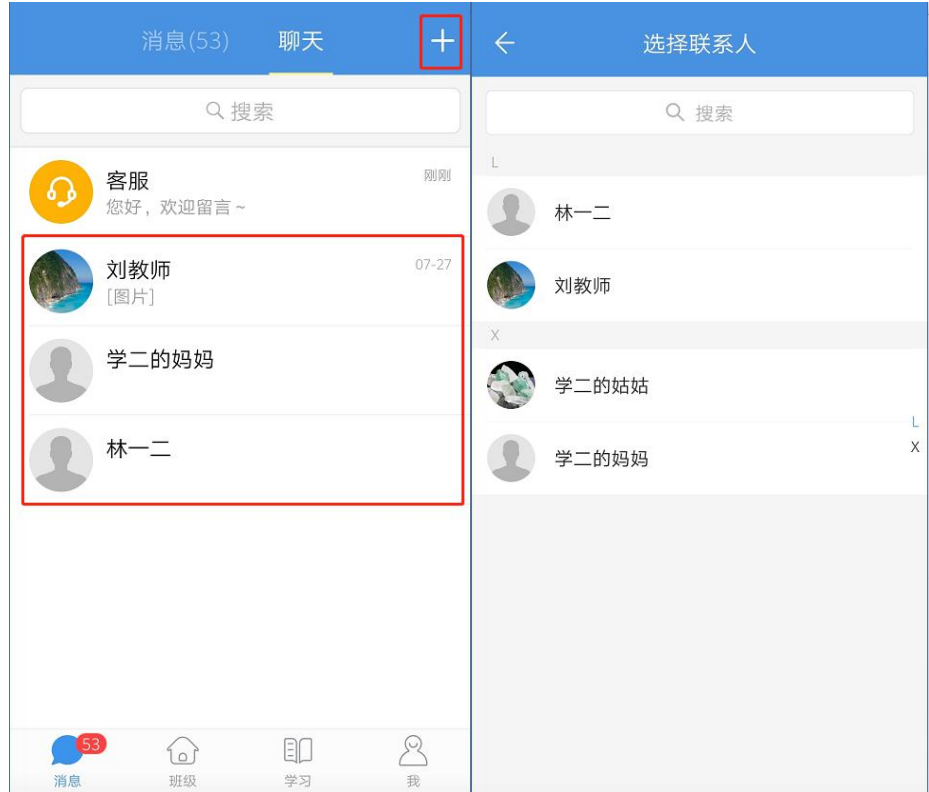

## 3. **群聊**

# **3.1. 学生家长如何参与群聊发言**

2) 点击底部栏可以发送文字、表情或者语音内容。

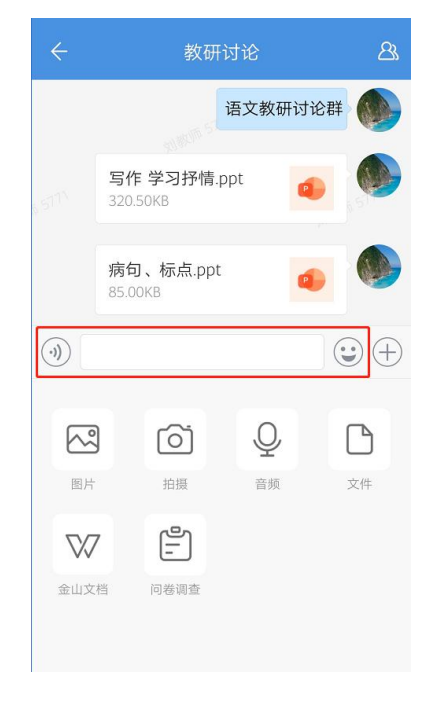

2)点击底部栏的"+",可以发送图片、视频、音频、文件等附件,也可以发起问卷 调查。

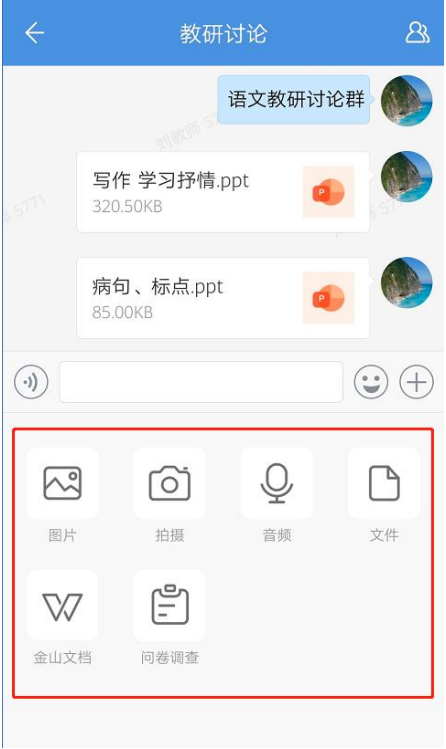

# 4. **消息**

# **4.1. 如何快捷清除未读消息**

1)在消息频道-消息列表页,点击顶部的消息分类,查看具体应用消息

2)若某类应用的未读消息超过 2 条以上,则系统会提示用户是否【将未读消息标记为

已读】

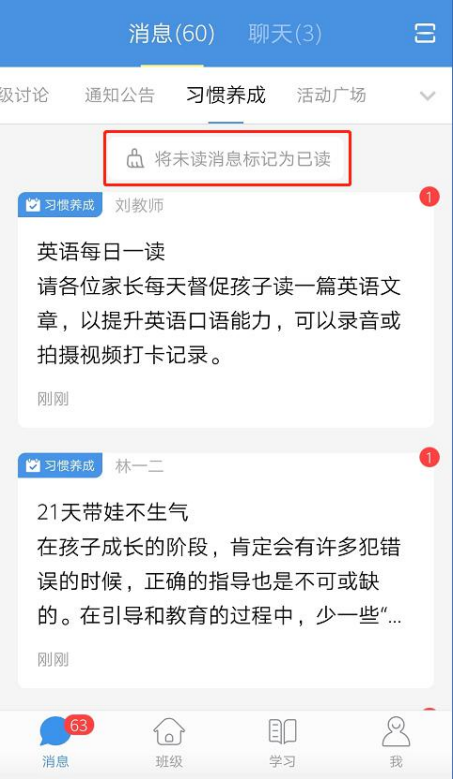

3)点击【将未读消息标记为已读】后,该类应用的历史消息将会被批量全部设置成已

读状态。

# **4.2. 如何设置应用消息**

1)长按具体的应用消息,点击【应用设置】

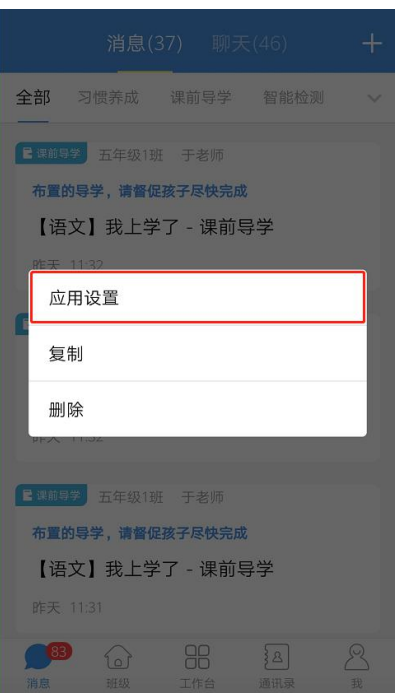

2)在应用设置界面,支持将该类应用消息设置为免打扰,支持清空该类应用消息的历 史记录。点击【使用帮助】菜单,可以查看该类应用的常见问题。点击【问题反馈】后,会 进入客服界面,用户可以针对应用的具体问题咨询客服。

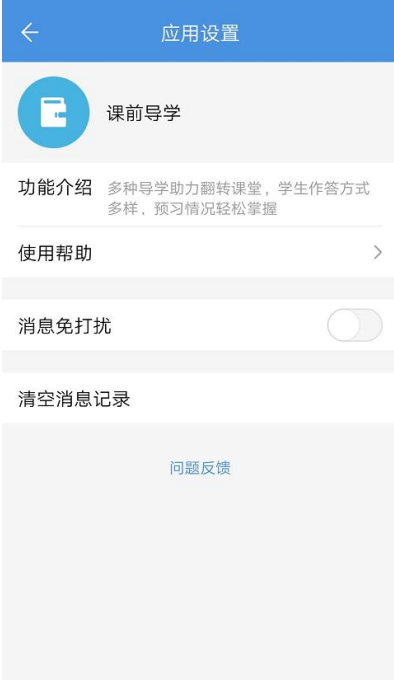

#### 5. **班级**

# **5.1. 学生如何加入班级**

1) 在班级频道点击【添加班级】按钮, 在加入班级页面可以选择输入班级编号, 或点 击【扫一扫加班】扫描班级二维码查看对应班级。

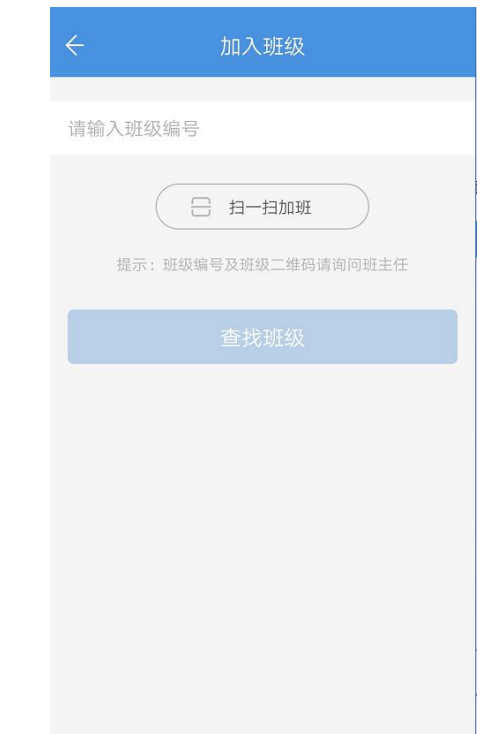

#### 2)搜索到具体班级后,点击【加入班级】按钮,即可加班成功。

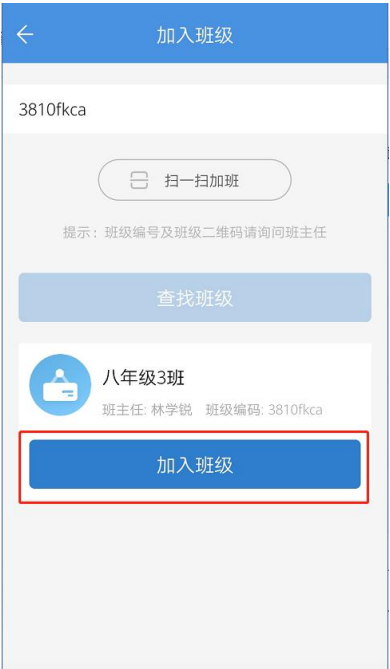

### **5.2. 班级讨论**

# 5.2.1. **学生家长如何参与班级讨论**

1)学生和家长在消息频道页面或学习频道-班级讨论应用内,可以查看已参与的班级讨

论。

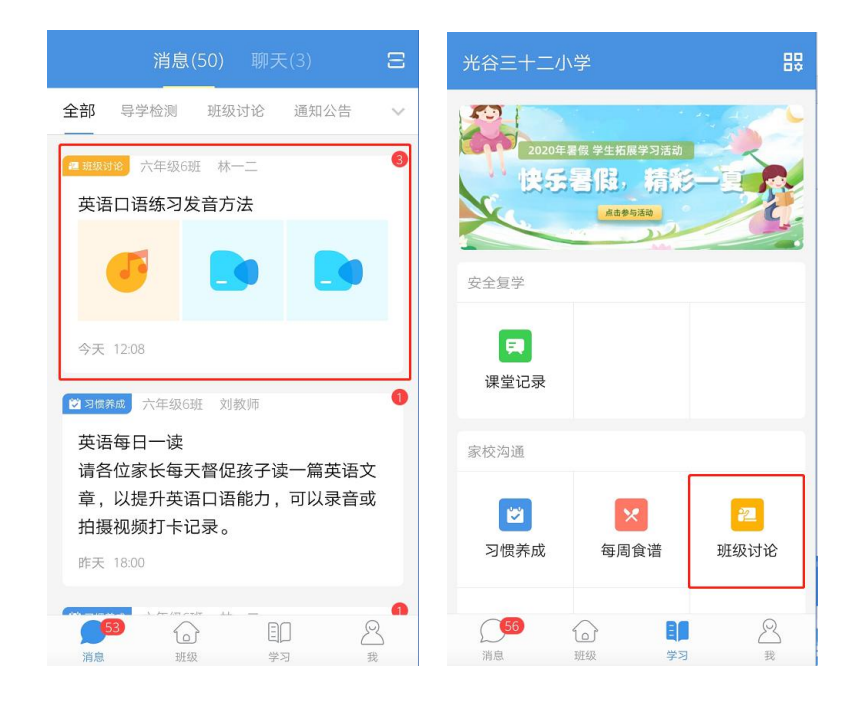

- 2) 点击进入讨论详情页后,可在底部栏输入文字、图片、音频、视频或文件等进行发
	- 英语口语练习发音方法 英语口语练习发音方法 දුසු හි 今天 12:08  $B =$ 林一二(教师)  $\sqrt{2}$ 口语练习方法 #1楼 学一(学生) 今天 12:08  $\begin{array}{cc} \mathbb{O} & \boxminus \end{array}$ 1 #2楼 学一(学生)  $\bullet$ #2楼 今天 12:08  $\begin{array}{ccccc} & \mathbb{C} & \mathbb{C} \end{array}$ 日评论 **4** 点击发言 3 + 发送 9 语音  $\overline{\boxminus}$  $\overline{Q}$ D  $\boxtimes$  $\sqrt{2}$ 图片 视频 音频 文件 **(9)** 点击发言 ⊙⊕发送
	- 言,参与讨论。也可以对其他人发言进行点赞或评论互动。

#### **5.3. 班级圈**

#### 5.3.1. **学生如何发布班级圈**

进入班级详情页,点击【班级圈】,可以查看班级教师、学生、家长所发布班级圈内容。

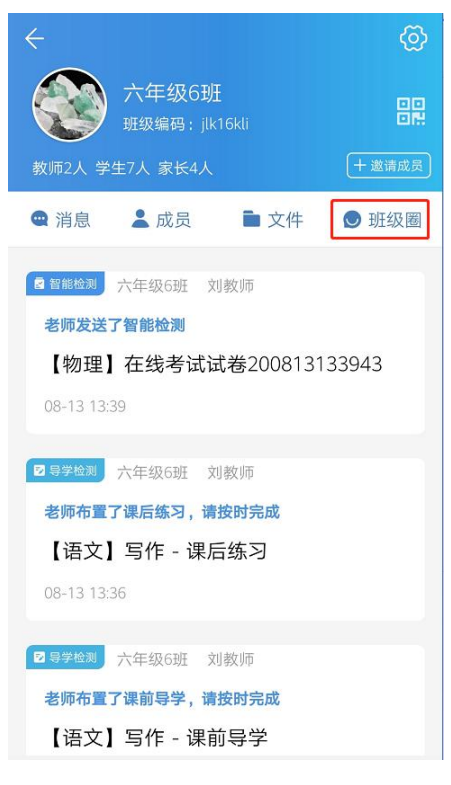

点击右下角[照相机]图标,可以选择发布成长记录、荣誉证书或身高体重。其中荣誉证 书和身高体重默认仅自己可见,会记录在个人成长记录中。点击【成长记录】可发布照片、 视频、文字等格式内容,添加成长标签,点击【发送】按钮即可发送成功。

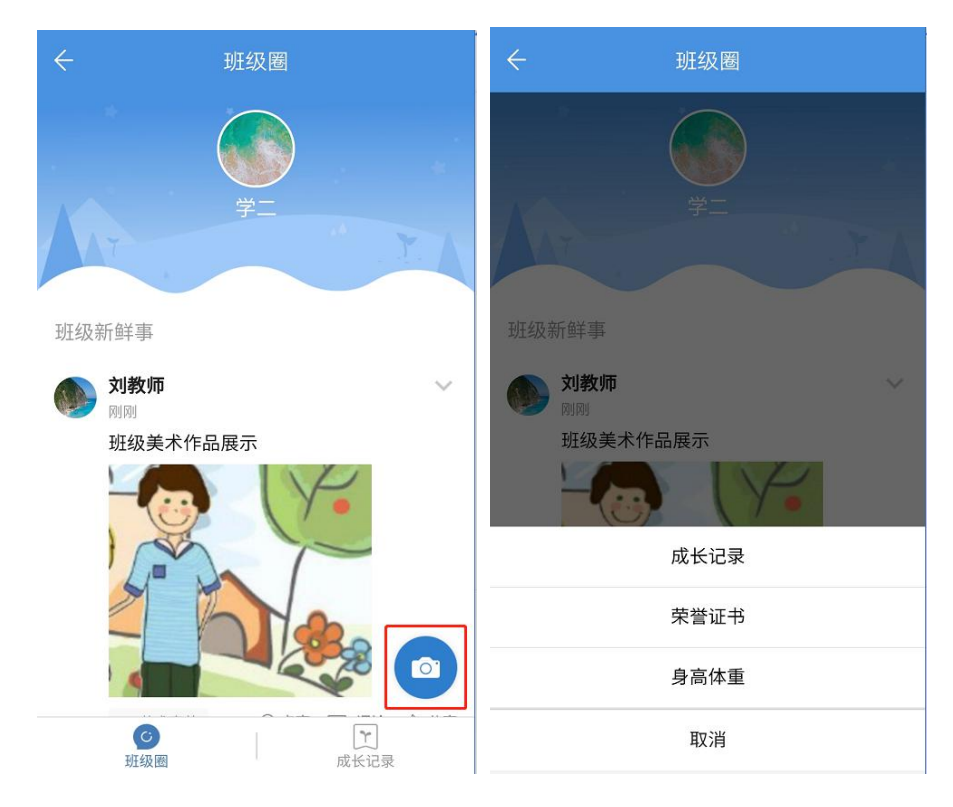

# 5.3.2. **学生如何查看成长记录**

进入班级详情页,点击【班级圈】,进入班级圈页面,点击右下角【成长记录】,即可 以查看个人的成长记录

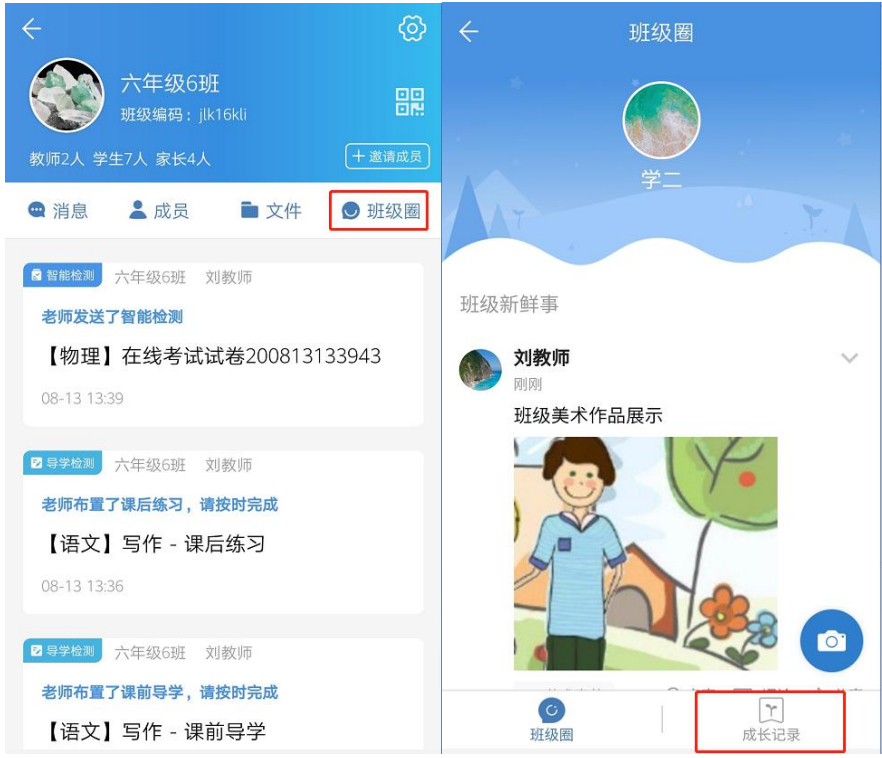

#### 6. **学习**

### **6.1. 习惯养成**

# 6.1.1. **学生如何参与习惯养成**

1)学生登录 APP,点击下方"学习",找到"习惯养成"应用进入。

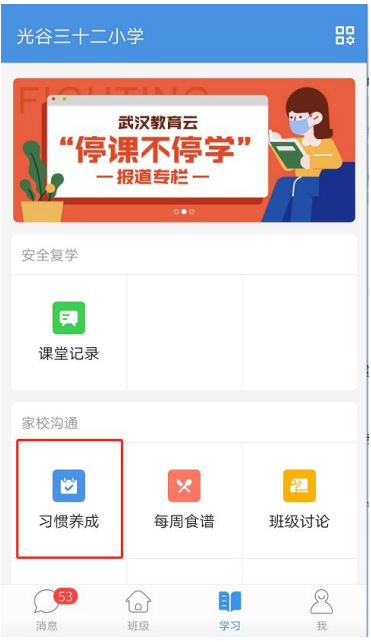

2)在"我的任务"中可查看教师发布的打卡任务,点击【去打卡】。

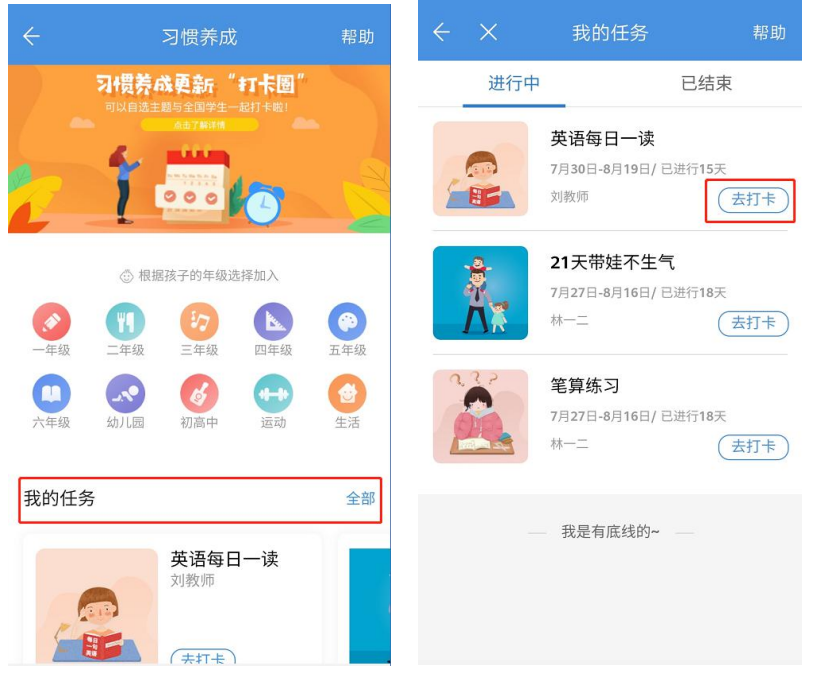

3)在打卡详情页,点击【参与打卡】,可上传图片、视频、音频和文字等不同形式的

打卡心得,完成打卡。

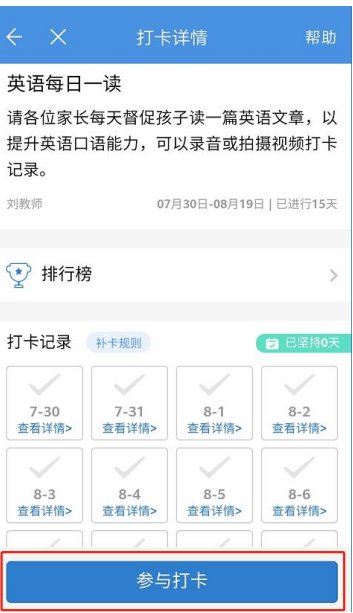

# **6.2. 通知公告**

# 6.2.1. **学生如何查看班级通知**

1)在"消息"频道点击"通知公告"分类,可以查看所有接收的通知公告消息,点击

消息卡片即可进入详情页查看

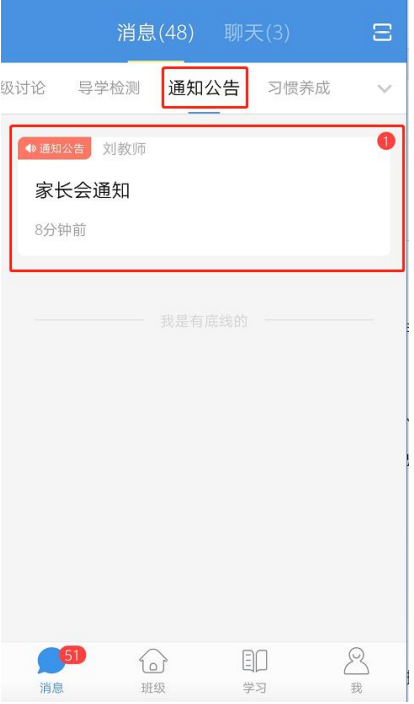

2)在"学习"频道点击"通知公告"应用进入通知列表,点击通知标题查看具体内容。

#### 在详情页右下角点击"确认收到",教师可知晓已查阅。

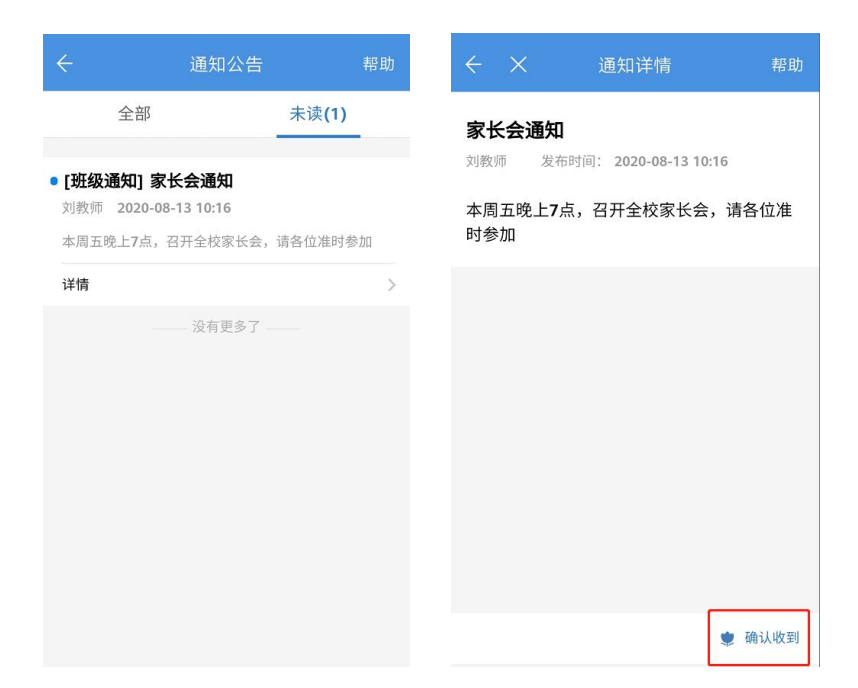

### **6.3. 导学检测**

# 6.3.1. **学生如何完成导学检测**

2) 在消息频道-导学检测分类下查看所有导学检测相关消息, 或在学习频道中找到"课 前导学"应用,点击查看所有"待完成"的导学检测。
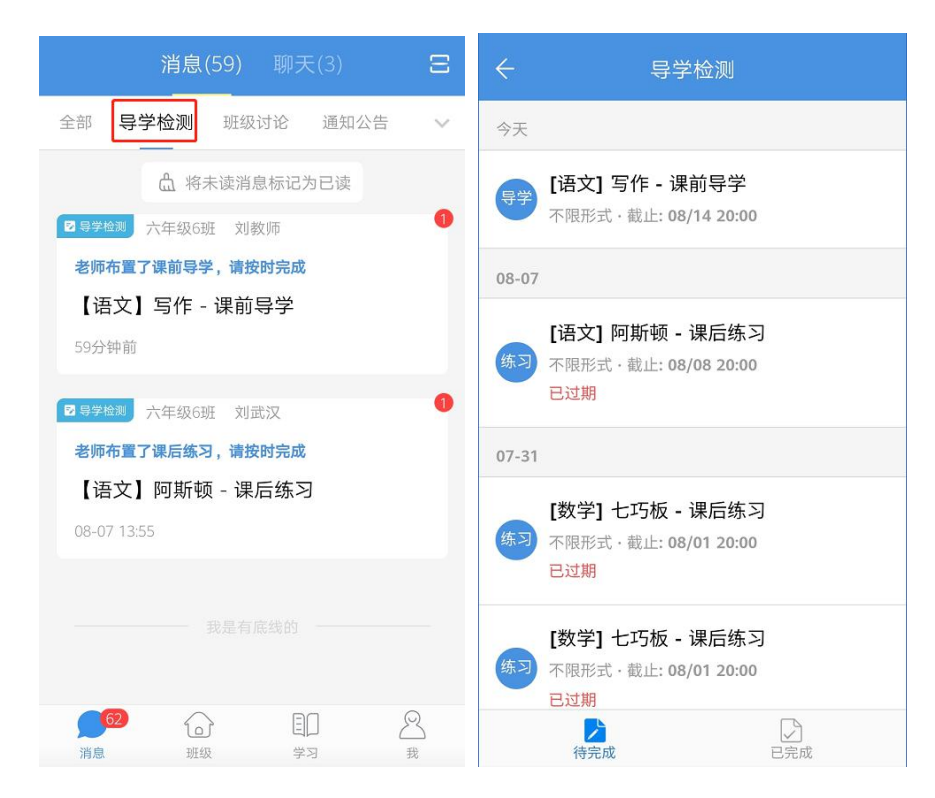

2)点击进入具体导学检测详情页,可以查看老师发布的学习资料,点击【作答】即可

开始作答。

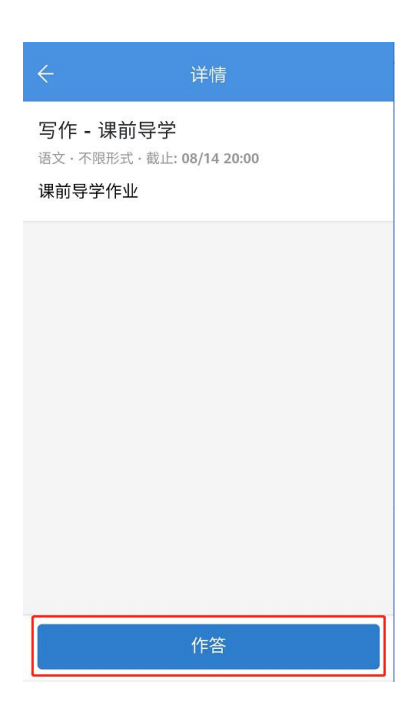

#### **6.4. 智能检测**

## 6.4.1. **学生如何完成智能检测**

1) 在消息频道-智能检测分类下查看所有智能检测相关消息, 或在学习频道中找到"智能 检测"应用,点击查看所有"待完成"的智能检测。

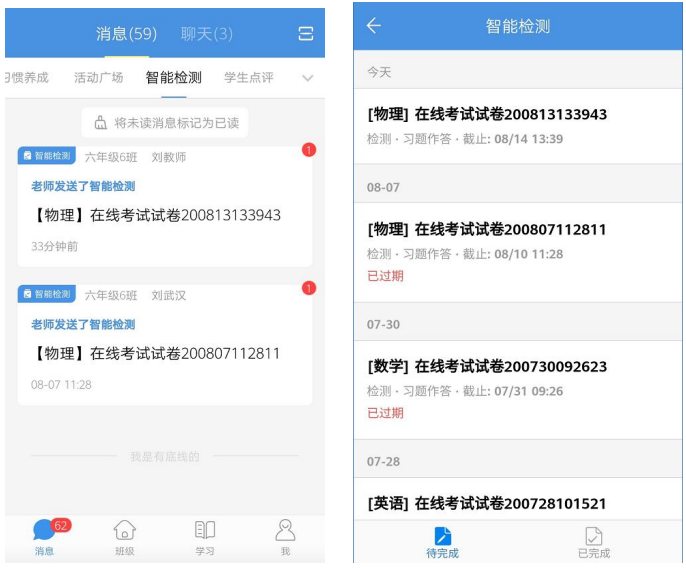

2)点击进入具体智能检测详情页,可以查看检测题型、题目数量和分值,点击【开始

答题】即可开始作答。

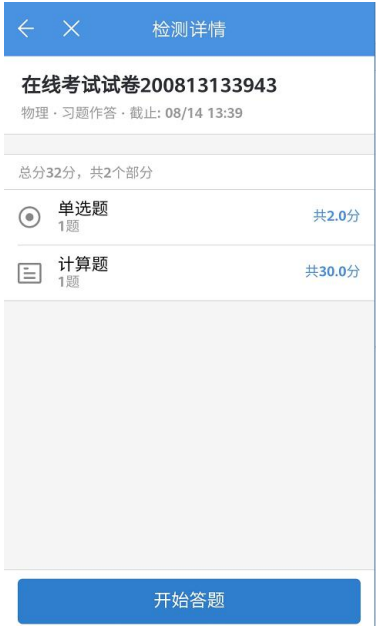

#### 6.5.1. **学生如何参与活动**

1)在消息频道-活动广场分类下查看所有活动广场相关消息,或在学习频道中找到"活 动广场"应用,点击查看所有活动。

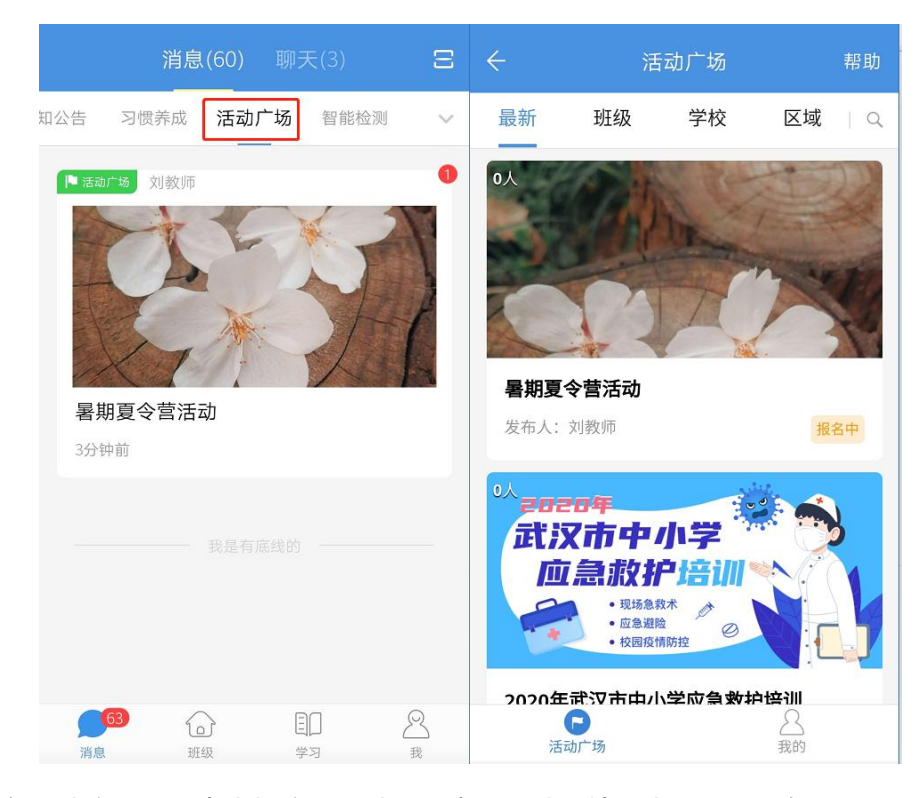

2)在活动广场页面点击相应的活动,可查看活动详情"介绍"、"资讯"、"作品"、 "排行榜"、"统计",点击"我要参赛"即可上传作品,参与活动。

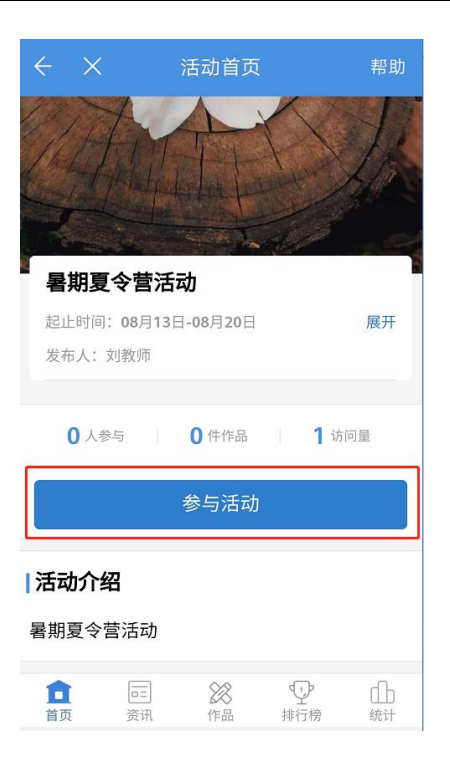

## **6.6. 一起悦读**

## 6.6.1. **学生如何参与一起悦读**

1)在工作频道中找到"一起悦读"应用,点击悦读文库或首页的每日一读中选择需要学 习朗读的主题内容;

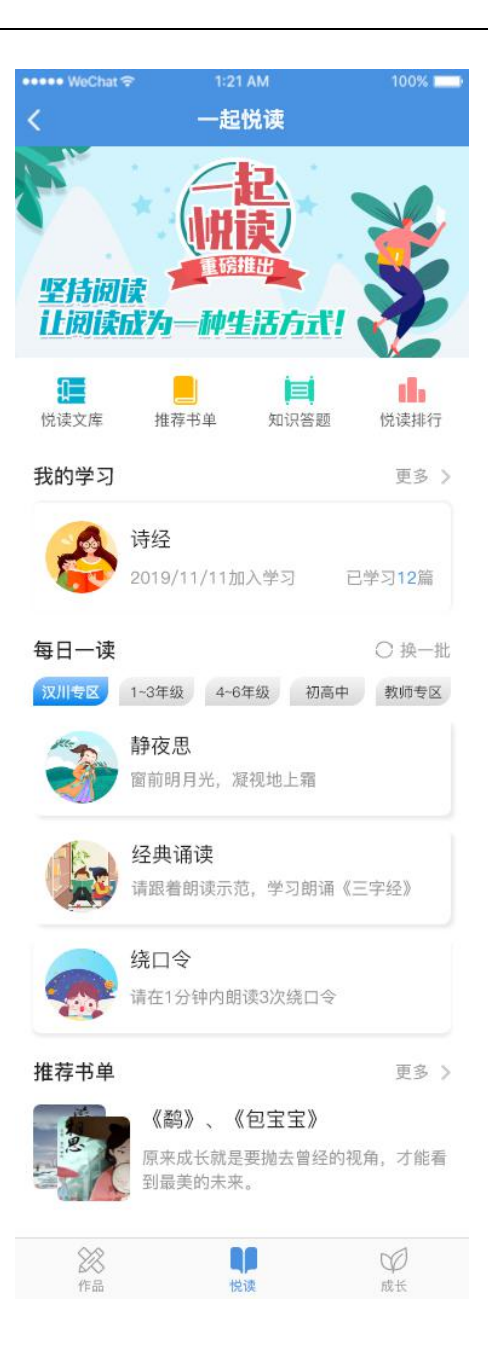

2)在学习详情页面点击"录音频"或"传视频"按钮,去录制或上传自己的朗读作品;

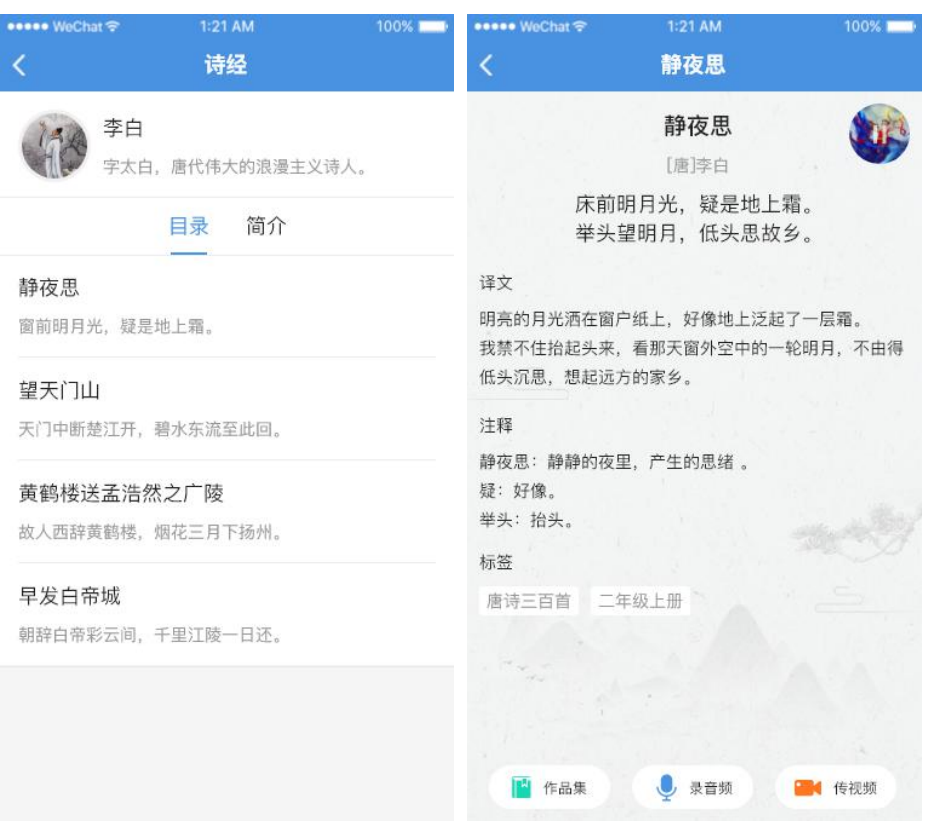

### **6.7. 数据上报**

## 6.7.1. **学生如何提交数据上报**

1)在学习频道中点击进入"数据上报"应用。在新建菜单下,点击选择具体的数据上报 模板。

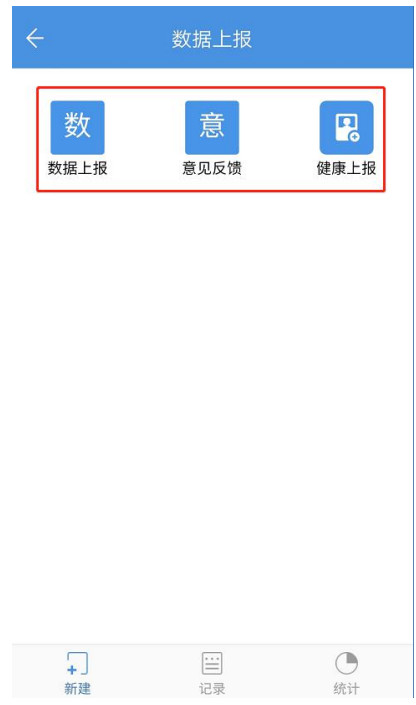

2)进入相应数据上报模板页,填写相应的信息后点击【提交】即可。

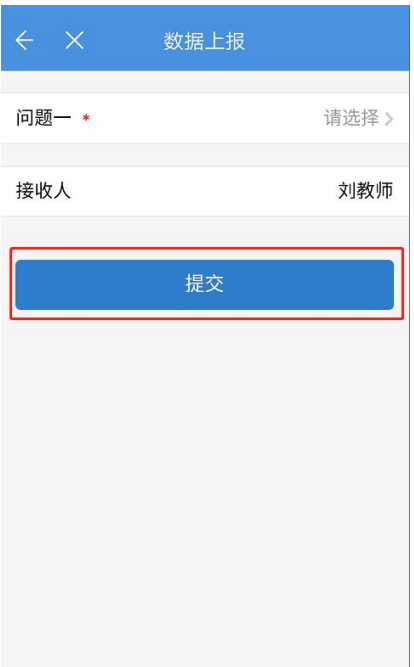

3)在"记录"菜单下,用户可以查看所有接收和填报的数据上报记录。点击可以查看 数据上报详情。

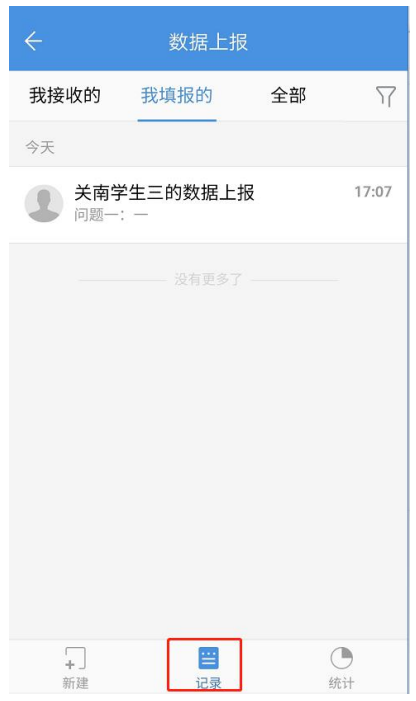

#### **6.8. 学生点评**

### 6.8.1. **学生、家长如何查看教师点评**

进入手机移动端[学习]界面,点击进入[学生点评]应用,即可查看教师对孩子的点评记 录及得分情况。

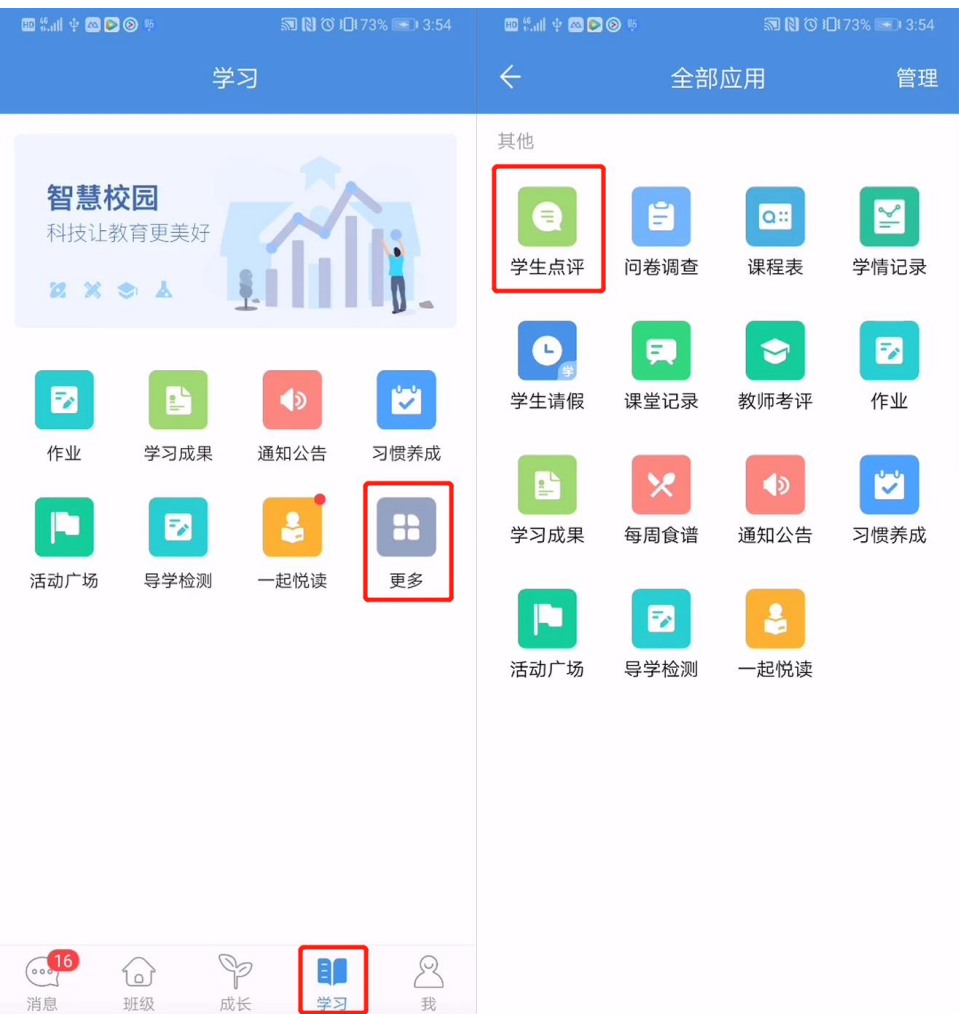

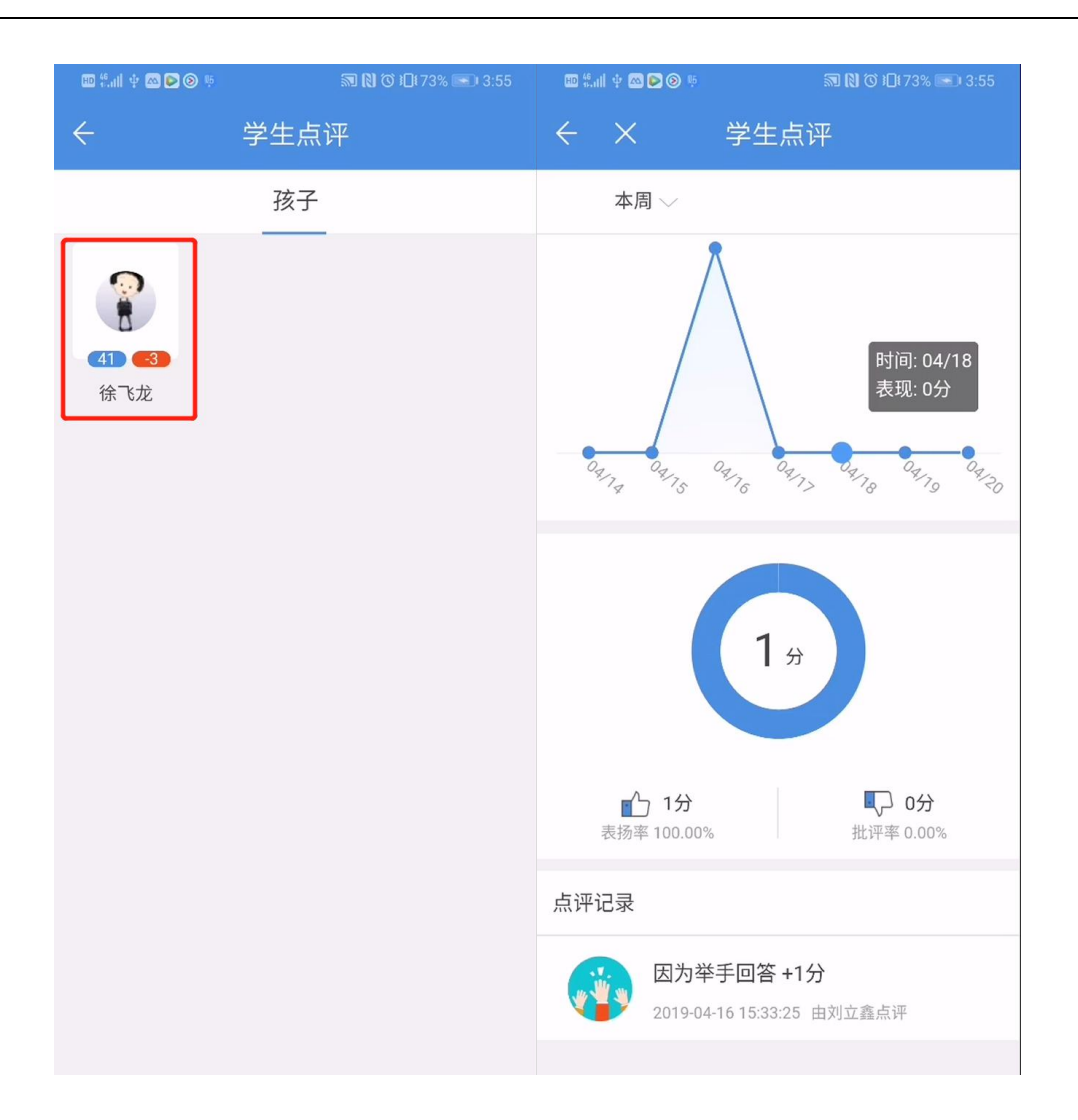

7. **我**

## **7.1. 学生如何修改密码**

1)在"我"的频道中点击【设置】菜单

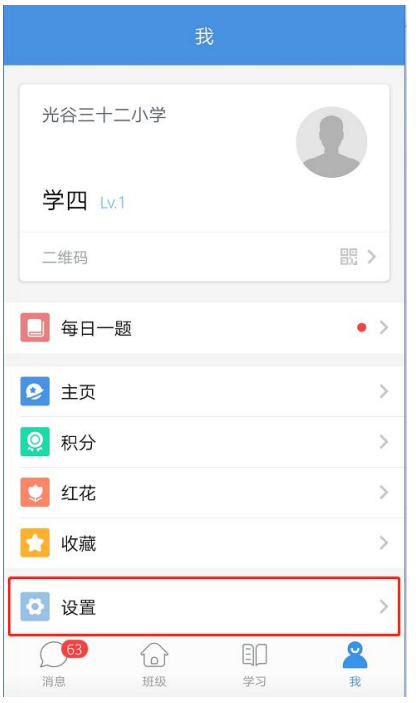

3) 在设置页面, 点击【账号安全】菜单, 然后点击【修改密码】

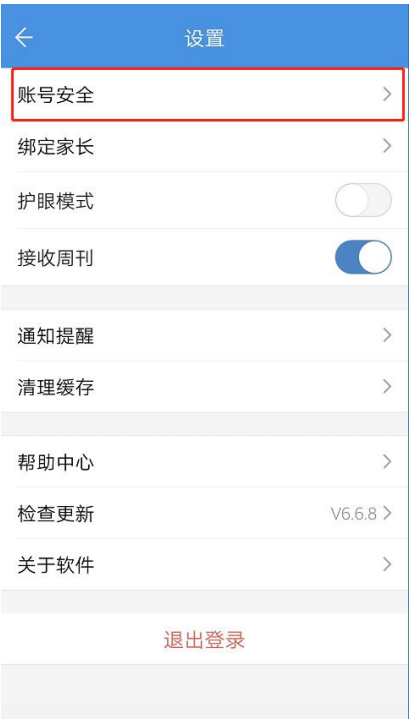

3)在修改密码页面根据页面提示输入符合要求的密码,点击【确认修改】即可修改成

功。

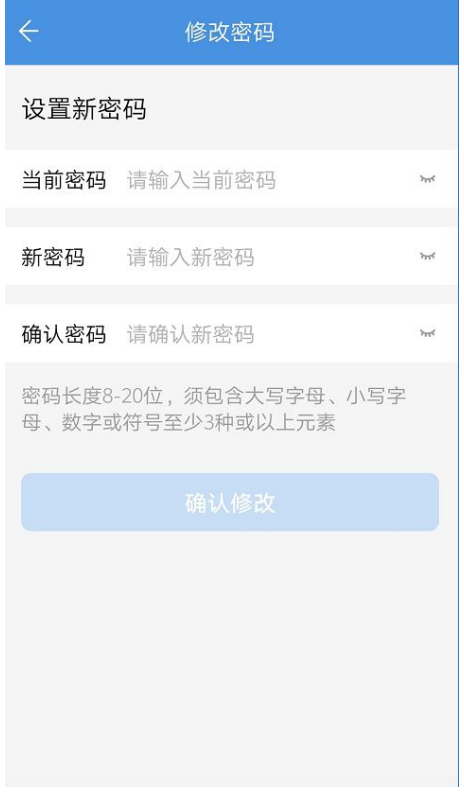

# **7.2. 学生如何清理人人通空间缓存**

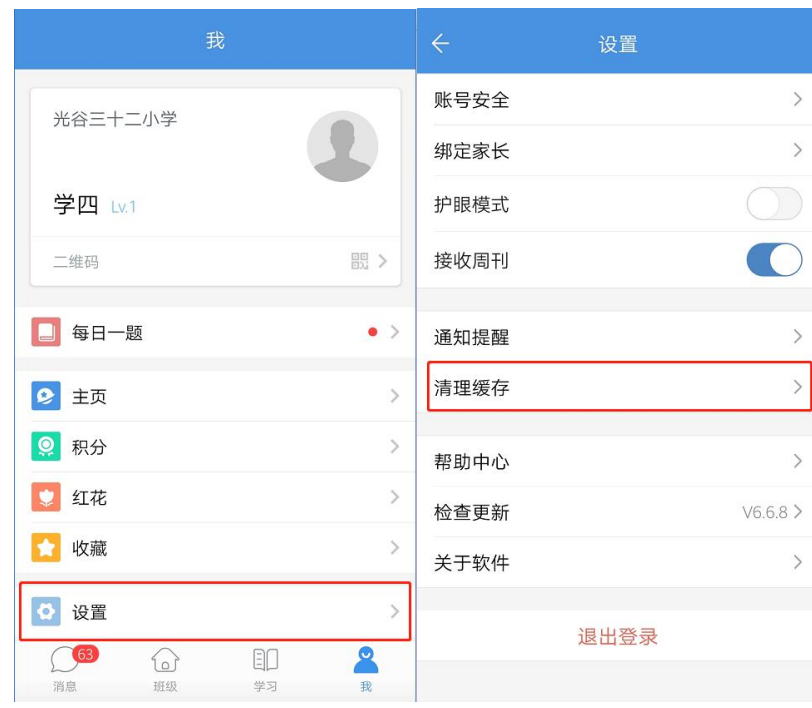

1)在"我"的频道中点击【设置】菜单,进入设置界面点击【清理缓存】

2)点击【一键清理】可以删除本地的消息缓存,包括图片、语音、视频和文件,释放

### 出更多的手机存储空间。

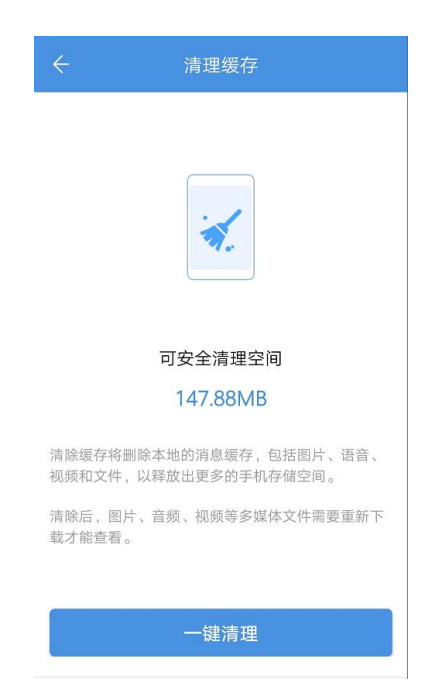